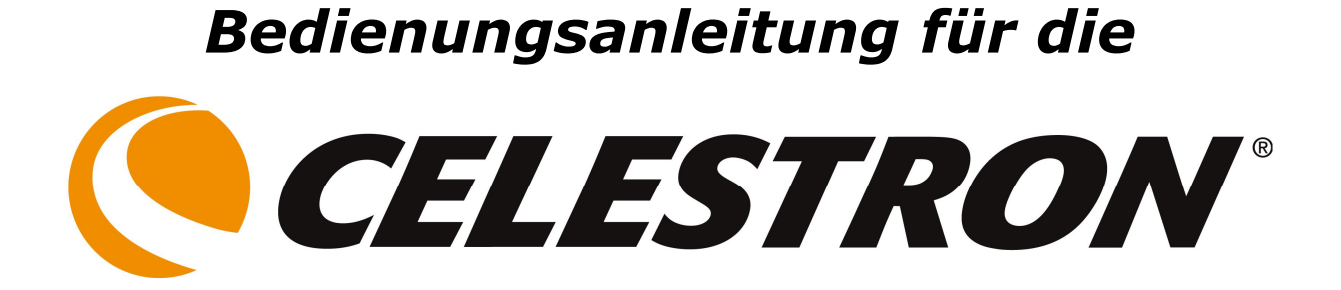

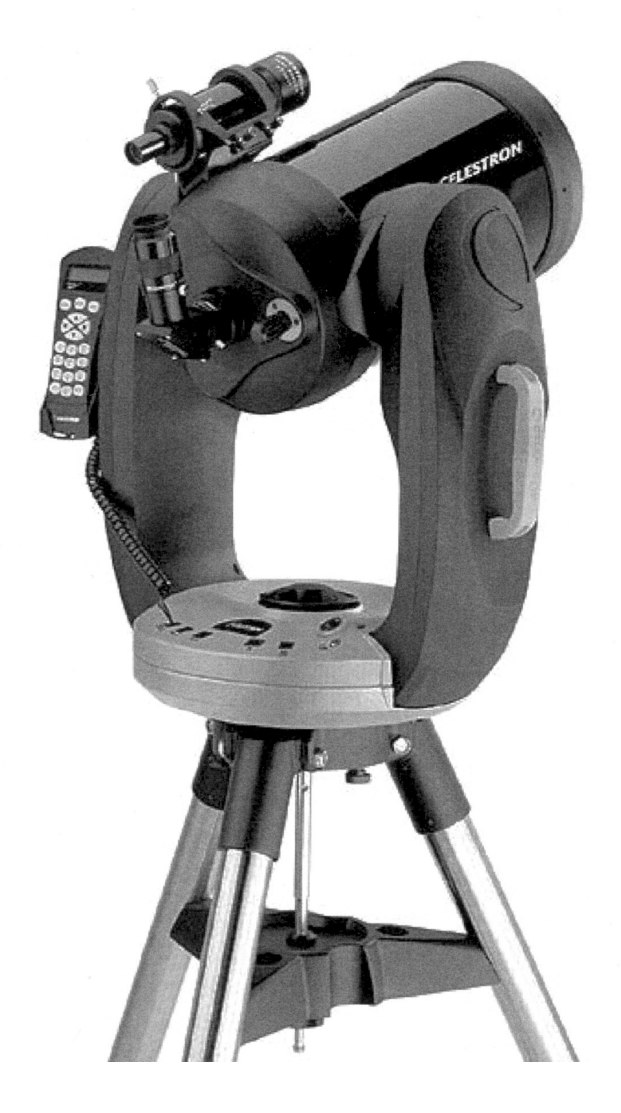

# **Teleskope der CPC Serie**

**NexStar+ Handcontroller**

copyright 2017 by

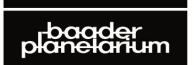

PLAN I AI  $\frac{1}{1}$ Zur Sternwarte • D-82291 Mammendorf • Tel. +49 (0) 81 45 / 8089-0 • Fax +49 (0) 81 45 / 8089-105 Baader-Planetarium.com • kontakt@baader-planetarium.de • Celestron-Deutschland.de

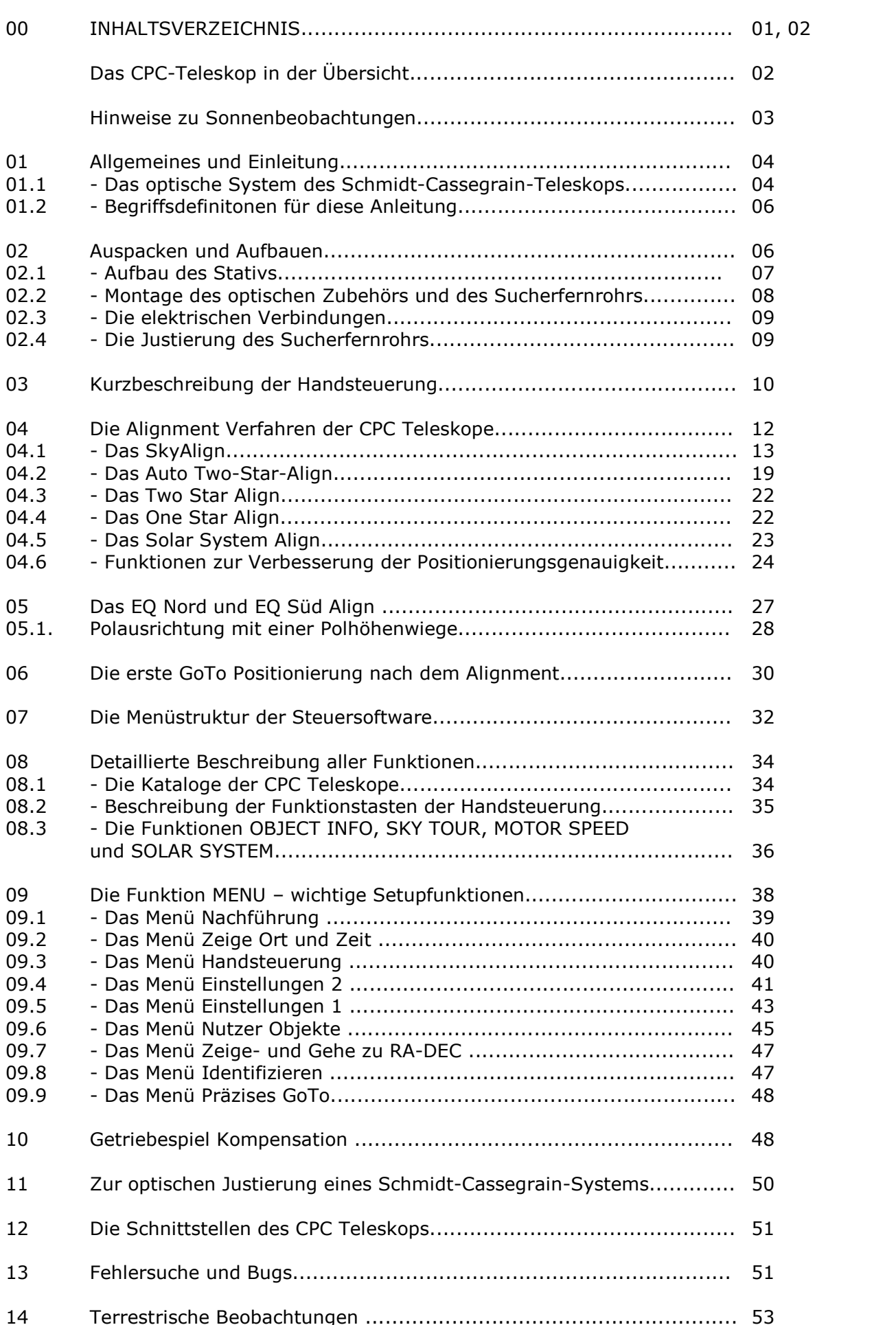

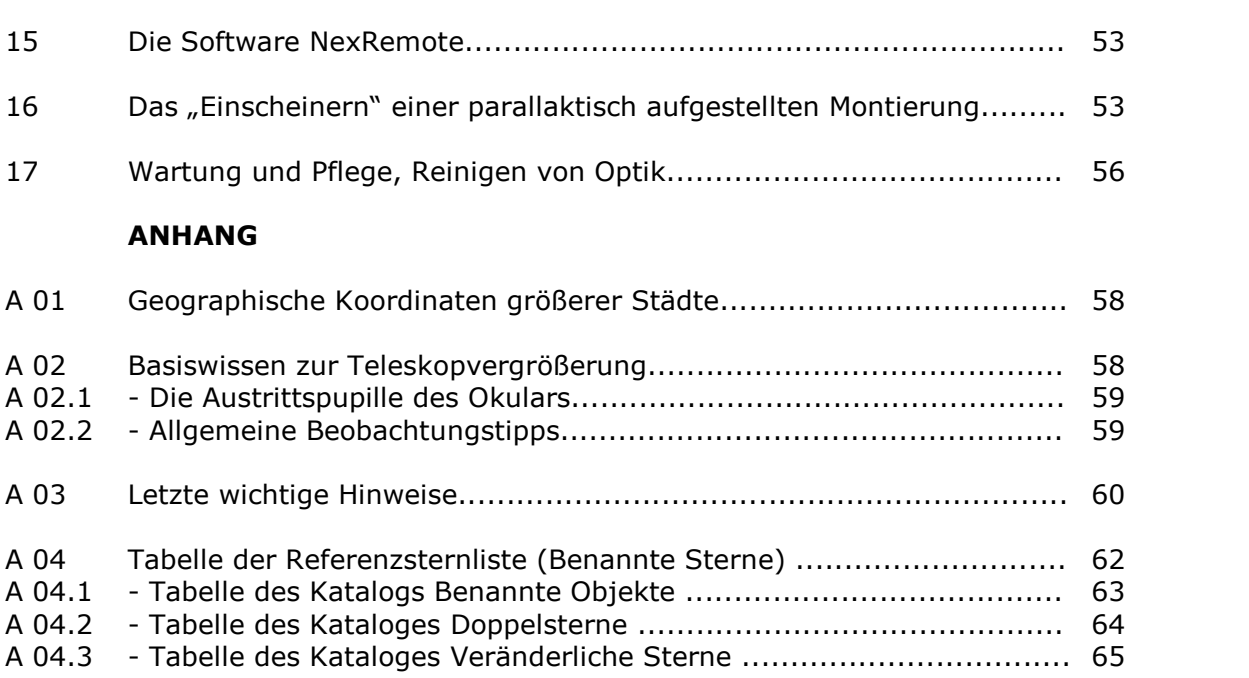

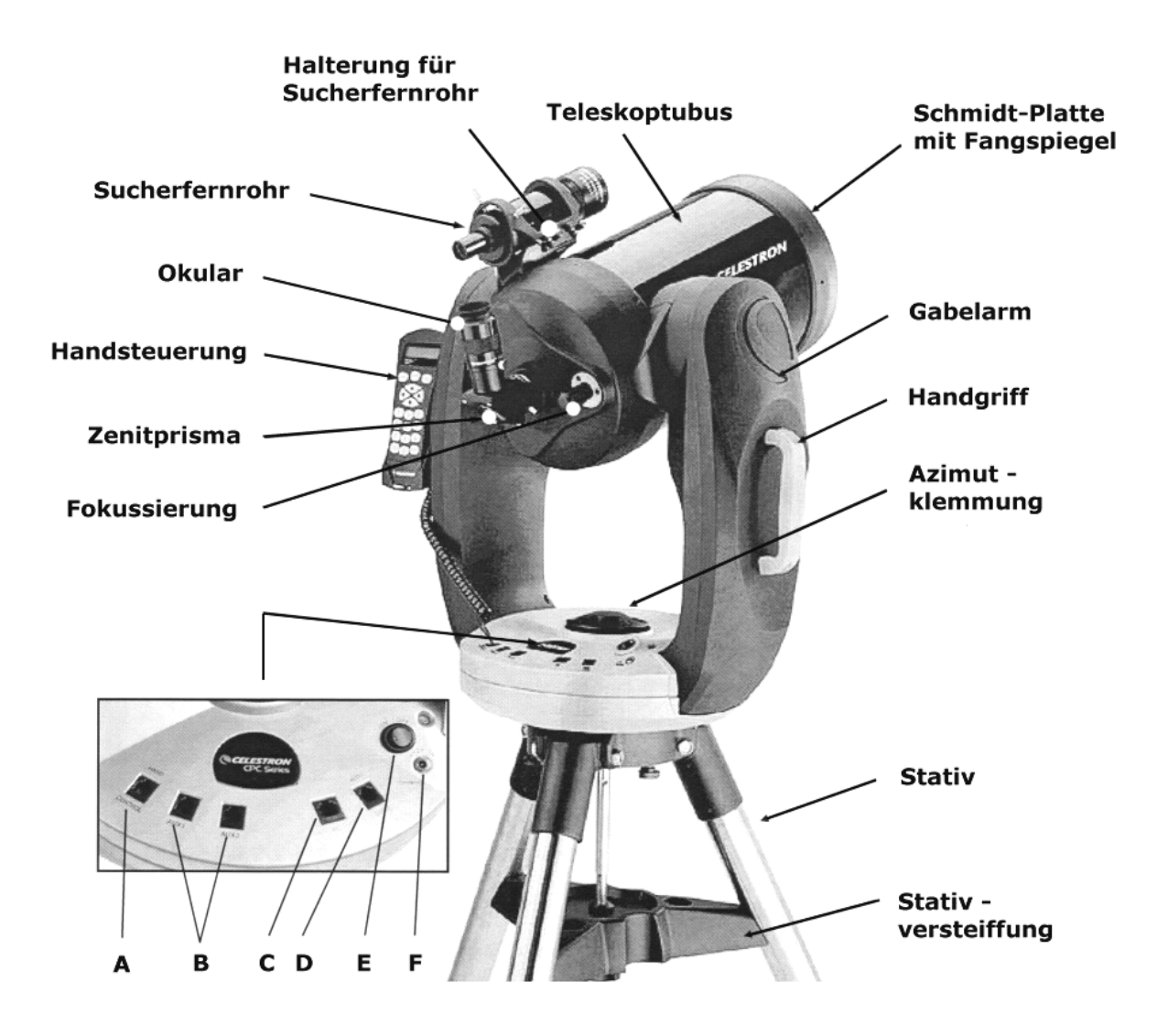

**Ihr neues Celestron CPC Teleskop in der ‹bersicht**

Herzlichen Glückwunsch zu Ihrer Entscheidung für das neue Celestron CPC Teleskop. Das CPC ist Herzlichen Glückwunsch zu Ihrer Entscheidung für das neue Celestron CPC Teleskop. Das CPC ist<br>ein einfach zu handhabendes Spitzenteleskop mit einer hervorragenden Optik und verbindet ein einfach zu handhabendes Spitzenteleskop mit einer hervorragenden Optik und verbindet<br>Hightech in seiner Steuerung mit klassischer Celestron Qualität und Mechanik. Es ist robust und trotzdem leicht transportabel. Über die Handsteuerung ist es ein computergesteuertes Teleskop, trotzdem leicht transportabel. Über die Handsteuerung ist es ein computergesteuertes Teleskop,<br>welches eine große Anzahl automatischer Funktionen und Einstellmöglichkeiten hat. In der Ihnen vorliegenden Version der Handsteuerung hat die Datenbank über 40.000 Objekte eingespeichert, vorliegenden Version der Handsteuerung hat die Datenbank über 40.000 Objekte eingespeichert,<br>die Sie über einfache Tastenbefehle automatisch und schnell positionieren können. Um Ihnen den die Sie über einfache Tastenbefehle automatisch und schnell positionieren können. Um Ihnen den<br>Start Ihrer Beobachtungen so einfach wie möglich zu gestalten, verfügen die Teleskope der CPC Serie zusätzlich über einen eingebauten 16 Kanal GPS Empfänger.

### **Funktionen Ihres CPC Teleskops sind u.a. folgende:**

- Höchstmögliche Einstellgeschwindigkeit von 3 Grad pro Sekunde (im automatischen<br>Positionierbetrieb für über 40 000 Objekte)
- Positionierbetrieb für über 40 000 Objekte)<br>Revolutionäres neues Alignment über das 1 2 3 SkvAlign • Revolutionäres neues Alignment über das 1<br>• Höchstmögliche Positioniergenauigkeit
- 
- Höchstmögliche Positioniergenauigkeit<br>• Präzise Schneckengetriebe für beide Achsen mit der Möglichkeit von programmierbarem<br>Getriebespielausgleich (Backslash-Compensation) PEC Funktion mit Lernmodus zur Reduzierung des periodischen Schneckenfehlers
- $\bullet$
- PEC Funktion mit Lernmodus zur Reduzierung des periodischen Schneckenfehlers<br>Neukonstruierte, schwingungsarme zweiarmige Gabelmontierung Stabile und verwiniierte, schwingungsarme zweiarmige Gabelmontierung - :<br>Metallkonstruktion von Montierung und Teleskop  $\bullet$
- dungsfreie Metallkonstruktion von Montierung und Teleskop<br>RS 232 Anschluss oder USB-Anschluss am Handcontroller für die externe Steuerung über einen PC und die Software NexRemote  $\bullet$
- über einen PC und die Software NexRemote<br>Datenspeicher mit Koordinaten und Informationen über mehr als 40 000 Deep Sky Ob- $\bullet$ jekte<br>Das CPC berechnet aus Datum und Uhrzeit höchstpräzise Planetenkoordinaten
- $\bullet$
- Azimutaler und parallaktischer Betrieb (mit optionalem Zubehör) möglich
- Azimutaler und parallaktischer Betrieb (mit optionalem Zubehör) möglich<br>Im Azimutalbetrieb nach spätestens 5 Minuten aufgebaut, initialisiert und beob-• Im Azimutalbetrieb<br>achtungsbereit achtungsbereit<br>Geräuscharme Servomotoren
- 
- Viele weitere "High tech features"

#### **Warnung:**

 **Sie niemals direkt die Sonne mit Ihrem CPC Teleskop ohne geeignete Schutzfilterung.**Beobachten Sie niemals direkt die Sonne mit Ihrem CPC Teleskop ohne geeignete<br>Schutzfilterung. Permanente und nicht heilbare Augenschädigungen, bis zur völligen<br>Blindheit, wären die Folgen.

**Für Sonnenbeobachtungen, die Sie natürlich auch mit Ihrem CPC durchführen kön-**Für Sonnenbeobachtungen, die Sie natürlich auch mit Ihrem CPC durchführen kön-<br>nen, bieten wir Ihnen als Sonderzubehör unsere spezielle sichere Sonnenfilterfolie **die das Licht der Sonne auf ein f¸r das Auge unsch‰dliches Mafl reduziert.**

 **Sie Ihr Teleskop am Tage aufgebaut haben, achten Sie darauf, dass keine Kinderoder unerfahrene Erwachsene das Teleskop auf die Sonne richten kˆnnen.**

**Bitte beachten Sie ferner, dass ein Schmidt-Cassegrain Teleskop wie das CPC für Sonnenbeobachtungen immer VOR der Lichteintrittsöffnung gefiltert werden muss.** Sonnenbeobachtungen immer VOR der Lichteintrittsöffnung gefiltert werden muss.<br>OKULARsonnenfilter dürfen nicht eingesetzt werden, da die im Teleskop entstehende **Hitze den Fangspiegel unmittelbar zerstören würde.** 

Ihr neues Teleskopsystem ist ein optisches und mechanisches "High End" Gerät. Bitte behan-Ihr neues Teleskopsystem ist ein optisches und mechanisches "High End" Gerät. Bitte behan-<br>deln Sie es entsprechend, dann werden Sie über Jahre, bzw. Jahrzehnte Ihre Freude an diesem deln Sie es entsprechend, dann werden Sie über Jahre, bzw. Jahrzehnte Ihre Freude an diesem<br>Gerät haben. Bitte beachten Sie dazu auch die Hinweise auf Seite 56 und 60 zur Behandlung des Gerätes.

Demontieren Sie niemals den Gabelarm von der Gabelbasis oder das Teleskop vom Gabelarm. Demontieren Sie niemals den Gabelarm von der Gabelbasis oder das Teleskop vom Gabelarm.<br>Die grundsätzlichen mechanischen und opto-elektronischen Eichungen gehen dann verloren und damit erlischt auch Ihr GARANTIEANSPRUCH.

# **- ALLGEMEINES UND EINLEITUNG** Durch

**01 - ALLGEMEINES UND EINLEITUNG**<br>Durch die große Vielfalt der einstellbaren Betriebsparameter Ihres neuen CPC Teleskops gibt es Durch die große Vielfalt der einstellbaren Betriebsparameter Ihres neuen CPC Teleskops gibt es<br>natürlich auch Möglichkeiten für falsche Eingaben, was dazu führt, dass Ihr neues Teleskop nicht so funktioniert wie es soll oder wie Sie es erwarten.

Wir haben uns deshalb große Mühe gegeben, zusätzlich zu der umfangreichen amerikanischen Beschreibung eine deutsche Bedienungsanleitung zu erstellen, die möglichst fehlerfrei und lo-Beschreibung eine deutsche Bedienungsanleitung zu erstellen, die möglichst fehlerfrei und lo-<br>gisch aufgebaut ist. Wir empfehlen Ihnen, diese Anleitung in Ruhe zu studieren und sich mit gisch aufgebaut ist. Wir empfehlen Ihnen, diese Anleitung in Ruhe zu studieren und sich mit<br>der Bedienung des Teleskops "am Schreibtisch" vertraut zu machen. Die Amerikaner nennen der Bedienung des Teleskops "am Schreibtisch" vertraut zu machen. Die Amerikaner nennen<br>dies "to get family with the telescope", was soviel bedeutet wie das neue Teleskop kennen zu dies "to get family with the telescope", was soviel bedeutet wie das neue Teleskop kennen zu<br>lernen und sich mit ihm anzufreunden. Eigentlich eine nette Umschreibung, die wir auch Ihnen "ans Herz legen" wollen. Bedenken Sie bitte aber auch, dass diese Beschreibung nur eine Er-"ans Herz legen" wollen. Bedenken Sie bitte aber auch, dass diese Beschreibung nur eine Er-<br>gänzung zur Originalanleitung sein kann. Sie können alle in dieser Anleitung beschriebenen gänzung zur Originalanleitung sein kann. Sie können alle in dieser Anleitung beschriebenen<br>Beispiele der Steuerung "im trockenen" am Schreibtisch ausprobieren und nachvollziehen. Dieispiele der Steuerung "im trockenen" am Schreibtisch ausprobieren und nach<br>Anleitung gilt uneingeschränkt für alle Modelle der Celestron CPC Serie.

Da wir davon ausgehen, dass dieses nicht Ihr erstes Teleskop ist, haben wir - ob des Umfan-Da wir davon ausgehen, dass dieses nicht Ihr erstes Teleskop ist, haben wir - ob des Umfan-<br>ges der Beschreibung zur Steuerung - in dieser Anleitung bewusst auf folgende Einzelheiten und Beschreibungen verzichtet:

Sie finden in dieser Anleitung nur eine kurze Beschreibung zum optischen System des  $\bullet$ Sie finden in dieser Anleitung nur eine kurze Beschreibung zum optischen System des<br>Schmidt-Cassegrain Teleskops. Hinweise zu fotografischer Beobachtungstechnik haben Schmidt-Cassegrain Teleskops. Hinweise zu fotografischer Beobachtungstechnik haben<br>wir ausgespart. Ebenso wird nicht weiter als nötig auf astronomische Koordinatensys-<br>teme eingegangen.

Diese Anleitung beschreibt hauptsächlich den sogenannten Altitude-Azimut (ALT-AZ) Betrieb. Die grundsätzlichen Funktionen für den parallaktische Betrieb über die optional erhältliche Pol-Die grundsätzlichen Funktionen für den parallaktische Betrieb über die optional erhältliche Pol-<br>höhenwiege werden aber auch beschrieben. Auf der anderen Seite haben wir in dieser Anleitung den Steuerungs- und Alignmentteil so ausführlich wie möglich gestaltet. Im Anhang fintung den Steuerungs- und Alignmentteil so ausführlich wie möglich gestaltet. Im Anhang fin-<br>den Sie ferner einige allgemeine Hinweise und auch eine optische Justieranleitung zu Ihrem<br>CPC Teleskop.

#### **01.1 - Das optische System des "Schmidt-Cassegrain Teleskop"**

**01.1 - Das optische System des "Schmidt-Cassegrain Teleskop"**<br>An dieser Stelle möchten wir Ihnen kurz das optische System des CPC Teleskops vorstellen. Es An dieser Stelle möchten wir Ihnen kurz das optische System des CPC Teleskops vorstellen. Es<br>ist ein Schmidt-Cassegrain-System, im folgenden und in anderer Literatur auch oft SCchmidt-Casseg<br>genannt.

Nicht ohne Grund ist das SC-Teleskop das heute gebräuchlichste Teleskop des Amateurastronomen. Es ist leicht und handlich, schnell auf- bzw. wieder abgebaut. Bereits das kleinste Monomen. Es ist leicht und handlich, schnell auf- bzw. wieder abgebaut. Bereits das kleinste Mo-<br>dell, das CPC800, hat trotz extrem kompakter Bauweise einen respektablen Durchmesser von dell, das CPC800, hat trotz extrem kompakter Bauweise einen respektablen Durchmesser von<br>203 mm bei einer Brennweite von 2032 mm, mit der auch hohe Vergrößerungen realisierbar sind (siehe dazu Abschnitt A02, Seite 59ff im Anhang).

6Das System besteht aus drei optischen Komponenten (betrachten Sie dazu bitte die Abbildung auf der nächsten Seite, die den Strahlengang des SC-Teleskops zeigt), Hauptspiegel, Fangspiegel und die Schmidt-Platte. Das Licht eines astronomischen Objektes tritt von rechts komspiegel und die Schmidt-Platte. Das Licht eines astronomischen Objektes tritt von rechts kom-<br>mend durch die Schmidt-Platte in das System ein. Das Licht fällt auf den Hauptspiegel, wird mend durch die Schmidt-Platte in das System ein. Das Licht fällt auf den Hauptspiegel, wird<br>dort reflektiert, gebündelt und über den Fangspiegel, der direkt in der Schmidt-Platte montiert ist, außerhalb des Tubus im Brennpunkt vereinigt. Dort wird dann das Brennpunktbild mit eiist, außerhalb des Tubus im Brennpunkt vereinigt. Dort wird dann das Brennpunktbild mit ei-<br>nem Okular vergrößert betrachtet. Die optische Form der Schmidt-Platte ist leicht "wellig". Mit nem Okular vergrößert betrachtet. Die optische Form der Schmidt-Platte ist leicht "wellig". Mit<br>dem bloßen Auge ist die Wellenform der Oberfläche allerdings nicht erkennbar, sie erscheint dem bloßen Auge ist die Wellenform der Oberfläche allerdings nicht erkennbar, sie erscheint<br>als einfache, planparallele Glasplatte. Der Hauptspiegel ist sphärisch, der Fangspiegel leicht , planparallele Glasplatte. Der Hauptspiegel ist sphärisch, der Fangspiegel leicht<br>Die Schmidt-Platte fungiert im System als Korrekturplatte, die "Abbildungsfehler"

des sphärischen Hauptspiegels über das gesamte Bildfeld korrigiert. Ein nützlicher Nebeneffekt<br>der Schmidt-Platte ist:

Der Tubus ist geschlossen, sodass keine turbulenten Luftströmungen entstehen können und beide Spiegel optimal vor Staub und Schmutz geschützt sind.

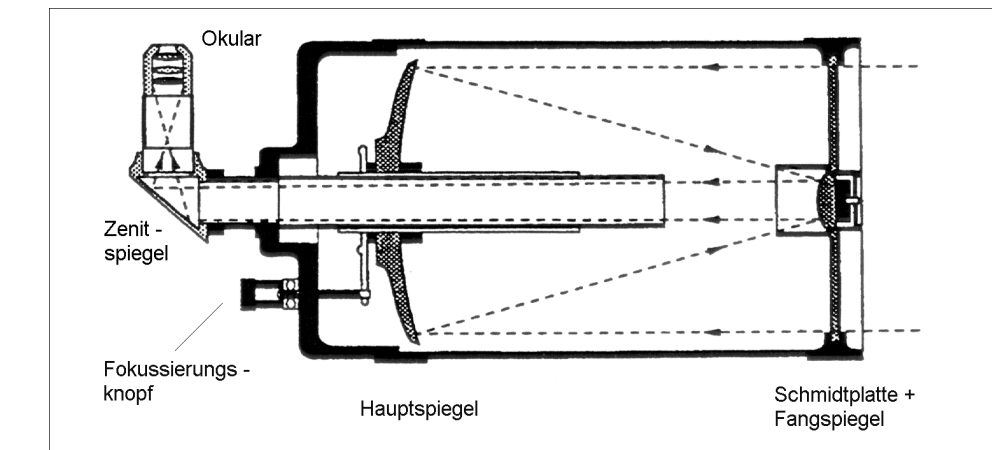

### Optischer Strahlengang im Schmidt-Cassegrain-Teleskop

Jeweils vor beiden Spiegeln sind sogenannte Sky-Baffle montiert. Dies ist ein Blendensystem, Jeweils vor beiden Spiegeln sind sogenannte Sky-Baffle montiert. Dies ist ein Blendensystem,<br>welches erlaubt auch bei Tageslicht kontrastreiche Beobachtungen durchzuführen. Sie blenden<br>Streulicht aus, das sonst seitlich au

Fokussiert, das heißt scharfgestellt, wird das System durch Verschieben des Hauptspiegels auf der optischen Achse. Kollimiert, das bedeutet die Justierung der optischen Komponenten zueinander, wird bei allen Celestron SC-Teleskopen nur am Fangspiegel.

### Tipp:

Die Schneckenradgetriebe beider Antriebsachsen der CPC Teleskope sind über Klem-Die Schneckenradgetriebe beider Antriebsachsen der CPC Teleskope sind über Klem-<br>mungen gekoppelt. Das bedeutet, dass Sie (wenn die Klemmungen offen sind) das CPC mungen gekoppelt. Das bedeutet, dass Sie (wenn die Klemmungen offen sind) das CPC<br>auch mit der Hand einstellen können. Ein evtl. vorher durchgeführtes Alignment des Teauch mit der Hand einstellen können. Ein evtl. vorher durchgeführtes Alignment des Te-<br>leskops an Referenzsternen geht dadurch allerdings verloren. Eine Handverstellung soll-MIT geklemmten Kupplungen generell nicht erfolgen!

Das CPC hat zwei generelle Funktionszustände, für die es jeweils aufgebaut und eingestellt<br>werden muss (Initialisierung des Computers und Betrieb der Nachführmotoren):

# **Altitude-Azimut - Betrieb** (im

**Der Altitude-Azimut - Betrieb**<br>(im Text und auf dem Display immer abgekürzt mit ALT-AZ) bedeutet, das Teleskop steht mit (im Text und auf dem Display immer abgekürzt mit ALT-AZ) bedeutet, das Teleskop steht mit<br>oder ohne Stativ auf einer ebenen Unterlage. In diesem AZIMUTALBETRIEB sind alle Arten der oder ohne Stativ auf einer ebenen Unterlage. In diesem AZIMUTALBETRIEB sind alle Arten der<br>visuellen Beobachtung, einschließlich aller Such- und Steuerfunktionen des Computers mögvisuellen Beobachtung, einschließlich aller Such- und Steuerfunktionen des Computers mög-<br>lich. Fotografische Beobachtungen sind jedoch nicht möglich, außer Kurzzeitbelichtungen des Mondes, der Sonne und/oder der hellen Planeten.

# **parallaktische Betrieb** Der

**Der parallaktische Betrieb**<br>Der zweite Betriebszustand ist der PARALLAKTISCHE oder ÄQATORIAL-BETRIEB (im Display immer abgekürzt mit EQ, EQ Süd oder EQ Nord. Dazu muss das Teleskop auf der optional erimmer abgekürzt mit EQ, EQ Süd oder EQ Nord. Dazu muss das Teleskop auf der optional er-<br>hältlichen Polhöhenwiege aufgebaut und sowohl im Azimut (NORD-SÜD Richtung) als auch in hältlichen Polhöhenwiege aufgebaut und sowohl im Azimut (NORD-SUD Richtung) als auch in<br>der Neigung (Polhöhenwinkel) ausgerichtet werden. Nur in dieser Aufstellung sind fotografische Langzeitbelichtungen durchführbar, da bei einer azimutalen Aufstellung das Bildfeld im Teleskop langsam rotiert. Diese Aufstellungsvariante wird in dieser Anleitung nur kurz beschrieben.

### **- Begriffsdefinition**

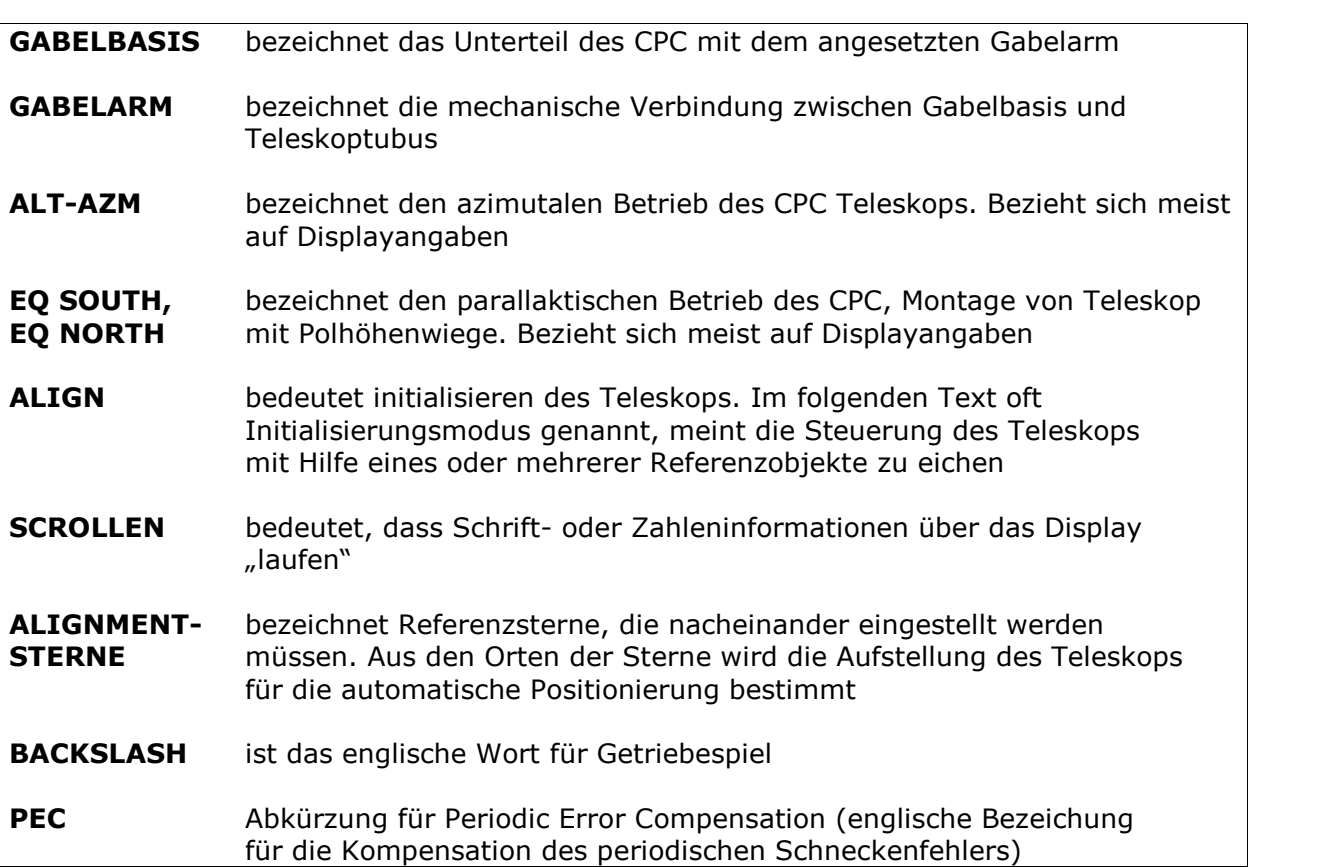

# **- AUSPACKEN UND AUFBAUEN DES CPC Teleskops** Ihr

**02 - AUSPACKEN UND AUFBAUEN DES CPC Teleskops**<br>Ihr neues CPC kommt in zwei Kartons. Sie sollten folgende Einzelteile darin vorfinden<sup>1</sup>. Sollte Ihr neues CPC kommt in zwei Kartons. Sie sollten folgende Einzelteile darin vorfinden<sup>1</sup>. Sollte<br>ein Teil fehlen, setzen Sie sich bitte umgehend mit uns in Mammendorf oder Ihrem Händler in Verbindung. Wir werden versuchen so schnell wie möglich zu helfen.

- 1. Teleskoptubus mit Gabelmontierung 2. Zenitspiegel 3. Ein Okular
- 
- 3. Ein Okular
- 3. Ein Okular<br>4. Sucherfernrohr
- 4. Sucherfernrohr<br>5. Software NexRemote und
- 6. in einem separaten Karton das Stativ mit Zubehör

Nehmen sie das Teleskop aus der ausgeschäumten Verpackung und stellen es auf einer ebe-Nehmen sie das Teleskop aus der ausgeschäumten Verpackung und stellen es auf einer ebe-<br>nen Fläche ab. Fassen sie es dazu an der Gabelbasis oder am Gabelarm, nicht aber am Teleskoptubus an. Legen Sie sich das Zubehör griffbereit daneben.

Packen Sie das Stativ aus. Wir beschreiben Ihnen anschließend den Aufbau des Teleskops<br>Punkt für Punkt.

<sup>1</sup> Vorbehaltlich technischer Änderungen

# 02.1 – Aufbau des Stativs

Die Abbildung rechts zeigt ein Teletigsten Einzelteile. Das Stativ Ihres<br>Teleskop sieht so ähnlich aus; es un-

schlag und lösen Sie ggf. die Klemm-

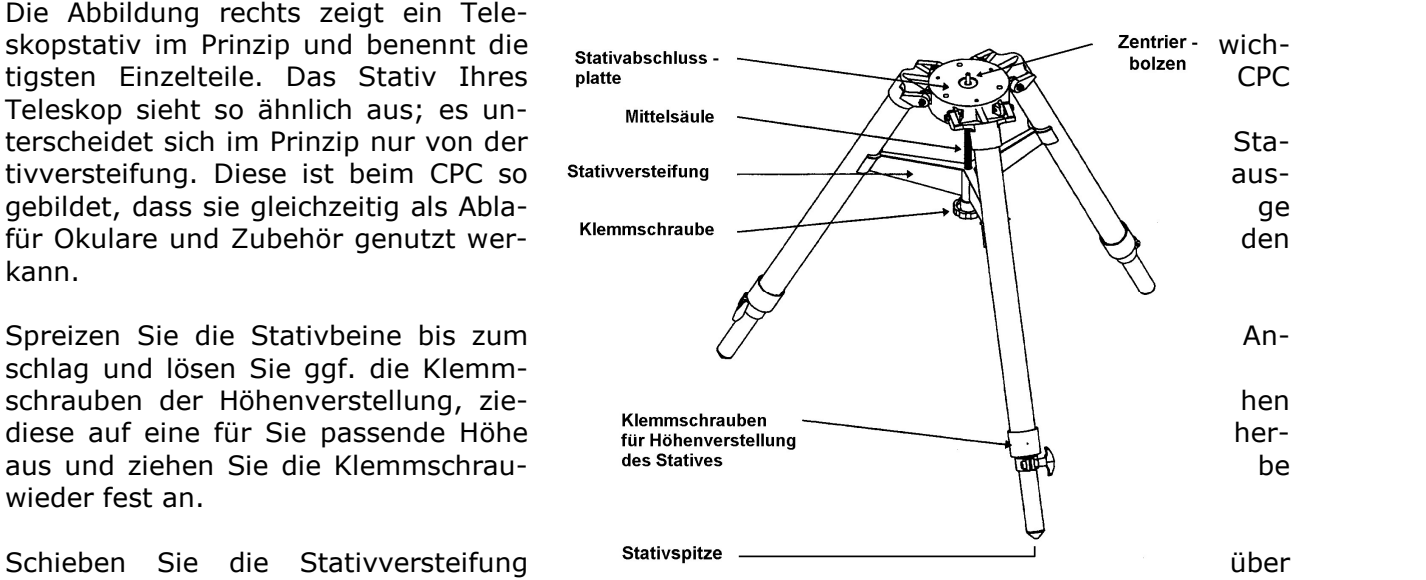

Schieben Sie die Stativversteifung is sallienender Schieben Sie über und die Mittelsäule und ziehen Sie sie mit beiliegender Klemmschraube fest an. Achten Sie dabei darauf, dass die halbrunden Aussparungen der Platte an den Stativbeinen liegen.

Abbildung links zeigt Ihnen die Bodenplatte der Gabelbasis von unten. Sie hat eine Zent-

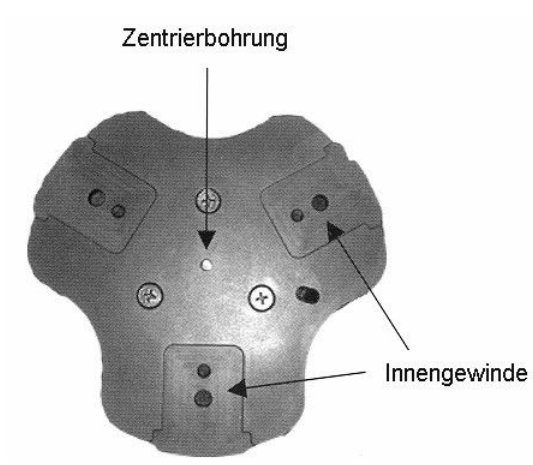

rierbohrung, in die der Zentrierbolzen der Stativabrierbohrung, in die der Zentrierbolzen der Stativab-<br>schlussplatte eingreift, und drei Innengewinde zum Befestigen von Stativ und Teleskop.

Haben Sie das Stativ - wie oben beschrieben - vorbereitet, nehmen Sie das Teleskop und setzen es

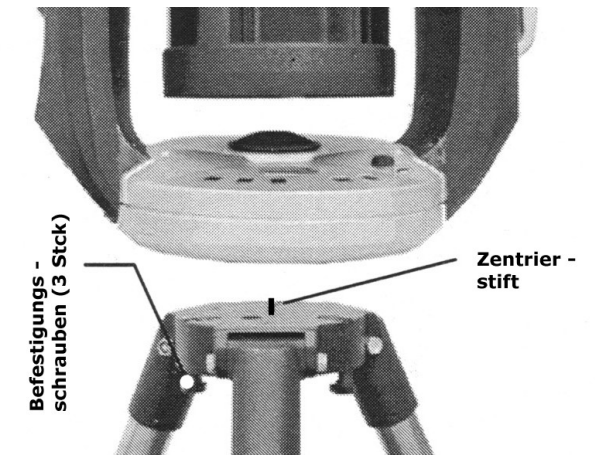

vorsichtig auf die Stativabschlussplatte. Sie darauf, dass der Zentrierstift in dieichtig auf die Stativabschlussplatte.<br>
en Sie darauf, dass der Zentrierstift in<br>
Zentrierbohrung eingreift. Danach<br>
en Sie die Gabelbasis auf der Stativ-<br>
e so, dass Sie die drei Montage-<br>
auben von unten in die Gabelbasis die drehen Sie die Gabelbasis auf der Stativplatte so, dass Sie die drei Montagevon unten in die Gabelbasis einschrauben kˆnnen.

Ziehen Sie die Montageschrauben bitte nur mit Handkraft und ohne zusätzliches Werkzeug

#### Tipp:

**Tipp:**<br>Wenn Sie z.B. über einen stabil stehenden Terrassentisch verfügen, können Sie das CPC im Wenn Sie z.B. über einen stabil stehenden Terrassentisch verfügen, können Sie das CPC im<br>ALT-AZ Betrieb auch ohne Stativ aufstellen. In seinem Funktionsumfang wird es dabei nicht

#### **- Montage des optischen Zubehˆrs und des Sucherfernrohrs**

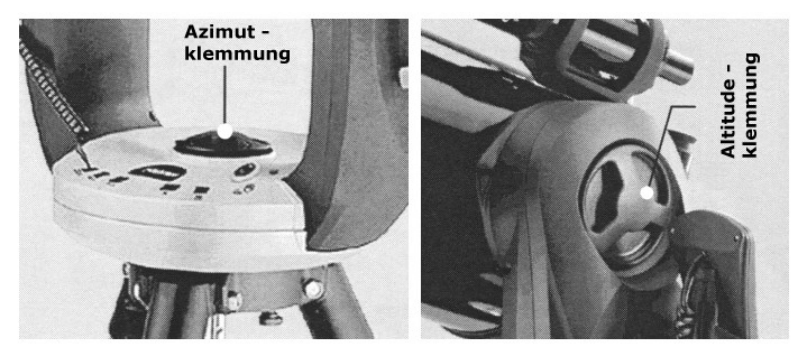

.<br>Die Abbildung links zeigt Ihnen die Die Abbildung links zeigt Ihnen die<br>Lage der beiden Klemmungen für Lage der beiden Klemmungen für<br>die Azimut- und die Höhenachse<br>(Altitude, rechtes Bild).

Lösen Sie beide Klemmungen und

den Teleskoptubus waagerecht und im Azimut in eine Position, sodass Sie das optische<br>Zubehörrecht und im Azimut in eine Position, sodass Sie das optische Zubehör bequem montieren können.

#### Hinweise:

- Ziehen Sie die Klemmungen nur mit leichter Handkraft, nie mit brachialer Gewalt an. Ziehen Sie die Klemmungen nur mit leichter Handkraft, nie mit brachialer Gewalt an.<br>Wenn Sie Ihr CPC Teleskop transportieren, lösen Sie die Klemmungen, weil sich dann Erschütterungen nicht auf die ansonsten fest gekoppelten Antriebe (Schnecke/Schneckenrad) übertragen kann.
- Beachten Sie, dass das Lösen der Klemmungen und das manuelle Verstellen des Tele- $\bullet$ Beachten Sie, dass das Lösen der Klemmungen und das manuelle Verstellen des Tele-<br>skops NACH einem durchgeführten Alignmentprozess die Initialisierung der Steuerung skops NACH einem durchgeführten Alignmentprozess die Initialisierung der Steuerung<br>aufhebt. Nach einem Alignment darf das Teleskop NUR über die Antriebsmotoren "ge-<br>fahren" werden.

Die Abbildung rechts zeigt Ihnen das optische Zubehör Ihres CPC Teleskops. Sucheroptische Zubehör Ihres CPC Teleskops. In Sucher<br>Entfernen Sie die Staubschutzkappe und Inalteri Entrernen Sie die Staubschutzkappe und imalterung<br>Schrauben Sie das "Visual Back" an. schrauben Sie das "Visual Back" an.<br>Stecken Sie den Zenitspiegel in die frei-Stecken Sie den Zenitspiegel in die frei-<br>liegende Öffnung und sichern Sie ihn mit liegende Offnung und sichern Sie ihn mit<br>der Klemmschraube. Genauso verfahren Sie mit dem Okular.

Fokussiert (scharfgestellt) wird das Bild Fokussiert (scharfgestellt) wird das Bild<br>durch Links- oder Rechtsdrehung des durch Links- oder Rechtsdrehung des<br>gummiarmierten Fokusknopfes, dadurch gummiarmierten Fokusknopfes, dadurch<br>wird der Hauptspiegel in Richtung zum Fangspiegel verschoben oder umgekehrt. Selbstverständlich ist der Ver-

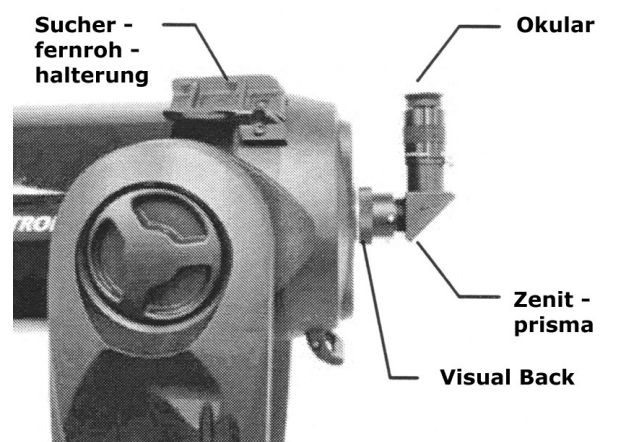

kehrt. Selbstverständlich ist der Ver-<br>schiebebereich des Hauptspiegel nicht beliebig. Merken Sie, dass das Drehen am schiebebereich des Hauptspiegel nicht beliebig. Merken Sie, dass das Drehen am<br>Fokussierknopf-schwergängig-wird,-sind-Sie-auf-der-einen-oder-anderen-Seite-am-Anschlag.-Ein Fokussierknopf schwergängig wird, sind Sie auf der einen oder anderen Seite am Anschlag. Ein<br>weiteres Drehen des Fokussierknopfes mit Gewalt beschädigt dann den Fokusmechanismus im<br>Inneren des Tubus.

# **Die Montage des Sucherfernrohrs**

**ıge des Sucherfernrohrs**<br>Sie zuerst die Halterung für das Sucherfernrohr (gemäß Abbildung ganz links) auf

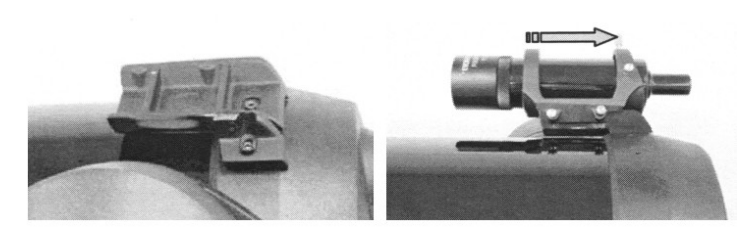

dem Tubus des Teleskops. Die dazugedem Tubus des Teleskops. Die dazuge-<br>hörigen Gewindelöcher sind mit einem hörigen Gewindelöcher sind mit einem<br>Streifen Tesafilm abgeklebt. Ziehen Sie den Tesafilm ab und setzen Sie den Lagerbock auf und drehen Sie die Befestigerbock auf und drehen Sie die Befesti-<br>gungsschrauben in die entsprechenden

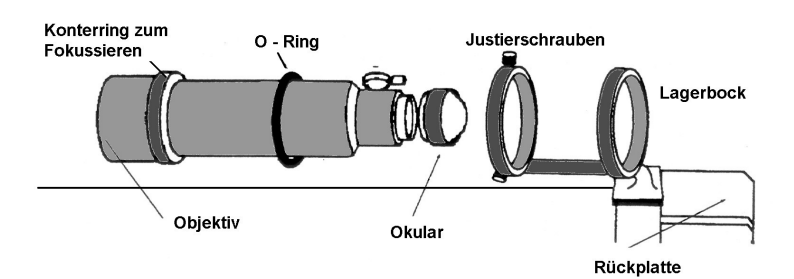

Schieben Sie nun das Sucherfernrohr, inklusive O-Ring, in den Larohr, inklusive O-Ring, in den La-<br>gerbock ein, wie in der Abbildung<br>links.gezeigt.

# **Wichtiger Hinweis:**

Wenn Sie zum Transport den Sucherlagerbock abschrauben wollen, drehen Sie die Schrauben nicht bis

drehen Sie die Schrauben nicht bis<br>Zum Anschlag in den Tubus hinein. Sie sind so lang, dass sie – ohne Lagerbock – auf die zum Anschlag in den Tubus hinein. Sie sind so lang, dass sie – ohne Lagerbock – auf die<br>Hauptspiegelfassung drücken können. Schieben Sie nun das Sucherfernrohr in den Rohrschelin den Sucherlagerbock und sichern Sie ihn durch die Klemmschraube des Lagerbocks.

Das Sucherfernrohr muss noch zum Teleskop justiert werden, dazu dienen zwei Justierschrau-Sucherfernrohr muss noch zum Telesko<br>und eine federnde Gegenlagerung.

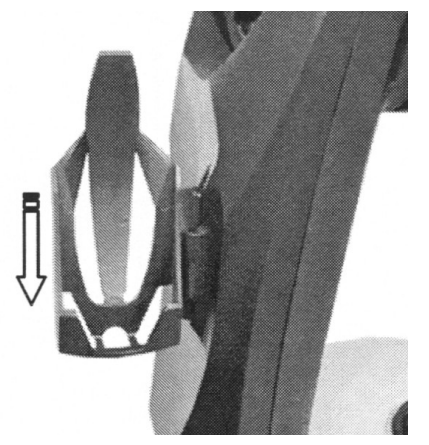

Montieren Sie nun noch die Halterung für die Handsteuerung. Montieren Sie nun noch die Halterung für die Handsteuerung.<br>Dazu dient die links gezeigte Kunststoffaufnahme. Sie wird einfach (von oben) in die Aufnahme am Gabelarm eingesteckt. Die Handsteuerung hat darin einen sicheren Halt, steckt. Die Handsteuerung hat darin einen sicheren Halt,<br>wenn Sie sie nicht in der Hand halten. Sie können sie auch in<br>eingestecktem Zustand bedienen.

### **<sup>ñ</sup> Herstellen der elektrischen Verbindungen**

Ihr CPC Teleskop verfügt über eine Reihe von Eingängen für verschiedenste Anwendungen.

Ganz links außen (A) liegt der Eingang für die Handsteuerung. Daneben finden sich zwei AUX-Eingänge (B). An ihnen kann "intelligentes" Zu-Eingänge (B). An ihnen kann "intelligentes" Zu-<br>behör angeschlossen werden, z.B. ein SkyPortal WLAN-Modul.

n Der nächste Port (C) dient zum Anschluss eines Der nächste Port (C) dient zum Anschluss eines<br>PC oder Laptops. Über diese Kabelverbindung PC oder Laptops. Über diese Kabelverbindung<br>können Sie Ihr CPC Teleskop über die mitgeliekönnen Sie Ihr CPC Teleskop über die mitgelie-<br>ferte Software NexRemote fernsteuern. Der Port ferte Software NexRemote fernsteuern. Der Port<br>D ist der AutoGuide-Eingang. An ihn kann eine kantak

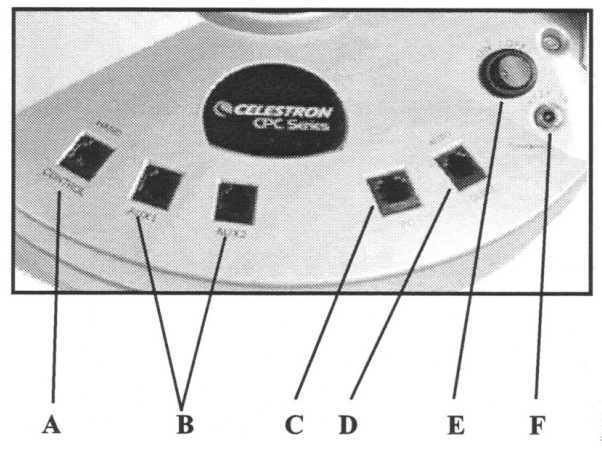

D ist der AutoGuide-Eingang. An ihn kann eine and the sean of the search of the state of the state of the sear<br>CCD Kamera zur automatischen Nachführkontrolle angeschlossen werden. Sie kann nur im CCD Kamera zur automatischen Nachführkontrolle angeschlossen werden. Sie kann nur im<br>parallaktischen Betrieb (Polhöhenwiege) sinnvoll eingesetzt werden. **ACHTUNG: Ein** parallaktischen Betrieb (Polhöhenwiege) sinnvoll eingesetzt werden. **ACHTUNG: Ein**<br>**Autoguider darf nur hier angeschlossen werden, in anderen Buchsen kann er die** Elektronik der Montierung zerstören. Ganz rechts außen liegt der Eingang für die Span-**Elektronik der Montierung zerstören.** Ganz rechts außen liegt der Eingang für die Span-<br>nungsversorgung (F) oder das Autobatteriekabel. Der Ein/Ausschalter (E) hat zur Kontrolle<br>noch eine rote LED eingebaut.

# **<sup>ñ</sup> Die Justage des Sucherfernrohrs** Ein

**02.4 – Die Justage des Sucherfernrohrs**<br>Ein letztes ist vor den ersten Beobachtungen noch zu tun, nämlich das Sucherfernrohr exakt parallel zum Teleskoptubus auszurichten.

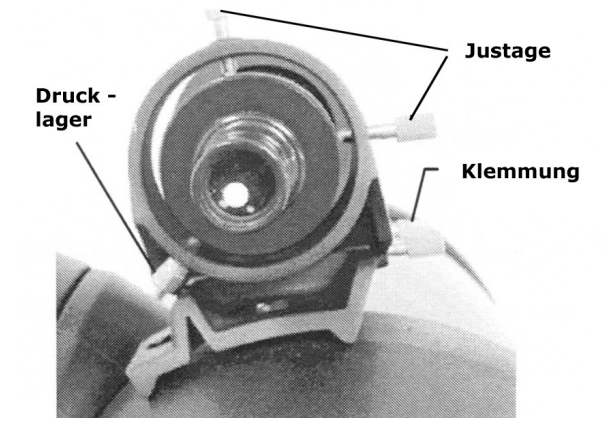

PLANETARIUM GmbH Beschreibung der Celestron CPC Serie

Die Abbildung links zeigt Ihnen die Lage der Die Abbildung links zeigt Ihnen die Lage der<br>Klemmschraube, die das Sucherfernrohr in der Klemmschraube, die das Sucherfernrohr in der<br>Aufnahme hält. Zum Justieren dienen die beiden Aufnahme hält. Zum Justieren dienen die beiden<br>Justageschrauben, die auf ein federndes Wider-<br>lager wirken.

Die Justierung des Sucherfernrohrs erledigen Sie Die Justierung des Sucherfernrohrs erledigen Sie<br>am besten bei Tageslicht. Suchen Sie sich dazu ein markantes terrestrisches Zielobjekt (Hochspannungsmast, Kirchturmspitze o.ä.).

"Bestücken" Sie das CPC Teleskop mit einem Okular längerer Brennweite (z.B. f=25mm), entklemmen Sie die beiden Achsen und stellen

das Justierziel genau in die Gesichtsfeldmitte. Dann klemmen Sie die Achsen wieder fest. Blidas Justierziel genau in die Gesichtsfeldmitte. Dann klemmen Sie die Achsen wieder fest. Bli-<br>cken Sie nun durch das Sucherfernrohr und bringen Sie das Zielobjekt durch drehen an den beiden Justageschrauben in die Fadenkreuzmitte.

#### Hinweis:

**Hinweis:**<br>Wundern Sie sich nicht, dass das Bild im Sucherfernrohr auf dem Kopf steht. Das ist kein Fehler, sondern liegt im optischen System des Linsenfernrohrs begründet.

#### Tipp:

**Tipp:**<br>Ihr Zielobjekt sollte mindesten 2 Kilometer entfernt liegen, um den sogenannten Parallaxen-Ihr Zielobjekt sollte mindesten 2 Kilometer entfernt liegen, um den sogenannten Parallaxen-<br>fehler zwischen Sucher- und Hauptfernrohr zu minimieren. Steht Ihnen von Ihrem Beobachfehler zwischen Sucher- und Hauptfernrohr zu minimieren. Steht Ihnen von Ihrem Beobach-<br>tungsstandort kein weit entferntes terrestrisches Zielobjekt zur Verfügung, empfehlen wir die Sucherjustage am Polarstern durchzuführen.

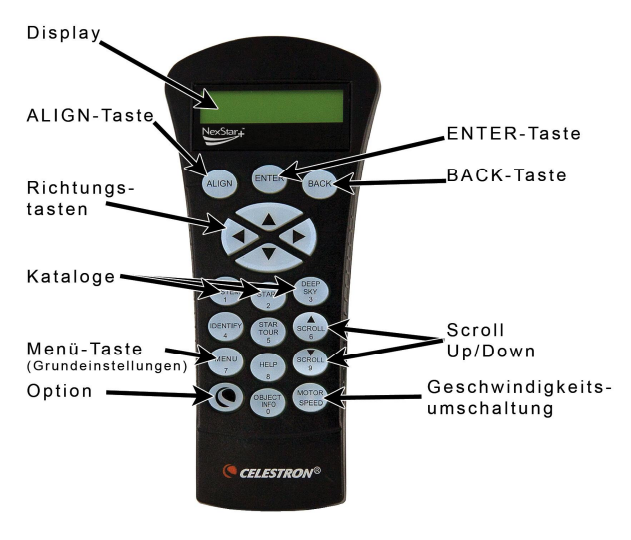

### **- KURZBESCHREIBUNG DER HANDSTEUERUNG**

Die Handsteuerung hat oben ein - rot beleuchte-Die Handsteuerung hat oben ein - rot beleuchte-<br>tes - zweizeiliges Display, auf der alle Steuerbefehle und Eingaben abgelesen werden können. fehle und Eingaben abgelesen werden können.<br>Darunter liegt der Tastenblock, mit dem Sie alle Funktionen Ihres CPC Teleskops steuern können.

Die Handsteuerung unterstützt mehrere Spra**chen.** Um sie ggf. auf Deutsch umzustellen, chen. **Um sie ggf. auf Deutsch umzustellen,**<br>drücken Sie nach dem ersten Anschalten, sobald der Text "CPC ready" erscheint, zuerst MENU, wählen dann mit den **SCROLL**-Tasten den Menüpunkt Hand Control aus, bestätigen mit EN-TER, wählen mit den SCROLL-Tasten Set Lan-**TER**, wählen mit den **SCROLL**-Tasten Set Lan-<br>guage, wechseln mit **ENTER** in die Auswahl und guage, wechseln mit **ENTER** in die Auswahl und<br>drücken **2** für Deutsch. Bestätigen Sie die Ausen **2** für Deutsch<br>mit **ENTER**.

Die Funktionen der Handsteuerung teilen sich - grob - in drei Kategorien auf. In der sogenann-Die Funktionen der Handsteuerung teilen sich - grob - in drei Kategorien auf. In der sogenann-<br>ten Einstellungs-Funktion (aufzurufen über die MENU Taste) werden alle wichtigen Betriebspaten Einstellungs-Funktion (aufzurufen über die MENU Taste) werden alle wichtigen Betriebspa-<br>rameter Ihres CPC Teleskops eingestellt. In der ALIGN Funktion wird Ihr CPC Teleskop zum rameter Ihres CPC Teleskops eingestellt. In der ALIGN Funktion wird Ihr CPC Teleskop zum<br>Beginn einer jeden Beobachtung initialisiert, das heißt auf Referenzsterne eingestellt werden muss. Die letzte Kategorie ist die Funktion, bestimmte Befehle abzusetzen oder Katalogfunktionen aufzurufen (die komplette Struktur der Software zeigt Ihnen die Abbildung auf Seite 33).

Unter dem Display liegt der erste Tastenblock mit den Tasten ALIGN, ENTER und UNDO.

ALIGN bedeutet Ausrichten, Initialisieren. Diese Taste wird nur zum Anfang einer Beobachgebraucht, siehe Abschnitt <sup>04</sup> und 05: Der ALIGN-Prozess (ab Seite 12),

ENTER entspricht der ENTER-Taste am Computer. Sie dient als Speicher- oder Bestätigungstaste

**BACK** diese Taste bricht ein Kommando ab und dient als Rückstelltaste, z.B. bei einer fehler-**BACK** diese Taste bricht ein Kommando ab und dient als Rückstelltaste, z.B. bei einer fehler-<br>haften Eingabe. Während des laufenden Betriebes schaltet sie (eventuell durch mehrfaches Drücken) aus jeder beliebigen Displayanzeige zurück ins Hauptmenü.

Danach folgt der Tastenblock mit den vier Pfeil- bzw. Richtungstasten. Durch Drücken einer Danach folgt der Tastenblock mit den vier Pfeil- bzw. Richtungstasten. Durch Drücken einer<br>der Tasten bewegt sich das Teleskop in die entsprechende Richtung. Die Geschwindigkeit mit der das Teleskop bewegt wird kann durch die Taste MOTOR SPEED (ganz unten rechts) eingeder das Teleskop bewegt wird kann durch die Taste MOTOR SPEED (ganz unten rechts) einge-<br>stellt werden. Mit diesen Pfeiltasten können Sie während einer automatischen Positionierung stellt werden. Mit diesen Pfeiltasten können Sie während einer automatischen Positionierung<br>die Bewegung des Teleskops abbrechen, ohne danach ein neues Alignment durchführen zu müssen.

Darunter folgt der Tastenblock, der zur Eingabe von Ziffern oder zum Aufrufen bestimmter Darunter folgt der Tastenblock, der zur Eingabe von Ziffern oder zum Aufrufen bestimmter<br>Funktionen und zum Anwählen von Objektkatalogen dient (Mehrfachfunktion). Diese Mehrfach-Funktionen und zum Anwählen von Objektkatalogen dient (Mehrfachfunktion). Diese Mehrfach-<br>funktion wird aber automatisch durch den Mikroprozessor gesteuert, je nach dem in welcher<br>Funktion sich die Steuerung gerade befinde

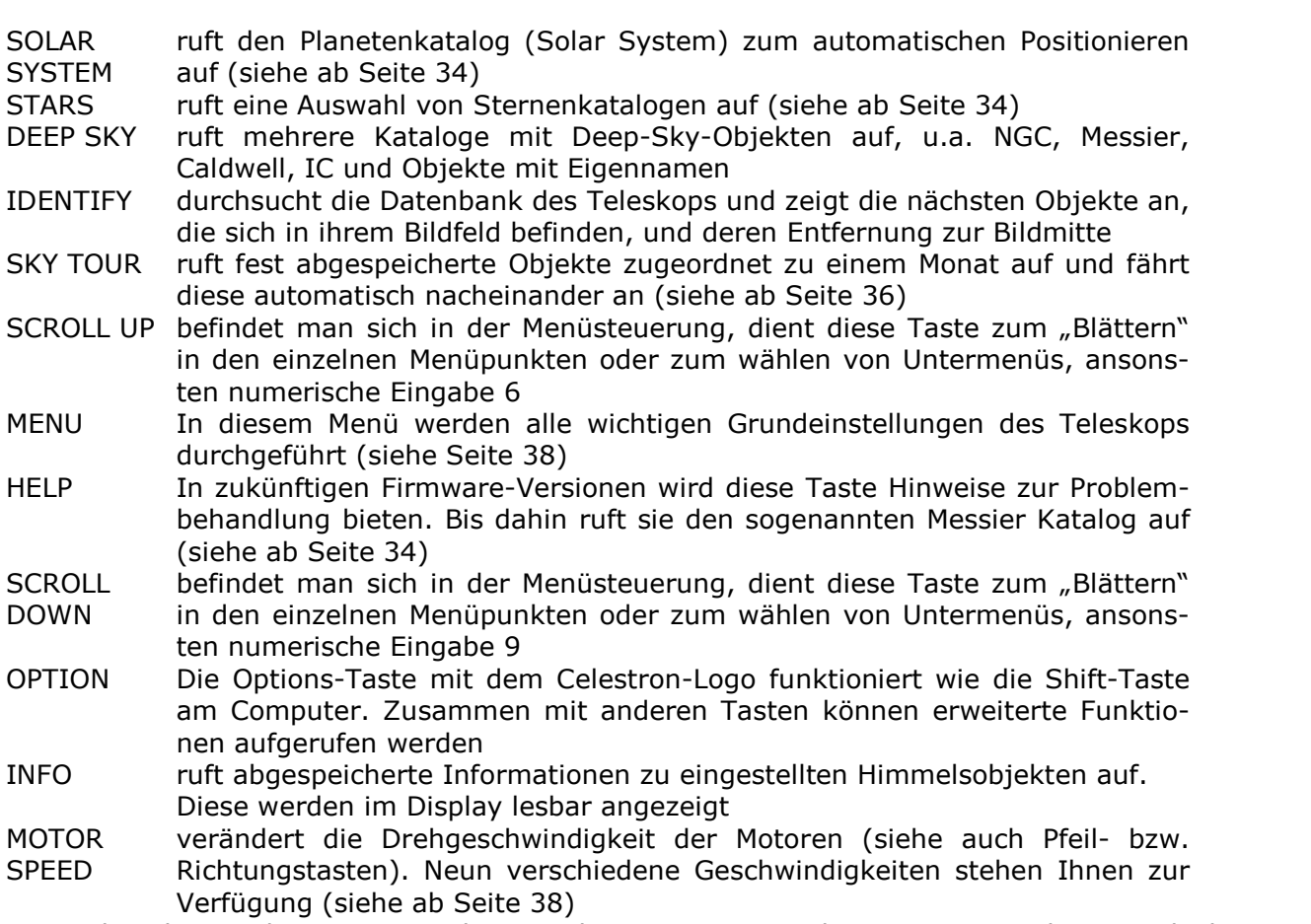

Verfügung (siehe ab Seite 38)<br>Ferner hat die Handsteuerung noch entweder eine RS 232 oder eine USB-Buchse. Mit ihr kann Teleskop mit einem Computer verbunden werden (siehe Abschnitt <sup>A</sup> 04).

Im folgenden beschreiben wir Ihnen sehr ausführlich die Alignment-Verfahren Ihres Teleskops. Im folgenden beschreiben wir Ihnen sehr ausführlich die Alignment-Verfahren Ihres Teleskops.<br>Wir unterteilen Sie in den Abschnitt 04 für die azimutale Aufstellung und in den Abschnitt 05 für die äquatoriale (parallaktische) Aufstellung.

#### **<sup>ñ</sup> DIE ALIGNMENTVERFAHREN DER CELESTRON CPC TELESKOPE**

Um die GoTo Funktion – also das vollautomatische Positionieren des Teleskops aus den Katalo-Um die GoTo Funktion – also das vollautomatische Positionieren des Teleskops aus den Katalo-<br>gen auf ein Beobachtungsobjekt – zu nutzen, muss eines der im folgenden beschriebenen<br>Alignmentverfahren erfolgreich durchlaufen

Alignment – oft auch die Initialisierung genannt – bedeutet dem Microprozessor in der Hand-Alignment – oft auch die Initialisierung genannt – bedeutet dem Microprozessor in der Hand-<br>steuerung "mitzuteilen" **wie** der aktuelle Sternenhimmel über dem Teleskop aussieht und von wo er ihn "sieht". Dazu benötigt die Steuerung einige Eingaben (Datums- und Zeitinformatio**wo** er ihn "sieht". Dazu benötigt die Steuerung einige Eingaben (Datums- und Zeitinformatio-<br>nen für das **wie** und die Standortkoordinaten Ihres Beobachtungsortes) in die Steuerung und nen für das **wie** und die Standortkoordinaten Ihres Beobachtungsortes) in die Steuerung und<br>natürlich die Position einiger Referenzobjekte (Sterne und/oder Planeten) aus denen der natürlich die Position einiger Referenzobjekte (Sterne und/oder Planeten) aus denen der<br>Microprozessor ein aktuelles Modell des Himmels rechnet. Die Standortkoordinaten können Microprozessor ein aktuelles Modell des Himmels rechnet. Die Standortkoordinaten können<br>entweder direkt als die geographischen Koordinaten Länge und Breite (Benutzer definierter entweder direkt als die geographischen Koordinaten Länge und Breite (Benutzer definierter<br>Ort) eingegeben oder aus einer internen Datenbank (Städtedatenbank) abgerufen werden. Ihr Ort) eingegeben oder aus einer internen Datenbank (Städtedatenbank) abgerufen werden. Ihr<br>CPC Teleskop verfügt über einen eingebauten GPS Empfänger, der – ist er aktiviert – Ihnen die Eingabe aller Betriebsparameter abnimmt. Trotzdem beschreiben wir Ihnen die manuellen Ein-Eingabe aller Betriebsparameter abnimmt. Trotzdem beschreiben wir Ihnen die manuellen Ein-<br>gabe im folgenden ausführlich, für den Fall, dass GPS mal nicht verfügbar ist (sollte allerdings<br>nicht vorkommen).

Logisch ist: kennt die Steuerung die Lage von drei Objekten am Himmel, kennt er auch die **Logisch ist:** kennt die Steuerung die Lage von drei Objekten am Himmel, kennt er auch die<br>Position aller anderen Objekte in seiner Datenbank in Zuordnung zu diesen drei Referenzobjekten.

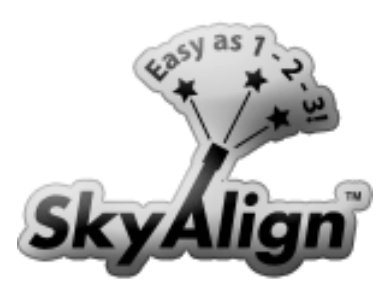

In der Handsteuerung der neuen GoTo Teleskope von Celestron In der Handsteuerung der neuen GoTo Teleskope von Celestron<br>wurde eine neue revolutionäre Methode – das 1 2 3 SkyAlign – implementiert. SkyAlign erfordert keine Kenntnis des Nachthimmels und ist so insbesondere für Anfänger im Bereicht der Astromels und ist so insbesondere für Anfänger im Bereicht der Astro-<br>nomie konzipiert. Aber auch erfahrene Benutzer können Nutzen<br>aus dieser neuen Methode ziehen.

Tatsächlich wird die Ausrichtung des Teleskops durch das SkyAlign extrem vereinfacht. Sie stellen das Teleskop in etwa waagerecht

extrem vereinfacht. Sie stellen das Teleskop in etwa waagerecht<br>auf, geben Ihren Ort sowie das Datum und die Zeit ein und wählen 3 helle Objekte am Himmel auf, geben Ihren Ort sowie das Datum und die Zeit ein und wählen 3 helle Objekte am Himmel<br>aus. Danach ist das Teleskop ausgerichtet und findet fortan alle Objekte selbstständig auf aus. Danach ist das Teleskop ausgerichtet und findet fortan alle Objekte selbstständig auf<br>Knopfdruck. Für diejenigen Modelle mit eingebautem GPS-Empfänger erübrigt sich sogar die Knopfdruck. Für diejenigen Modelle mit eingebautem GPS-Empfänger erübrigt sich sogar die<br>Eingabe von Ort, Datum und Zeit da sie sich diese Informationen automatisch durch den kos-Eingabe von Ort, Datum und Zeit da sie sich diese Informationen automatisch durch den kos-<br>tenlosen Empfang der GPS Satelliten ermitteln. Also wirklich nur Aufstellen, Einschalten und 3 beliebige helle Objekte anfahren.

- SkyAlign wird nur bei azimutaler Montierung (z.B. CPC, NexStar SLT, LCM, NexStar SE) SkyAlign wird nur bei azimutaler Montierung (z.B. CPC, NexStar SLT, LCM, NexStar SE)<br>verwendet, d.h. dann, wenn das Teleskop direkt (ohne Polhöhenwiege) auf dem Stativ verwendet, d.h. dann, wenn das Teleskop direkt (ohne Polhöhenwiege) auf dem Stativ<br>angebracht wird. Falls Sie Ihr CPC äquatorial (mit Polhöhenwiege, auch parallaktisch angebracht wird. Falls Sie Ihr CPC äquatorial (mit Polhöhenwiege, auch parallaktisch<br>genannt) montieren, so stehen Ihnen die bereits bei Vorgängerversionen bewährten genannt) montieren, so stehen Ihnen die bereits bei Vorgängerversionen bewährten<br>Alignmentverfahren EQ-Nord und EQ-Süd (Südhimmel) zur Verfügung (siehe Abschnitt  $05$ ).
- Für ALLE Align-Verfahren ist es wichtig, das Stativ waagrecht (nivelliert) aufzustellen.  $\bullet$ Für **ALLE** Align-Verfahren ist es wichtig, das Stativ waagrecht (nivelliert) aufzustellen.<br>**Dies ist deshalb notwendig**, damit der Rechner im Handcontroller später aus den 3 **Dies ist deshalb notwendig**, damit der Rechner im Handcontroller später aus den 3<br>angefahrenen Himmelsobjekten möglichst einfach ermitteln kann, um welche Objekte angefahrenen Himmelsobjekten möglichst einfach ermitteln kann, um welche Objekte<br>es sich handelt. Er berechnet also anhand der 3 Objekte das Modell des Himmels. Die es sich handelt. Er berechnet also anhand der 3 Objekte das Modell des Himmels. Die<br>Genauigkeit, mit welcher er danach weitere Himmelsobjekte anfährt (GoTo) und ver-Genauigkeit, mit welcher er danach weitere Himmelsobjekte anfährt (GoTo) und ver-<br>folgt (Tracking) hängt hingegen nicht mehr davon ab wie genau waagerecht das Stativ folgt (Tracking) hängt hingegen nicht mehr davon ab wie genau waagerecht das Stativ<br>aufgestellt war. Sie brauchen also die waagerechte Ausrichtung nicht übermäßig genau vorzunehmen.

# **dem SkyAlign kennt Ihr CPC noch die folgenden Alignmentverfahren**

- Auto TWO STAR ALIGN  $\bullet$
- TWO STAR ALIGN  $\bullet$
- ONE STAR ALIGN  $\bullet$
- **SONNENSYSTEM**  $\bullet$
- SONNENSYSTEM<br>EO-NORD ALIGN und EQ-NORD ALIGN UI<br>EO-SÜD
- 

# **paar erkl‰rende Worte zu GPS** GPS

GPS ist die Abkürzung für Global Positioning System, ein Satellitensystem für die Standortbestimmung und die Navigation. Der GPS Empfänger, der in Ihr CPC Teleskop eingebaut ist, stimmung und die Navigation. Der GPS Empfänger, der in Ihr CPC Teleskop eingebaut ist,<br>empfängt über eine Antenne (im Gabelarm integriert), die die Signale dieser Satelliten. Zur empfängt über eine Antenne (im Gabelarm integriert), die die Signale dieser Satelliten. Zur<br>Zeit sind insgesamt 24 Satelliten aktiv und das GPS System ist so ausgelegt, dass weltweit zu Zeit sind insgesamt 24 Satelliten aktiv und das GPS System ist so ausgelegt, dass weltweit zu<br>jeder Zeit immer mindestens 6 Satelliten über dem Horizont stehen. Aus den empfangenen jeder Zeit immer mindestens 6 Satelliten über dem Horizont stehen. Aus den empfangenen<br>Bahndaten der einzelnen Satelliten (3 Satelliten werden benötigt) und dazugehörige exakte Bahndaten der einzelnen Satelliten (3 Satelliten werden benötigt) und dazugehörige exakte<br>Zeit- und Datumsinformationen berechnet der Empfänger in kurzer Zeit den Standort der An-Zeit- und Datumsinformationen berechnet der Empfänger in kurzer Zeit den Standort der An-<br>tenne weltweit auf wenige Meter genau in geographischen Koordinaten (geographische Länge tenne weltweit auf wenige Meter genau in geographischen Koordinaten (geographische Länge<br>und –Breite). Damit und den Datums- und Zeitinformationen hat die Microprozessorsteuerung des Teleskops alle Daten, die es benötigt, um ein Modell des Sternenhimmels zu berechnen. des Teleskops alle Daten, die es benötigt, um ein Modell des Sternenhimmels zu berechnen.<br>Die GPS-Verbindung Ihres CPC Teleskops funktioniert weltweit, egal wo auf der Erde Sie sich

### **und Tipps zum GPS-Betrieb**

- Um die Daten der Satelliten zu empfangen, benötigt die Antenne freie Sicht auf die Sa- $\bullet$ telliten. Stehen Sie mit Ihrem CPC Teleskop an einem Standort mit sehr viel "Bedeckung" (viel Bäume, hohe Häuser), kann es längere Zeit dauern, bis die Daten empfangen sind. Innerhalb geschlossener Räume funktioniert GPS normalerweise gar nicht.
- Setzen Sie das GPS erstmalig ein, wird es circa 5 Minuten dauern, bis die entsprechen-Setzen Sie das GPS erstmalig ein, wird es circa 5 Minuten dauern, bis die entsprechen-<br>den Daten von drei Satelliten empfangen wurden. Lassen Sie das CPC Teleskop mindesden Daten von drei Satelliten empfangen wurden. Lassen Sie das CPC Teleskop mindes-<br>tens noch 20 bis 30 Minuten eingeschaltet. In dieser Zeit empfängt der GPS Empfänger die Bahndaten (Keplerephemeriden) aller anderen verfügbaren GPS Satelliten und speichert die Daten intern ab. Aus diesen Datensätzen kann die Steuerelektronik für zukünftige Einsätze Azimut- und Höhenwinkel der einzelnen Satelliten vorausberechnen, und der Verbindungsaufbau benötigt weniger Zeit.
- Transportieren Sie Ihr CPC-Teleskop über sehr weite Strecken zwischen zwei Beobachtungsorten (z.B. von der Nordhalbkugel der Erde zur Südhalbkugel), kann es bis zu einer Stunde dauern, bis GPS Satelliten gefunden werden.

# 04.1 - Der SkyAlign Prozess

**04.1 - Der SkyAlign Prozess**<br>Jetzt wird es spannend: Sie wollen Ihre ersten Himmelsbeobachtungen durchführen. Stellen Sie dazu Ihr Teleskop ins Freie. Egal, wo Sie beobachten, achten Sie auf einen stabilen Untergrund zur Aufstellung des Teleskops. Schließen Sie Handsteuerung und die Spannungsversorgrund zur Aufstellung des Teleskops. Schließen Sie Handsteuerung und die Spannungsversor-<br>gung an den Gabelarm an. Sind Sie unter freiem Himmel, nehmen Sie die Staubschutzkappen<br>von Obiektiv und Okular ab.

In den im folgenden nachgestellten Displayanzeigen ist ein **blinkender Eingabecursor** In den im folgenden nachgestellten Displayanzeigen ist ein **blinkender Eingabecursor**<br>auf dem Display in **fetter Schrift** dargestellt. *Scrollende Schrift* auf dem Display ist in<br>*kursiver Schrift* dargestellt. kursiver Schrift dargestellt.<br>Das Symbol 1 in unserem Text zeigt an, dass Sie an dieser Stelle der Displayanzeige ei-

ne Auswahlmöglichkeit über die UP/DOWN Tasten (numerischen Tasten 6 und 9) haben.

Bei einigen Eingaben müssen Sie ein Vorzeichen (+ oder -) eingeben, bei der Eingabe Bei einigen Eingaben müssen Sie ein Vorzeichen (+ oder -) eingeben, bei der Eingabe<br>der Beobachtungskoordinaten evtl. wechseln zwischen Nord und Süd oder/und Ost und West. Die Bestätigung korrekten Displayanzeige geschieht über die Taste ENTER. Um-

geschaltet wird das Vorzeichen oder die Himmelsrichtungen über die UP/DOWN Taste (numerisch 6 und 9). Alle in unseren Displayanzeigen nachgestellten Angaben sind Beispiele und können bei Ihnen auch andere Ziffernwerte anzeigen.

dem Einschalten der Spannungsversorgung zeigt das Display der Handsteuerung kurz folgenden Text.

yfying Packages<br>Please wait...

und kurz darauf

#### CPC bereit ENTER drücken um Alignment zu starten

Drückt man die Taste ENTER erscheint die Anzeige

# thode wählen hlen<br>↑

im Display. Mit den UP/DOWN Tasten (numerisch 6 und 9) kann man an dieser Stelle aus den im Display. Mit den UP/DOWN Tasten (numerisch 6 und 9) kann man an dieser Stelle aus den<br>verschiedenen Align-Verfahren auswählen. Um das SkyAlign auszuführen drücken Sie jetzt bei<br>der Displavanzeige

### CPC bereit ENTER drücken um Alignment zu starten

die Taste ENTER. Das Display zeigt folgenden Eintrag.

# thode wählen g.<br>hlen<br>↑

Bestätigen Sie mit ENTER und das Display wechselt zu

### GPS – Wenn OK Enter – Editieren: BACK י OK Enter – Editierei<br>= 20:43:11 ↑

Die untere Zeile im Display zeigt

- nehmen Sie Ihr CPC Teleskop zum ersten mal in Betrieb: eine x-beliebige Zeit
- hatten Sie Ihr Teleskop schon mal in Betrieb: die aktuelle Zeit

dieser Stelle haben Sie drei Möglichkeiten

- bei der Erstinbetriebnahme warten Sie bis das GPS "Linking" erfolgreich war und eine bei der Erstinbetriebnahme warten Sie bis das GPS "Linking" erfolgrabten Sie die Taste ENTER,<br>korrekte aktuelle Zeit angezeigt wird, drücken Sie die Taste ENTER,
- korrekte aktuelle Zeit angezeigt wird, drücken Sie die Taste ENTER,<br>hatten Sie Ihr Teleskop schon einmal in Betrieb und Ihr Beobachtungsstandort hat sich  $\bullet$ • hatten Sie Ihr Teleskop schon einmal in Betrieb und Ihr Beobachtungsstandort hat sich<br>nicht geändert und auch eine korrekte Zeit wird angezeigt, drücken Sie ebenfalls die<br>Taste ENTER.
- Taste ENTER,<br>möchten Sie die Daten manuell eintragen (was wir Ihnen im folgenden beschreiben)<br>drücken Sie die Taste BACK

### **Eintragen der Daten:**

Nach Drücken der BACK Taste wechselt das Display zu

 eingeben **1**180 20í $118^{\circ}$  20' 17"

Die ersten Informationen, die der Microprozessor abfragt, ist die Ihrer aktuelle Beobachtungsposition, also die geographische Länge (Longitude) und Breite (Latitude) Ihres Beobachtungsortes (eine Liste mit Koordinaten größerer Städte finden Sie im Anhang).

**Genau an dieser Stelle der Displayanzeige** haben Sie zwei Möglichkeiten die erforderlichen **Genau an dieser Stelle der Displayanzeige** haben Sie zwei Möglichkeiten die erforderlichen<br>Daten für die Standortkoordinaten einzutragen. Sie können die Daten als Länge und Breite di-Daten für die Standortkoordinaten einzutragen. Sie können die Daten als Länge und Breite di-<br>rekt eintragen (**Benutzerdefiniert**), oder eine Datenbank abrufen und dort eine Großstadt in rekt eintragen (**Benutzerdefiniert**), oder eine Datenbank abrufen und dort eine Großstadt in<br>Ihrer Nähe wählen. Der Datenbankmodus nennt sich **Städtedatenbank**. Um ihn anzuwählen müssen Sie bei obiger Displayanzeige die Taste BACK erneut drücken.

Wir beschreiben Ihnen beide Methoden nacheinander, zuerst die Reihenfolge über die Zifferneingaben. Geben Sie also nun über die numerischen Tasten der Handsteuerung die geographische Länge für Ihren Standort ein, also z.B. für Hannover. Nullen müssen zwingend mit eingegeben werden, also z.B. für 9 Grad = 009. Nach der Eingabe drücken Sie die ENTER Taste. geben werden, also z.B. für 9 Grad = 009. Nach der Eingabe drücken Sie die ENTER Taste.<br>Haben Sie sich bei einer Eingabe vertippt, drücken Sie die Taste BACK und der Eingabecursor springt entweder eine Stelle oder zum Anfang zurück und Sie können den falschen Wert korrispringt entweder eine Stelle oder zum Anfang zurück und Sie können den falschen Wert korri-<br>gieren. Dies funktioniert übrigens in allen Eingabedisplays. Für die Bogensekunden können Sie<br>getrost 00 eingeben.

änge eingeben<br>**0**09<sup>0</sup> 42' 44"

Drücken Sie ENTER (wenn Sie einen falschen Eintrag gemacht haben die Taste UNDO) und das<br>Display wechselt zu

e eingeben igeben<br>↑

Die Angabe Ost oder West bezieht sich auf die Lage des sogenannten Nullmeridians in Green-Die Angabe Ost oder West bezieht sich auf die Lage des sogenannten Nullmeridians in Green-<br>wich. **Merke:** Alle Orte in der Bundesrepublik liegen östlich von Greenwich. Bestätigen Sie die wich. **Merke:** Alle Orte in der Bundesrepublik liegen östlich von Greenwich. Bestätigen Sie die<br>Eingabe Ost (oder wechseln Sie mit UP/DOWN) also mit der Taste ENTER und das Display<br>wechselt zu

# eite eingeben<br>**3**3º 50' 41"

Tragen Sie die geographische Breite (z.B. Hannover mit **5**2º 30' 00") ein und drücken Sie die<br>Taste ENTER: das Display wechselt zu

### e eingeben geben<br>↑

Befindet sich Ihr Standort nördlich des Erdäquators bestätigen Sie mit ENTER (ansonsten schalten Sie mit UP/DOWN um). Das Display wechselt zu

# it hh:mm:ss

Tragen Sie hier die aktuelle Zeitinformation ein. Auch hier gibt es eine Besonderheit. Bei allen Zeitangaben, die in mitteleuropäischer Format (also im 24 Stunden Format) eingetragen wird, Zeitangaben, die in mitteleuropäischer Format (also im 24 Stunden Format) eingetragen wird,<br>erfolgt anschließend die Abfrage am oder pm. Alle Zeitangaben ab 13 Uhr und später erkennt der Microprozessor automatisch als pm.

#### Hinweis:

Die amerikanische Zeitangabe erfolgt im 12-Stunden-Format und hat zur Unterscheidung deshalb die Ergänzung am für die Zeit zwischen 00:00:01 bis 11:59:59 und pm für alle Zeitangaben von 12:00:01 bis 23:59:59.

Gegebenenfalls zeigt also das Display für alle Zeitangaben 12 Uhr und früher

### ähle aus └└<br>aus<br>↑

Ansonsten zeigt das Display

### Wähle aus Sommerzeit ein 1

Hier muss angegeben werden, ob Standardzeit (Mitteleuropäische Zeit; MEZ) oder Mitteleuro-Hier muss angegeben werden, ob Standardzeit (Mitteleuropäische Zeit; MEZ) oder Mitteleuro-<br>päische Sommerzeit (MESZ, Daylight Saving) aktuell ist. Nach entsprechender Auswahl drühe Sommerzeit (MESZ, Daylight Saving) aktuell ist. Nacl<br>Sie die Taste ENTER und das Displav wechselt zu

### zone wählen wählen<br>1 ↑

Die Zeitzone bezieht sich ebenfalls auf den Meridian von Greenwich und ist für die Bundesre-Die Zeitzone bezieht sich ebenfalls auf den Meridian von Greenwich und ist für die Bundesre-<br>publik die Zeitzone 1 (Zentraleuropa, eine Weltkarte mit Zeitzonen finden sie in der Originalanpublik die Zeitzone 1 (Zentraleuropa, eine Weltkarte mit Zeitzonen finden sie in der Originalan-<br>leitung von Celestron). Tragen Sie also die 1 ein und drücken Sie die Taste ENTER. Das Display<br>wechselt zu

# :um mm/tt/jj

 wird das Beobachtungsdatum eingetragen. Hier erfolgt die Eingabe **zwingend in ameri- kanischer**Hier wird das Beobachtungsdatum eingetragen. Hier erfolgt die Eingabe **zwingend in ameri-**<br>**kanischer Schreibweise**, nämlich Monat, Tag und Jahr. Tragen Sie das aktuelle Datum ein<br>und bestätigen Sie die Eingabe mit der Tas

Damit sind alle nötigen Eingaben abgeschlossen und Sie können das erste Referenzobjekt einind alle nötigen Eingaben abgesc<br>Das Displav wechselt zu

SkyAlign<br>Den Anweisungen folgend wählen Sie 3 helle Ziele aus. ENTER drücken, um fortzufahren.

Drücken Sie die Taste ENTER und das Display zeigt

#### Visiere Ziel 1

Mit Richtungstasten Objekt im Sucher anvisieren. Danach ENTER drücken.

Benutzen Sie die vier Pfeiltasten der Handsteuerung und stellen Sie einen hellen Stern oder Benutzen Sie die vier Pfeiltasten der Handsteuerung und stellen Sie einen hellen Stern oder<br>einen der vier hellen Planeten ein. Zuerst zentrieren Sie das Objekt in Übereinstimmung mit einen der vier hellen Planeten ein. Zuerst zentrieren Sie das Objekt in Ubereinstimmung mit<br>Ihrem LED Visiersucher, so dass Objekt und der rote Leuchtpunkt des Suchers übereinander stehen. Drücken Sie anschließend die Taste ENTER. Das Display wechselt zu

#### Zentriere Ziel 1

#### Mit Richtungstasten Objekt im Okular zentrieren. Anschließend ALIGN drücken.

Zentrieren Sie nun - ebenfalls mit den Pfeiltasten - das Referenzobjekt **GENAU** in die Ge-Zentrieren Sie nun – ebenfalls mit den Pfeiltasten – das Referenzobjekt **GENAU** in die Ge-<br>sichtsfeldmitte des Teleskops (benutzen Sie dazu eine mittlere Vergrößerung und bemühen Sie sich wirklich die Gesichtsfeldmitte zu treffen. Anschließend drücken Sie die Taste ALIGN.

#### weise:  $\blacksquare$

- Ihre Handsteuerung kann das Teleskop über insgesamt 9 verschiedene Geschwindigkei- $\bullet$ Ihre Handsteuerung kann das Teleskop über insgesamt 9 verschiedene Geschwindigkei-<br>ten (Motor Speed) über die Pfeiltasten bewegen (siehe auch Seite 37). Im SkyAlign ten (Motor Speed) über die Pfeiltasten bewegen (siehe auch Seite 37). Im SkyAlign<br>werden diese Geschwindigkeiten automatisch gesetzt. Im Falle der groben Zentrierung über den LED Peilsucher oder das Sucherfernrohr, wird die höchstmögliche Fahrgeüber den LED Peilsucher oder das Sucherfernrohr, wird die höchstmögliche Fahrge-<br>schwindigkeit gesetzt. Nach Drücken der Taste ENTER wird die Geschwindigkeit zum Zentrieren des Referenzobjektes im Teleskop drastisch reduziert, so dass auch bei starker Vergrößerung sicher in die Gesichtsfeldmitte zentriert werden kann.
- Ihr Sucherfernrohr sollte wie in Abschnitt 2.4, Seite 09 beschrieben natürlich bereits<br>zum Teleskop justiert sein.  $\bullet$

Nach dem Drücken der Taste ALIGN wechselt das Display zu

#### Visiere Ziel 2

Mit Richtungstasten Objekt im Sucher anvisieren. Danach ENTER drücken.

Der unter Objekt 1 beschriebene Vorgang wird jetzt mit zwei weiteren hellen Sternen wieder-<br>holt.

Abschluss des Einstellen des dritten Referenzobjektes zeigt das Display

#### SkyAlign Bitte warten

### Ubereinstimm<br>drücken um fortzufahren. BACK drücken, um die ermittelten Objekte anzuzeigen. Da--BACK drücken, um die ermittelten Ob<br>mit BACK oder ENTER fortfahren.

Über die Taste BACK können Sie sich die drei Namen der Sterne des SkyAlign anzeigen lassen. Durch Drücken der Taste ENTER überspringen Sie die Anzeige; das Sky Align ist damit abgeschlossen und Ihr Teleskop für die erste automatische GoTo Positionierung bereit.

Hat irgendetwas nicht geklappt, zeigt das Display nach dem Drücken der ENTER Taste die An-<br>zeige

#### Align - Fehler

Align - Fehler<br>drücken und neu ausrichten. Positionen der Referenzobjekte stimmen nicht mit den Wer-<br>ten in der Datenbasis überein.

Ein Fehler, den Sie gemacht haben können, ist der, dass Sie vor Beginn des SkyAlign vergessen haben, das Stativ zu nivellieren. Weitere Fehler können sein:

- Falsche Standortkoordinaten
- Falsche Zeit und/oder Datumseingabe

.<br>Überprüfen Sie deshalb Ihre Eintragungen in den entsprechenden Displays. Im unwahrscheinlichsten Fall haben Sie ein neues, sehr helles Himmelsobiekt entdeckt, welches im Datenspeider Handsteuerung nicht abgelegt ist.

#### Tipp:

**Tipp:**<br>Da die Steuerung beim ersten Alignmentstern noch über keinerlei Information verfügt, können Sie diesen auch durch Entklemmen der Achsen manuell einstellen. Das spart ein wenig Zeit. Sie diesen auch durch Entklemmen der Achsen manuell einstellen. Das spart ein wenig Zeit.<br>Der zweite und der dritte Referenzstern **MUSS** über die Pfeiltasten der Handsteuerung und die Der zweite und der dritte Referenzstern **MUSS** über die Pfeiltasten der Handsteuerung und die<br>Motoren angefahren werden, da die Steuerung für die Berechnung des Himmelsmodells die Encoderwerte, die an die Motoren adaptiert sind, benötigt.

#### **04.1.1 - Die Einträge über das Menü "Städtedatenbank"**

Wie am Anfang erwähnt, können Sie Ihre Standortkoordinaten auch aus einer Städteliste auswählen. Starten Sie dazu nach der Auswahl des SkyAlign aus dem Display

änge eingeben<br>**0**09<sup>0</sup> 13' 20"

und drücken Sie an dieser Stelle die BACK Taste. Das Display wechselt zu

Wähle aus: Benutzderdef. Ort 1

Mit der Taste SCROLL DOWN (Num 6) schalten Sie auf

Wähle aus:  $\uparrow$ 

Bestätigen Sie mit ENTER, das Display zeigt

# aus: USA ↕

Mit der Taste DOWN wählen Sie nun International aus und bestätigen Sie mit ENTER. Das Dis-Mit der Taste DOWN wählen Sie nun International aus und bestätigen Sie mit ENTER. Das Dis-<br>play zeigt eine Länderliste. Wählen Sie das entsprechende Land (bestätigen mit ENTER) und anschließend eine der aufgelisteten Städte, die Ihrem Beobachtungsort am nächsten liegt.

Nach der Bestätigung mit der Taste ENTER springt das Display auf die Zeiteingabe. Alle weiteren Eingaben sind wie unter 4.1 beschrieben auszuführen.

#### Hinweis:

Die Handsteuerung merkt sich einen Teil Ihrer Eintragungen. Wenn Sie die Spannungsversor-Die Handsteuerung merkt sich einen Teil Ihrer Eintragungen. Wenn Sie die Spannungsversor-<br>gung der Montierung abschalten und anschließend wieder einschalten, zeigt das Display nach gung der Montierung abschalten und anschließend wieder einschalten, zeigt das Display nach<br>Wahl des SkyAlign entweder die letzte ausgewählte Stadt oder wenn Sie die Koordinaten direkt<br>eingegeben haben die Displavzeile

### änge eingeben<br>**0**00<sup>0</sup> 13í 20<sup>0</sup>  $0.09^{\circ}$  13' 20"

009º 13′ 20"<br>Sie können – hat sich Ihr Beobachtungsstandort nicht geändert – diese Werte direkt mit der Sie können – hat sich Ihr Beobachtungsstandort nicht geändert – diese Werte direkt mit der<br>Taste ENTER übernehmen. Datum und Zeit müssen allerdings jeweils aktuell neu eingegeben werden.

### **und Hinweise zu einem sicheren SkyAlign**

- Das Stativ sollte so gut wie möglich horizontiert stehen (eine kleine Dosenlibelle aus ei-• Das Stativ sollte so gut wime baumarkt hilft sehr),
- Nur helle Objekte (Magnitude 2.5 oder heller) werden bei der SkyAlign Methode berück- $\bullet$ sichtigt. Sie sollten also möglichst 3 der hellsten Objekte des aktuellen Himmels auswählen,
- Besonders hilfreich ist die Tatsache, dass Sie nicht zwischen Sternen und Planeten un- $\bullet$ Besonders hilfreich ist die Tatsache, dass Sie nicht zwischen Sternen und Planeten un-<br>terscheiden müssen. Neben den hellen Sternen erkennt SkyAlign auch die vier hellsten terscheiden müssen. Neben den hellen Sternen erkennt SkyAlign auch die vier hellsten<br>Planeten (nämlich Venus, Jupiter, Saturn und Mars). Die anderen Planeten sind viel lichtschwächer und es dürfte kaum Gefahr bestehen diese versehentlich auszusuchen. lichtschwächer und es dürfte kaum Gefahr bestehen diese versehentlich auszusuchen.<br>Sie können sogar den Mond als eines der drei Objekte nutzen. Davon wird aber abgera-Sie können sogar den Mond als eines der drei Objekte nutzen. Davon wird aber abgera-<br>ten, denn er bewegt sich verhältnismäßig schnell am Himmel und außerdem müssten ten, denn er bewegt sich verhältnismäßig schnell am Himmel und außerdem müssten<br>Sie wohl das für die Auswahl der Sterne/Planeten optimale Okular gegen eines mit ge-Sie wohl das für die Auswahl der Sterne/Planeten optimale Okular gegen eines mit ge-<br>ringer Brennweite wechseln, um ihn möglichst formatfüllend im Gesichtsfeld zu zentrieren.
- Bei der Auswahl der Objekte ist es wichtig solche auszuwählen, die möglichst weit aus- $\bullet$ Bei der Auswahl der Objekte ist es wichtig solche auszuwählen, die möglichst weit aus-<br>einander stehen. Bitte berücksichtigen Sie dies, wenn Sie den Himmel nach geeigneten einander stehen. Bitte berücksichtigen Sie dies, wenn Sie den Himmel nach geeigneten<br>Kandidaten absuchen. Tatsächlich werden nur zwei der Objekte, nämlich die am wei-Kandidaten absuchen. Tatsächlich werden nur zwei der Objekte, nämlich die am wei-<br>testen auseinander stehenden, wirklich für die Berechnung des Modells des Himmels testen auseinander stehenden, wirklich für die Berechnung des Modells des Himmels<br>benutzt. Das dritte Objekt ist nur erforderlich, um die beiden anderen Objekte am benutzt. Das dritte Objekt ist nur erforderlich, um die beiden anderen Objekte am<br>Himmel eindeutig zu identifizieren. Stellen Sie also bitte sicher, dass wenigstens zwei der drei Objekte möglichst weit am Himmel auseinander stehen,
- Selten wird SkyAlign einmal nicht feststellen können, welche drei Himmelsobjekte ausgewählt und im Okular zentriert wurden. Um dies zu vermeiden ist es wie zuvor begewählt und im Okular zentriert wurden. Um dies zu vermeiden ist es wie zuvor be-<br>schrieben hilfreich, solche Objekte zu vermeiden die nahe beieinander stehen. Dies schrieben hilfreich, solche Objekte zu vermeiden die nahe beieinander stehen. Dies<br>kann manchmal geschehen wenn ein Planet oder der Mond nahe bei einem der helleren kann manchmal geschehen wenn ein Planet oder der Mond nahe bei einem der helleren<br>Sterne steht. Auch sollten die drei Objekte nicht auf einer geraden Linie liegen. Optimal Sterne steht. Auch sollten die drei Objekte nicht auf einer geraden Linie liegen. Optimal<br>ist es wenn die drei ausgewählten Objekte eine Dreieck mit einer möglichst großen Fläist es wenn die drei a<br>che aufspannen,
- **Ein letzter wichtiger Punkt.** Ihr CPC Teleskop fährt bei der automatischen GoTo Posi-**Ein letzter wichtiger Punkt.** Ihr CPC Teleskop fährt bei der automatischen GoTo Posi-<br>tionierung das ausgewählte Objekt so ein, dass die Teleskopbewegung nach rechts und tionierung das ausgewählte Objekt so ein, dass die Teleskopbewegung nach rechts und<br>nach oben erfolgt. Diese Bewegungsrichtungen sind deshalb so gewählt, weil dadurch nach oben erfolgt. Diese Bewegungsrichtungen sind deshalb so gewählt, weil dadurch<br>Getriebespiel zwischen den Antriebselementen minimiert wird (siehe auch Abschnitt Getriebespiel zwischen den Antriebselementen minimiert wird (siehe auch Abschnitt<br>zum Backlash). Deshalb ist es wichtig, dass auch Sie diese Bewegungsrichtungen beim zum Backlash). Deshalb ist es wichtig, dass auch Sie diese Bewegungsrichtungen beim<br>Zentrieren des Referenzsterns in die Gesichtsfeldmitte des Teleskops einhalten (Pfeiltaste rechts und hoch und zwar bei allen Referenzobjekten). "Schießen" Sie beim Einstellen über die Gesichtsfeldmitte hinaus, fahren Sie das Referenzobjekt mit den entgegengesetzten Richtungstasten einfach ein Stück zurück und danach wieder in die Ge-<br>sichtsfeldmitte.

Ein nicht Einhalten dieser Bewegungsrichtungen beim Zentrieren zieht ein schlechteres SkyAlign zurück. Sie werden zwar keine Fehlermeldung bekommen, aber die automatische GoTo Positionierung wird nicht so exakt ausfallen, wie sie eigentlich sein könnte.

Damit ist alles Wissenwerte zum Sky Align gesagt und wir beschreiben Ihnen im folgenden die<br>weitern Alignverfahren Ihres CPC Teleskops

# **<sup>ñ</sup> Das Auto Two Star Align** Bei

**04.2 – Das Auto Two Star Align**<br>Bei diesem Verfahren geben Sie zunächst – wie im SkyAlign beschrieben - Datum, Zeit und Bei diesem Verfahren geben Sie zunächst – wie im SkyAlign beschrieben - Datum, Zeit und<br>Beobachtungsort ein (oder lassen sie dies den GPS Empfänger für Sie tun) und wählen dann Beobachtungsort ein (oder lassen sie dies den GPS Empfänger für Sie tun) und wählen dann<br>aus der angebotenen Liste sichtbarer heller Sterne einen Stern aus. Sie müssen diesen Stern aus der angebotenen Liste sichtbarer heller Sterne einen Stern aus. Sie müssen diesen Stern<br>nun (über die vier Pfeiltasten der Handsteuerung) manuell im Teleskop einstellen, indem Sie nun (über die vier Pfeiltasten der Handsteuerung) manuell im Teleskop einstellen, indem Sie<br>ihn zunächst im Sucher anpeilen und dann genauer im Gesichtsfeld des Okulars Ihres Telenächst im Such<br>zentrieren.

Nachdem Sie diesen ersten Stern eingestellt haben, fährt das Teleskop nun selbständig einen Nachdem Sie diesen ersten Stern eingestellt haben, fährt das Teleskop nun selbständig einen<br>geeigneten zweiten Stern an. Sie müssen diesen nun nur wie zuvor anpeilen und im Okular geeigneten zweiten Stern an. Sie müssen diesen nun nur wie zuvor anpeilen und im Okular<br>zentrieren und anschließend ist Ihr Teleskop komplett ausgerichtet und für das automatische GoTo bereit. Auch dieses Alignmentverfahren setzt ein gut nivelliertes Stativ und darüber hin-Ihre Kenntnis der helleren Sternnamen und ihre Zuordnung zu Sternbildern voraus.

Gehen Sie wie folgt - nach dem Einschalten der Spannungsversorgung – vor. Aus der Displayanzeige

#### CPC bereit ENTER drücken um Alignment zu starten

Drückt man die Taste ENTER erscheint die Anzeige

thode wählen hlen<br>↑

.<br>Über die UP/DOWN Tasten wählen Sie das Auto Two Star Align und bestätigen mit ENTER. Hat-Uber die UP/DOWN Tasten wählen Sie das Auto Two Star Align und bestätigen mit ENTER. Hat-<br>ten Sie Ihr CPC Teleskop schon einmal in Betrieb, zeigt das Display die aktuelle Zeit an. Scrolten Sie Ihr CPC Teleskop schon einmal in Betrieb, zeigt das Display die aktuelle Zeit an. Scrol-<br>len Sie mit UP/DOWN durch die angezeigten Informationen und übernehmen Sie sie durch len Sie mit UP/DOWN durch die angezeigten Informationen und übernehmen Sie sie durch<br>Drücken der Taste ENTER oder durch Drücken der Taste UNDO, um die Einträge zu ändern<br>oder zu aktualisieren.

Ist Ihr CPC Teleskop das erste mal in Betrieb, müssen Sie alle Informationen eingeben (oder GPS Linking nutzen), die wir Ihnen unter Abschnitt 4.1 SkyAlign beschrieben haben.

Aus dem Display

GPS – Wenn OK Enter – Editieren: BACK י OK Enter – Editierei<br>= 20:43:11 ↑

gelangen Sie nach Akzeptanz der Angaben (ENTER) oder einem Neueintrag (BACK) zu einer<br>Liste heller Referenzsterne (siehe Anhang).

Das Display zeigt

# . Stern wählen len<br>↑

Über UP/DOWN müssen Sie nun einen Stern auswählen und durch Drückten der Taste ENTER Uber UP/DOWN müssen Sie nun einen Stern auswählen und durch Drückten der Taste ENTER<br>bestätigen. Stellen Sie nun den Stern durch Drücken der Pfeiltasten der Handsteuerung zuerst bestätigen. Stellen Sie nun den Stern durch Drücken der Pfeiltasten der Handsteuerung zuerst<br>in Übereinstimmung mit dem roten Leuchtpunkt des LED Peilsuchers. Drücken Sie die Taste in Ubereinstimmung mit dem roten Leuchtpunkt des LED Peilsuchers. Drücken Sie die Taste<br>ENTER und stellen Sie nun den Stern in die Gesichtsfeldmitte des Teleskops und drücken die<br>Taste ALIGN.

Das Display wechselt zu

# . Stern wählen len<br>↑

Das Display zeigt Ihnen nun automatisch einen weiteren, zweiten Referenzstern im Display an. Das Display zeigt Ihnen nun automatisch einen weiteren, zweiten Referenzstern im Display an.<br>Durch Drücken der Taste ENTER fährt die Steuerung automatisch diesen zweiten Stern an. Das folgende Prozedere ist identisch, zentrieren des Sterns im Sucher und Drücken der Taste ENfolgende Prozedere ist identisch, zentrieren des Sterns im Sucher und Drücken der Taste EN-<br>TER, zentrieren des Objekts in die Gesichtsfeldmitte und Drücken der Taste ALIGN. Haben Sie TER, zentrieren des Objekts in die Gesichtsfeldmitte und Drücken der Taste ALIGN. Haben Sie<br>sich mit Ihrem ersten Sternnamen und seiner Zuordnung zum Himmel nicht geirrt, zeigt das **Display** 

Bitte warten ...

und kurz danach

#### Erfolgreich CPC bereit

und die Steuerung ist zur ersten vollautomatischen GoTo Positionierung bereit.

Sollte die Steuerung als zweiten Referenzstern einen auswählen, der von Ihrem Beobachtungsort nicht sichtbar, weil verdeckt durch Bäume oder Häuser, ist, können Sie folgendes tun. Drücken Sie bei der Displayanzeige des von der Steuerung gewählten Sterns die Taste BACK, Drücken Sie bei der Displayanzeige des von der Steuerung gewählten Sterns die Taste BACK,<br>wählt die Steuerung einen anderen Stern aus. Sie können aber auch selbst über die UP/DOWN Taste einen geeigneten Stern wählen und mit ENTER bestätigen.

#### Hinweis:

**Hinweis:**<br>Während die Montierung den zweiten Referenzstern anfährt, zeigt sich rechts oben im Display ein kleiner rotierender Balken, der Ihnen signalisiert, dass die Steuerung "beschäftigt" ist. Während dieser Balken angezeigt wird, sollten Sie keine Taste der Handsteuerung drücken. Während dieser Balken angezeigt wird, sollten Sie keine Taste der Handsteuerung drücken.<br>Dies könnte zum "Absturz" der Elektronik führen. Erst wenn der Balken im Display nicht mehr<br>angezeigt wird, ist der Positionierungspr

### **und Hinweise zum Auto Two Star Align**

- Falls Sie sich auf der Nordhalbkugel befinden, so ist der Polarstern (Polaris) eine sehr<br>gute Wahl für den ersten Stern.
- Auch hier ist es wichtig, solche Sterne für die Ausrichtung zu verwenden, die in einem  $\bullet$ Auch hier ist es wichtig, solche Sterne für die Ausrichtung zu verwenden, die in einem<br>möglichst großen Winkelabstand voneinander am Himmel stehen. Beachten Sie dies bitmöglichst großen Winkelabstand voneinander am Himmel stehen. Beachten Sie dies bit-<br>te bereits bei der Auswahl des ersten Sterns. Wählen Sie einen ersten Stern, der sehr hoch am Himmel steht so wird es dem Handcontroller oder Ihnen selbst bei der Auswahl des zweiten Sterns schwerer fallen einen geeigneten Kandidaten zu finden.
- **Ein letzter wichtiger Punkt.** Ihr CPC Teleskop fährt bei der automatischen GoTo Posi- $\bullet$ **Ein letzter wichtiger Punkt.** Ihr CPC Teleskop fährt bei der automatischen GoTo Posi-<br>tionierung das ausgewählte Objekt so an, dass die Teleskopbewegung nach rechts und tionierung das ausgewählte Objekt so an, dass die Teleskopbewegung nach rechts und<br>nach oben erfolgt. Diese Bewegungsrichtungen sind deshalb so gewählt, weil dadurch nach oben erfolgt. Diese Bewegungsrichtungen sind deshalb so gewählt, weil dadurch<br>Getriebespiel zwischen den Antriebselementen minimiert wird (siehe auch Abschnitt Getriebespiel zwischen den Antriebselementen minimiert wird (siehe auch Abschnitt<br>zum Backlash). Deshalb ist es wichtig, dass auch Sie diese Bewegungsrichtungen beim zum Backlash). Deshalb ist es wichtig, dass auch Sie diese Bewegungsrichtungen beim<br>Zentrieren des Referenzsterns in die Gesichtsfeldmitte des Teleskops einhalten (Pfeiltaste rechts und hoch und zwar bei allen Referenzobjekten). "Schiessen" Sie beim Einstellen über die Gesichtsfeldmitte hinaus, fahren Sie das Referenzobjekt mit den entgegengesetzten Richtungstasten einfach ein Stück zurück und danach wieder in die Ge-<br>sichtsfeldmitte.

Ein nicht Einhalten dieser Bewegungsrichtungen beim Zentrieren zieht ein schlechteres SkyAlign zurück. Sie werden zwar keine Fehlermeldung bekommen, aber die automatische GoTo Positionierung wird nicht so exakt ausfallen, wie sie eigentlich sein könnte.

### **<sup>ñ</sup> Das Two Star Alignment**

- Das Two Star Alignment funktioniert im Prinzip genau so, wie das Auto Two Star Alignment, Two Star Alignment funktioniert im Prinzip genau so, wie das Auto Two Star Alignment,<br>nur dass Sie sowohl den ersten als auch den zweiten Referenzstern manuell auswählen
- Two Star Align zeigt das Display nach Abfrage, bzw. Eingabe der Grundinformationen Beozeigt das Display nach Abfrage,<br>Uhrzeit und Datum

# Stern auswähln ähln<br>↑

len Sie über UP/DOWN Ihren ersten Referenzstern und verfahren Sie wie unter dem Auto len Sie über UP/DOWN Ihren ersten Referenzstern und verfahren Sie wie unter dem Auto<br>Two Star Align beschrieben. Nach Abschluss einer erfolgreichen Initialisierung zeigt das Display

Bitte warten

und kurz danach

Für ein erfolgreiches Two Star Align gelten die gleichen Tipps und Hinweise wie unter SkyAlign und Auto Two Star Align beschrieben.

# **<sup>ñ</sup> Das One Star Align** Das

**04.4 – Das One Star Align**<br>Das One Star Align stellt eine Möglichkeit dar, Ihr Teleskop in minimaler Zeit in Betrieb zu nehmen. Das One Star Align Verfahren ist sowohl bei azimutaler also auch äguatorialer Montanehmen. Das One Star Align Verfahren ist sowohl bei azimutaler also auch äquatorialer Monta-<br>ge Ihres Teleskops einsetzbar. Hierbei ist dieses Verfahren weniger für eine präzise Nachfühge Ihres Teleskops einsetzbar. Hierbei ist dieses Verfahren weniger für eine präzise Nachfüh-<br>rung als vielmehr einen schnellen Aufbau des Teleskops mit einigermaßen genauer Nachführung als vielmehr einen schnellen Aufbau des Teleskops mit einigermaßen genauer Nachfüh-<br>rung ausgelegt. Damit ist dieses Verfahren besonders dann einzusetzen, wenn ein kurzer Test rung ausgelegt. Damit ist dieses Verfahren besonders dann einzusetzen, wenn ein kurzer Test<br>des Teleskops durchgeführt werden soll oder wenn Sie ohnehin nicht beabsichtigen Goto und des Teleskops durchgeführt werden soll oder wenn Sie ohnehin nicht beabsichtigen Goto und<br>Tracking in Ihrer Beobachtungssitzung einzusetzen. Gerade bei permanent äquatorial montier-Tracking in Ihrer Beobachtungssitzung einzusetzen. Gerade bei permanent äquatorial montier-<br>ten Teleskopen erreicht diese Methode aber recht gute Genauigkeiten und auch bei azimutaler ten Teleskopen erreicht diese Methode aber recht gute Genauigkeiten und auch bei azimutaler<br>Montierung können Sie bei Bedarf die Genauigkeit erhöhen, indem Sie nachträglich mittels der Funktion Re-Alignment neue Referenzsterne präziser fixieren.

Wie unter allen anderen Alignment Verfahren muss auch hier zu Beginn die Eingabe bzw. Aker allen anderen Alignment Verfahren muss auch hier zu Beginn die Eingabe bzw. Ak-<br>von Beobachtungsort, Uhrzeit und Datum erfolgen. Anschließend zeigt das Display<br>1. Stern wählen auch nier<br>folgen. Ar<br>len<br>↑

### 1. Stern wählen

Wählen Sie einen Referenzstern und verfahren Sie wie unter dem Auto Two Star Align beschrieben. Nach Abschluss einer erfolgreichen Initialisierung zeigt das Display

#### Bitte warten

#### Erfolgreich

Alle darauf folgenden vollautomatischen Positionierungen werden nicht allzu genau ausfallen, da die Steuerung über nur einen Referenzstern nicht besonders präzise arbeiten kann. Die Geda die Steuerung über nur einen Referenzstern nicht besonders präzise arbeiten kann. Die Ge-<br>nauigkeit der Positionierungen kann aber im Laufe der Beobachtungsnacht über den sogenannten Re-Alignment Prozess deutlich gesteigert werden.

#### Tipp:

**Tipp:**<br>Das One Star Align ist übrigens hervorragend zum "Üben am Schreibtisch" geeignet, um sich Das One Star Align ist übrigens hervorragend zum "Uben am Schreibtisch" geeignet, um sich<br>mit den Displayanzeigen und den Reihenfolgen der Befehlseingaben vertraut zu machen. Da mit den Displayanzeigen und den Reihenfolgen der Befehlseingaben vertraut zu machen. Da<br>hier nur über ein Referenzobjekt initialisiert wird, können Sie Ihr CPC Teleskop insofern überhier nur über ein Referenzobjekt initialisiert wird, können Sie Ihr CPC Teleskop insofern über-<br>listen, als dass ein Alignment immer erfolgreich ablaufen wird, da die Steuerung über nur ein listen, als dass ein Alignment immer erfolgreich ablaufen wird, da die Steuerung über nur ein<br>Referenzobjekt nie einen Fehler bestimmen kann (es fehlt der Zusammenhang zum zweiten Referenzobjekt).

Wählen Sie zum Üben den Polarstern als Referenzobjekt aus. Von dem kennen Sie vielleicht<br>auch die ungefähre Position, wenn Sie an Ihrem Schreibtisch sitzen...

# **<sup>ñ</sup> Das Sonnensystem Alignment** Das

**04.5 – Das Sonnensystem Alignment**<br>Das Sonnensystem Align stellt eine Möglichkeit dar, Ihr Teleskop auch tagsüber komfortabel in Betrieb zu nehmen. Es ist praktisch ein abgewandeltes One Star Align.

Dabei erlaubt es eine hohe Genauigkeit bei Goto und der Nachführung zu erreichen. Das Son-Dabei erlaubt es eine hohe Genauigkeit bei Goto und der Nachführung zu erreichen. Das Son-<br>nensystem Align Verfahren ist sowohl bei azimutaler also auch äquatorialer Montage Ihres Tenensystem Align Verfahren ist sowohl bei azimutaler also auch äquatorialer Montage Ihres Te-<br>leskops einsetzbar und ermöglicht Ihnen durch ein direktes Goto zur Sonne (entsprechenden leskops einsetzbar und ermöglicht Ihnen durch ein direktes Goto zur Sonne (entsprechenden<br>Schutz durch Filter auf Teleskop und Sucher vorausgesetzt), dem Mond, hellen Planeten und Schutz durch Filter auf Teleskop und Sucher vorausgesetzt), dem Mond, hellen Planeten und<br>Sternen ein effizientes Alignment auch am hellen Tage. Sie werden überrascht und hoffentlich<br>begeistert sein, wie einfach diese hell

Wählen Sie nach dem Einschalten der Spannungsversorgung über UP/DOWN das Sonnensys-Wählen Sie nach dem Einschalten der Spannungsversorgung über UP/DOWN das Sonnensys-<br>tem Alignment aus und bestätigen Sie mit ENTER. Auch hier müssen wieder die Einträge zum tem Alignment aus und bestätigen Sie mit ENTER. Auch hier müssen wieder die Einträge zum<br>Beobachtungsort und Datum, Uhrzeit übernommen (Taste ENTER) oder neu eingegeben (Taste<br>BACK) werden.

Anschließend zeigt das Display

Es werden Ihnen Sonne, Mond, und Planeten angezeigt, wenn das jeweilige Objekt in einem Winkel von 15 bis 70 Grad über dem Horizont steht.

#### Hinweis:

**Hinweis:**<br>Bitte beachten Sie, dass aus Sicherheitsgründen die Sonne nur dann als Goto-Objekt zur Verfügung steht, wenn Sie diese im Menü Utilities und dann Untermenü Sonne entsprechend aktiviert haben. Sie brauchen dies nur einmal zu tun und die Einstellung wird auch in nachfolgenden Sitzungen beibehalten. Bei Auslieferung Ihres CPC Teleskops ist das Untermenü Sonne abgeschaltet und das Objekt Sonne erscheint aus Sicherheitsgründen nicht in den Objektkatalogen. Um es anwählen zu können, gehen Sie bitte wie folgt vor:

- Drücken Sie aus einer beliebigen Displayanzeige die Taste BACK so oft, ndas Drücken Sie aus einer beliebigen Displayanzeige die Taste BACK so oft,<br>bis das Display CPC BEREIT mit der scrollenden Anzeige zum Starten der<br>Alignmentauswahl zeigt.
- Alignmentauswahl zeigt,<br>• Drücken Sie Taste MENU und,
- Drücken Sie Taste MENU und,<br>• scrollen Sie mit UP/DOWN bis das Display Utilities anzeigt. Bestätigen Sie<br>mit ENTER,
- mit ENTER,<br>• wählen Sie über UP/DOWN das MENÜ SONNE und bestätigen mit ENTER,
- wählen Sie über UP/DOWN das MENU SONNE und bestätigen mit ENTER,<br>Drücken Sie ENTER ein weiteres mal, um die Sonne als GoTo Objekt

Wechsel Sie nun wieder in das Solar System Align und fahren wie folgt fort. Scrollen Sie mit Wechsel Sie nun wieder in das Solar System Align und fahren wie folgt fort. Scrollen Sie mit<br>UP/DOWN durch die im Display angezeigten Objekte und wählen Sie ein entsprechendes Ob-UP/DOWN durch die im Display angezeigten Objekte und wählen Sie ein entsprechendes Ob-<br>jekt aus. Nun folgt der schon aus allen Alignment Verfahren bekannte Prozess des Zentrierens jekt aus. Nun folgt der schon aus allen Alignment Verfahren bekannte Prozess des Zentrierens<br>im Sucherfernrohr (Taste ENTER) und anschließendem Zentrieren in der Gesichtsfeldmitte des (Taste ALIGN). Bei einer erfolgreichen Initialisierung zeigt das Display

### Bitte warten Erfolgreich

#### Hinweis:

Haben Sie als Referenzobjekt die Sonne gewählt, zeigt das Display noch eine Warnmeldung, Haben Sie als Referenzobjekt die Sonne gewählt, zeigt das Display noch eine Warnmeldung,<br>bevor die Steuerung die Richtungstasten zum Einstellen der Sonne freischaltet. Diese Meldung müssen Sie mit ENTER bestätigen.

Auch die folgenden GoTo Positionierungen können über das CPC Re-Alignment verbessert werwelches wir im letzten Unterkapitel beschreiben.

#### Tipp:

**Tipp:**<br>Je präziser Sie das Stativ Ihres Teleskops nivelliert haben, desto besser wird das Solar System<br>Align funktionieren.

#### **WICHTIGE WARNHINWEISE**

- **IIGE WARNHINWEISE**<br>Wir verweisen an dieser Stelle noch einmal dringend auf unsere Warnung am Anfang  $\bullet$ dieser Anleitung. Sonnenbeobachtungen dürfen nur mit absolut sicherer Filte**rung VOR der Lichteintrittsöffnung Ihres Teleskop durchgeführt werden.**
- Achten Sie auf Kinder und lassen Sie das Teleskop tagsüber nicht unbeaufsichtigt. Bitte • Achten Sie auf Kinder und lassen Sie dann beachten Sie auch den letzten Hinweis.
- Auch die Planeten speziell Merkur und Venus sind für Tagesbeobachtungen interes- $\bullet$ Auch die Planeten – speziell Merkur und Venus sind für Tagesbeobachtungen interes-<br>sant – können extrem dicht neben der Sonne stehen, so dass von einer Beobachtung sant – können extrem dicht neben der Sonne stehen, so dass von einer Beobachtung<br>abzuraten ist. Vergewissern Sie sich deshalb durch einen Blick entlang des abzuraten ist. Vergewissern Sie sich deshalb durch einen Blick entlang des<br>Teleskoptubus, ob das auf einen Planeten positionierte Teleskop nicht fast direkt auf die Sonne gerichtet ist. Wenn ja, raten wir von einer Beobachtung durch das Teleskop ab.

### **<sup>ñ</sup> Funktionen zur Verbesserung der Positionierungsgenauigkeit**

Die Steuersoftware Ihrer Montierung verfügt über die folgenden Routinen, um die automatischen Positionierung weiter zu verbessern.

- Ausrichtung Sterne (Alignment Stars) und die
- Sync Funktion.

#### **Sterne (Alignment Stars)**

Die Funktion Alignment Stars ersetzt Referenzsterne aus dem Alignment Prozess, den Sie zum Die Funktion Alignment Stars ersetzt Referenzsterne aus dem Alignment Prozess, den Sie zum<br>Start Ihrer Beobachtungssession durchgeführt haben. Dies kann dann sinnvoll sein, wenn Sie Start Ihrer Beobachtungssession durchgeführt haben. Dies kann dann sinnvoll sein, wenn Sie<br>über einen längeren Zeitraum viele Objekte immer wechselnd zwischen Ost- und Westseite des über einen längeren Zeitraum viele Objekte immer wechselnd zwischen Ost- und Westseite des<br>Meridians positioniert haben. Kleine Fehler können sich dann addieren, und im Laufe der Nacht Meridians positioniert haben. Kleine Fehler können sich dann addieren, und im Laufe der Nacht<br>wird die Positionierung immer ungenauer. Ebenso können Sie damit ein One Star- und/oder ein Quick Alignment verbessern.

Gehen Sie dann wie folgt vor:

- ien Sie dann wie folgt vor:<br>1. Wählen Sie aus dem Katalog Sterne / Sterne mit Name einen geeigneten Stern aus und<br> positionieren Sie ihn im GoTo Modus. positionieren Sie ihn im GoTo Modus,<br>2. Drücken Sie anschließend die BACK Taste so oft, bis das Display wieder CPC bereit an-
- zeigt, und drücken Sie die Taste ALIGN,
- zeigt, und drucken Sie die Taste ALIGN,<br>3. wählen Sie an dieser Stelle über die UP/DOWN Taste die Funktion "Ausrichtung Sterne" len Sie an dieser Stelle über die UF<br>drücken Sie die ENTER Taste,
- 4. auf dem Display erscheint dann die Liste mit den ersten Alignment Sternen und fordert Sieauf dem Display erscheint dann die Liste mit den ersten Alignment Sternen und fordert<br>Sie auf, den Stern zu wählen, der ersetzt werden soll. Hier ist es sinnvoll den Stern zu Sie auf, den Stern zu wählen, der ersetzt werden soll. Hier ist es sinnvoll den Stern zu<br>entfernen, der ihrem neuen Referenzstern am nähesten steht und bestätigen Sie mit
- ENTER,<br>5. stellen Sie den neuen Referenzstern (möglichst bei starker Vergrößerung und einem<br>Fadenkreuzokular) exakt in die Gesichtsfeldmitte des Teleskops. Fadenkreuzokular) exakt in die Gesichtsfeldmitte des Teleskops,<br>6. drücken Sie nun die Taste ALIGN.
- 

#### Hinweis:

**Hinweis:**<br>Haben Sie mit dem One Star Align gestartet, kann es passieren, dass Ihnen das Display unter Punkt 3 zwei beliebige Sterne anzeigt (es können auch Südhimmelsterne sein). Wählen Sie irgendeinen aus, welcher ist völlig egal. Weiter geht es dann mit Punkt 6.

Die Funktion Sync ist dann sinnvoll einzusetzen, wenn es darum geht die Positionierungsge-Die Funktion Sync ist dann sinnvoll einzusetzen, wenn es darum geht die Positionierungsge-<br>nauigkeit an einer bestimmten Stelle des Himmels zu verbessern. Ein Beispiel: Sie wollen ein extrem lichtschwaches Deep Sky Objekt mit Ihrer CCD Kamera aufnehmen, die "dummerweise" nur über einen kleinen Aufnahmechip verfügt.

In diesem Fall kann man sich einen helleren Stern in der Nähe Ihres Beobachtungsobjekt susodass die Fahrstrecke der Achsen minimiert wird. Gehen Sie dazu wie folgt vor:

- W‰hlen Sie einen geeigneten Stern aus und fahren ihn per GoTo Positionierung a,
- Wanien Sie einen geeigneten Stern aus und ranren inn per GoTo Positionierung a,<br>● Nach Beendigung des GoTo´s drücken Sie die Taste BACK bis das Display "CPC bereit"<br>anzeigt,
- anzeigt,<br>● Drücken Sie die Taste ALIGN und danach wählen Sie mit UP/DOWN die Funktion Sync<br>und bestätigen mit ENTER.
- und bestatigen mit ENTER,<br>● Stellen Sie den Stern (möglichst bei starker Vergrößerung und einem Fadenkreuzokular)<br>exakt in die Gesichtsfeldmitte des Teleskops, exakt in die Gesichtsfeldmitte des Teleskops, drücken Sie die Taste ALIGN,
- 
- arucken Sie aie Taste ALIGN,<br>wählen Sie nun Ihr gewünschtes Beobachtungsobjekt für die CCD Aufnahme und führen  $\bullet$ wählen Sie nun Ihr gewünschtes Beobachtungsobjekt für die CCD Aufnahme und führen<br>die GoTo Positionierung aus. Das Objekt sollte nun auch auf einem kleineren CCD Chip zentriert sein.

#### Hinweise:

Die Sync-Funktion kann die Positionierungsgenauigkeit an einer bestimmten Stelle des Himmels verbessern, sie dagegen an anderen Positionen des Himmels aber auch verschlechtern. gibt es die Funktion **Undo Sync**, die das Original Alignment wieder herstellt.

Sollten Sie die Sync Funktion ausgeführt haben, werden Sie auch bei einem folgenden Sollten Sie die Sync Funktion ausgeführt haben, werden Sie auch bei einem folgenden<br>Alignment- und/oder Calibrate Star Prozess aufgefordert ein Undo Sync durchzuführen, bevor Sie fortfahren können.

#### **zum Abschluss noch einige letzte wichtige Hinweise:**

- Alle Alignmentverfahren mit azimutal aufgestellten Teleskopen funktionieren umso bes- $\bullet$ Alle Alignmentverfahren mit azimutal aufgestellten Teleskopen funktionieren umso bes-<br>ser, je waagerechter (Nivellierung) die obere Stativabschlussplatte über eine Einstellung der drei Stativbeine ausgerichtet ist (Stichwort Dosenlibelle).
- Ebenso ist es wichtig, die Referenzobjekte vor dem Drücken der Taste ALIGN so  $\bullet$ exakt wie möglich in die Gesichtsfeldmitte des Teleskops zu zentrieren. Auch das Einexakt wie möglich in die Gesichtsfeldmitte des Teleskops zu zentrieren. Auch das Ein-<br>stellen der Referenzobjekte immer aus den gleichen Richtungen (Backlash, siehe Seite 48) ist mit ausschlaggebend für eine anschließende gute GoTo Performance.
- Bedenken Sie, dass das die einzigen Daten für die Handsteuerung sind (eingeschlossen  $\bullet$ Bedenken Sie, dass das die einzigen Daten für die Handsteuerung sind (eingeschlossen<br>die möglichst präzise Eingabe des Beobachtungsstandortes, des Datums und der Zeitindie möglichst präzise Eingabe des Beobachtungsstandortes, des Datums und der Zeitin-<br>formationen), aus denen die Software ein theoretisches Modell des Himmels mit Ihrer Teleskopaufstellung und dem wahren Himmel über Ihrem Teleskop vergleichen kann.

Damit sind die Alignmentverfahren für azimutal aufgestellte CPC Teleskope beschrieben und es der Abschnitt zu den Alignmentverfahren im parallaktischen Betrieb.

# **ein letzter wichtiger Hinweis zum SkyAlig und den anderen Verfahren**

Bitte benutzen Sie für das Initialisieren speziell mit SkyAlign NICHT den Mond als Refe-Bitte benutzen Sie für das Initialisieren speziell mit SkyAlign NICHT den Mond als Refe-<br>renzobjekt. Zum einen ist es praktisch nur bei Vollmond möglich, das Objekt exakt in die Gesichtsfeldmitte zu zentrieren, zum anderen gibt es immer wieder die Konstellatidie Gesichtsfeldmitte zu zentrieren, zum anderen gibt es immer wieder die Konstellati-<br>on, dass ein heller Stern dicht neben dem Mond steht und von der Software der Stern<br>statt Mondes

Das SkyAlign wird dann sehr ungenau oder komplett fehlschlagen. Auch bei anderen Initialisierungsverfahren sollte der Mond als Referenzobjekt nicht gewählt werden.

<u>Notice and the second second</u>

# 05 – Die Alignmentverfahren **EQ** Nord und **EQ** Süd

**05 – Die Alignmentverfahren EQ Nord und EQ Süd**<br>EQ Nord und EQ Süd sind Alignmentverfahren, die eingesetzt werden müssen, wenn Sie Ihr EQ Nord und EQ Süd sind Alignmentverfahren, die eingesetzt werden müssen, wenn Sie Ihr<br>Teleskop auf eine – optional zu erwerbende – Polhöhenwiege montiert haben. Diese – auch Teleskop auf eine – optional zu erwerbende – Polhöhenwiege montiert haben. Diese – auch<br>parallaktisch genannte - Teleskopaufstellung ist **NUR** dann sinnvoll, wenn Sie durch Ihr CPC parallaktisch genannte - Teleskopaufstellung ist **NUR** dann sinnvoll, wenn Sie durch Ihr CPC<br>Teleskop mit längeren Belichtungszeiten fotografieren (digital oder analog) oder mit einer CCD Teleskop mit längeren Belichtungszeiten fotografieren (digital oder analog) oder mit einer CCD<br>Kamera Aufnahmen machen wollen. Für kurze Belichtungszeiten (Mond, Sonne) ist die azimutale Aufstellung (ohne Polhöhenwiege) gut geeignet.

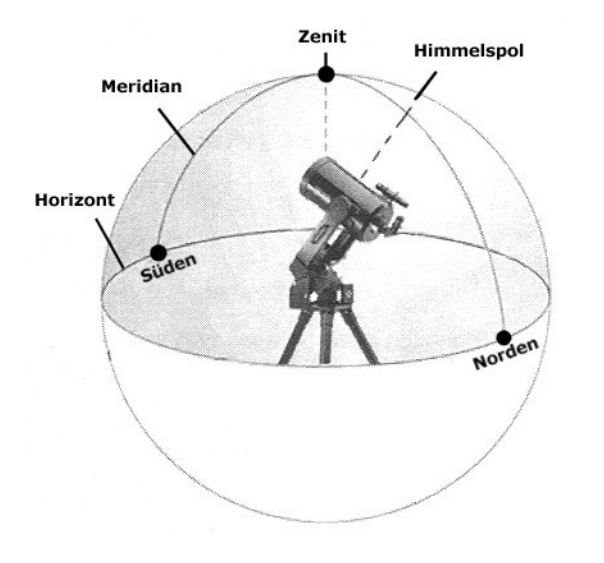

Die Abbildung links zeigt ein parallaktisch aufge-Die Abbildung links zeigt ein parallaktisch aufge-<br>stelltes CPC Teleskop. Für rein visuelle Beobachstelltes CPC Teleskop. Für rein visuelle Beobach-<br>tungen ist dabei die Ausrichtung der Achsen der Gabelmontierung unwichtig. Die GoTo "Perfor-Gabelmontierung unwichtig. Die GoTo "Perfor-<br>mance" wird über die beiden Alignmentverfahren EQ-Nord oder, wenn Sie sich auf der Südhalbkugel der Erde befinden, über das EQ-Süd erreicht.

Wollen Sie aber fotografische Aufnahmen ma-Wollen Sie aber fotografische Aufnahmen ma-<br>chen, muss die Gabelbasis **ZUSÄTZLICH** in einer chen, muss die Gabelbasis ZUSATZLICH in einer<br>bestimmten Ausrichtung zum Horizontalsystem stehen. Die (gedachte) Achse durch die Gabelbastehen. Die (gedachte) Achse durch die Gabelba-<br>sis muss exakt zum Himmelspol zeigen. Um dies sis muss exakt zum Himmelspol zeigen. Um dies<br>zu erreichen, gibt es einen Hilfsmodus "Polausrichtung" im Menü ALIGN, den wir Ihnen im Anschluss (Kap. 5.1, S. 28) beschreiben.

Die Modi EQ-Nord und EQ-Süd haben jeweils vier Untermenüs:

- **EQ Auto Align**  $\bullet$
- **EQ Two Star Align**
- $\bullet$ **EQ One Star Align und das**
- **EQ Solar System Align f¸r Tagesbeobachtungen**

wobei die eigentlichen Alignmentverfahren genau so ablaufen, wie bei den azimutalen Methoei die eigentlichen Alignmentverfahren<br>beschrieben, mit einer Ausnahme.

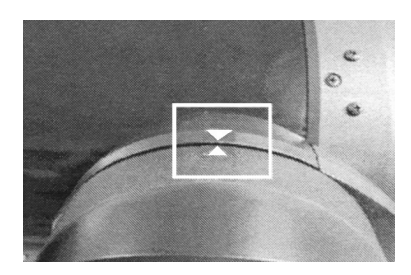

Sind Sie an dem Punkt, dass Sie z.B. das EQ Auto Align gewählt<br>haben, zeigt das Displav

Set Alt to Index Set Alt to Index<br>drücken, wenn bereit. Taste auf/ab benutzen, um das Teen, wenn bereit. Taste auf/ab benutzen, um das Te-<br>auf die Alt-Indexmarkierungen an der Montierung

Für das parallaktische Alignment wird eine bestimmte Grundstellung des Teleskoptubus von Für das parallaktische Alignment wird eine bestimmte Grundstellung des Teleskoptubus von<br>der Steuerung vorausgesetzt. Das ist zum einen eine rechtwinklige Stellung des Teleskoptubus der Steuerung vorausgesetzt. Das ist zum einen eine rechtwinklige Stellung des Teleskoptubus<br>zum Gabelarm. Dazu fahren Sie einfach den Teleskoptubus mit den Richtungstasten, bis die zum Gabelarm. Dazu fahren Sie einfach den Teleskoptubus mit den Richtungstasten, bis die<br>beiden Pfeilmarkierungen am Tubus und am Gabelarm übereinstimmen. Anschließend drücken Sie ENTER und das Display zeigt

#### Suche Meridian

#### Teleskop im Azimut (RA) drehen, bis es in Richtung Meridian zeigt.

Fahren Sie den Teleskoptubus im Azimut (Richtungstasten rechts, links) in Richtung des Meri-Fahren Sie den Teleskoptubus im Azimut (Richtungstasten rechts, links) in Richtung des Meri-<br>dians. Aus obiger Abbildung wird deutlich, dass der Meridian eine gedachte Linie zwischen den dians. Aus obiger Abbildung wird deutlich, dass der Meridian eine gedachte Linie zwischen den<br>Himmelrichtungen Nord und Süd ist. Die Öffnung des Teleskops dabei muss in Richtung Süden zeigen. Nach Einstellen der Richtung und Bestätigen mit der Taste ENTER zeigt das Display

### rn auswählen 1 uswählen 1<br>Sirius ↑

Im EQ-Auto Align "empfiehlt" Ihnen der Microprozessor nacheinander zwei geeignete Referenz-Im EQ-Auto Align "empfiehlt" Ihnen der Microprozessor nacheinander zwei geeignete Referenz-<br>sterne, die die Steuerung auch automatisch auf Drücken der Taste ENTER anfährt. Ansonsten sterne, die die Steuerung auch automatisch auf Drücken der Taste ENTER anfährt. Ansonsten<br>ist die Prozedur exakt wie bei den azimutalen Alignments: mit den Pfeiltasten zentrieren des Referenzsternes im Sucherfernrohrs, drücken der Taste ENTER und zentrieren des Referenzsternes in der Gesichtsfeldmitte des Teleskop und anschließend Drücken der Taste ALIGN..

Bei den anderen drei Alignmentverfahren in Modus EQ-Nord oder EQ-Süd entfallen die Rich-Bei den anderen drei Alignmentverfahren in Modus EQ-Nord oder EQ-Süd entfallen die Rich-<br>tungseinstellungen für die Tubusorientierung, weil Sie die Referenzobjekte selbst auswählen und über die Pfeiltasten im Teleskop einstellen müssen.

# **zwei letzte Hinweise zum EQ ñNorth Align**

- Die Art der Nachführung im Menü Nachführung und hier im Untermenü Modus (siehe  $\bullet$ Die Art der Nachführung im Menü Nachführung und hier im Untermenü Modus (siehe<br>auch Seite 36) schaltet die Steuerung automatisch von ALT – AZ auf EQ North um. Im azimutalen Modus werden beide Achsen des Teleskops zur Nachführung angesteuert. parallaktischen Modus wird nur noch die Azimutachse angesteuert,
- der Polarstern als Referenzstern existiert im parallaktischen Modus (Ausnahme EQ-Nord - $\bullet$ Auto Align) in den Datenbanken nicht mehr.

# 05.1 Polausrichtung mit einer Polhöhenwiege

**05.1 Polausrichtung mit einer Polhöhenwiege**<br>ist eine wichtige Hilfsfunktion, um Ihr CPC Teleskop perfekt parallaktisch poljustiert auf der ist eine wichtige Hilfsfunktion, um Ihr CPC Teleskop perfekt parallaktisch poljustiert auf der<br>Polhöhenwiege aufzubauen, um Langzeitbelichtungen mit CCD- oder Digitalkameras durchzuführen. Für den normalen ALT-AZ Betrieb ist der Menüpunkt uninteressant.

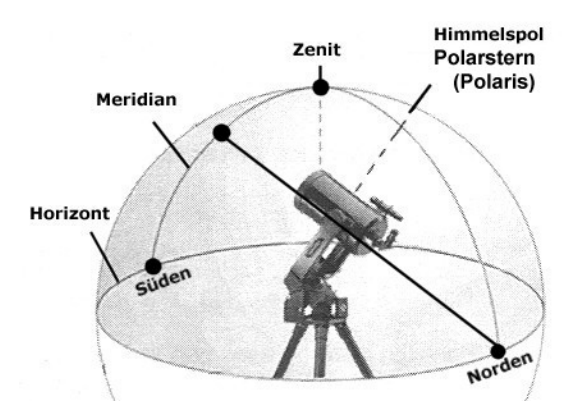

Für die parallaktisch poljustierte Aufstellung Ihres Teleskops muss die optional erhältliche Polres Teleskops muss die optional erhältliche Pol-<br>höhenwiege in einer ganz bestimmten Ausrichtung im Azimut und dem Winkel der geografitung im Azimut und dem Winkel der geografi-<br>schen Breite stehen. Die Abbildung links zeigt Ihnen das noch einmal als Grafik.

Der Gabelarm muss im Winkel zur Erdoberfläche Der Gabelarm muss im Winkel zur Erdoberfläche<br>zum nördlichen Himmelspols zeigen. Dort – sehr zum nördlichen Himmelspols zeigen. Dort – sehr<br>dicht – steht der Polarstern. Diese sogenannte Polhöhe entspricht dem Winkel der geographischen Breite Ihres Beobachtungsstandortes. Im

Azimut muss die Polhöhenwiege exakt in Nord-Süd Richtung justiert werden.

Die Polausrichtung (für die Austellung des Teleskops nördlich des Äquators) funktioniert folqendermaßen:

- Zuerst wird die Polhöhenwiege grob im Winkel Ihrer geographischen Breite eingestellt. • Zuerst wird die Polhöhenwiege grob im Winkel Ihrer geographischen Breite (<br>• Stativ und Polhöhenwiege werden groß Nord-Süd orientiert aufgestellt,
- 
- Stativ und Polhöhenwiege werden groß Nord-Süd orientiert aufgestellt,<br>Nun wird ein EQ-Nord Auto- oder Two Star Align durchgeführt (das One Star Align ist zu<br>ungenau für diesen Zweck) Ī
- ungenau für diesen Zweck)<br>ist dieses erfolgreich absolviert, wird die Funktion Polausrichtung aufgerufen.

Drücken Sie dazu die Taste ALIGN und wählen Sie aus den Alignment-Methoden über Scroll Drücken Sie dazu die Taste ALIGN und wählen Sie aus den Alignment-Methoden über Scroll<br>Up/Scroll Down die Funktion "Polausrichtung" aus. Bestätigen Sie mit ENTER. Es erscheint die

### Polausrichtung<br>Sterne zum Polar Alignment sollten vom Ost- und Westhorizont, nung: Sterne zum Polar Alignment sollten vom Ost- und Westhorizont,<br>und Pol weit entfernt sein. Bitte BACK drücken und einen anderen Stern wählen oder mit ENTER die Auswahl bestätigen.

wenn Sie einen geeigneten Stern ausgewählt haben und mit ENTER bestätigen, positioniert Wenn Sie einen geeigneten Stern ausgewählt haben und mit ENTER bestätigen, positioniert<br>das Teleskop auf den ausgewählten Stern. Das ist nicht der Polarstern; Sie brauchen für diese das Teleskop auf den ausgewählten Stern. Das ist nicht der Polarstern; Sie brauchen für diese<br>Methode nicht einmal freien Blick nach Norden. Genauer gesagt positioniert es nicht auf den Methode nicht einmal freien Blick nach Norden. Genauer gesagt positioniert es nicht auf den<br>ausgewählten Stern, sondern auf den Punkt am Himmel, wo die Steuerung "glaubt", dass dort ausgewählten Stern, sondern auf den Punkt am Himmel, wo die Steuerung "glaubt", dass dort<br>der Stern stehen müsste. Da Sie die Polhöhenwiege bislang nur grob orientiert haben, trifft die<br>Steuerung den Stern nur "ungefähr".

Zentrieren Sie den Stern nun wie gewohnt in Sucher und Okular und bestätigen Sie jeweils mit<br>ENTER bzw. ALIGN. Im Display erscheint kurz

# Synchronisiert:<br>Capella

bzw. der Name des ausgewählten Sterns; anschließend wechselt das Display zu

### Polausrichtung<br>*Start des Alignments auf den Himmelspol.* BACK zum Abbrechen oder ENTER zum Fortfahren drücken.

Das Teleskop bewegt sich nun dorthin, wo der Stern bei exakter Montierungsausrichtung ste-Teleskop bewegt sich nun dorthin, wo de<br>müsste. Das Displav wechselt zu

### Montierung einst[ellen] Montierung einst[ellen]<br>die RICHTUNGSTASTEN DRÜCKEN. Bitte Höhe und Azimut der Montierung selbst verstellen, um den Stern an der Montierung selbst verstellen, um den Stern<br>der Mitte des Okulars zu platzieren. ENTER drücken<br>wenn fertig, BACK zum abbrechen.

Sie müssen nun den Zielstern - zuerst im Sucherfernrohr - und danach präzise in das Ge-Sie müssen nun den Zielstern – zuerst im Sucherfernrohr – und danach präzise in das Ge-<br>sichtsfeld des Teleskops bringen, diesmal jedoch **NICHT** mit den Pfeiltasten und den Motoren der Steuerung, **SONDERN** mit den Justageschrauben der Polhöhenwiege.

Wenn Sie den Stern über die Polhöhenwiege zentriert haben, bestätigen Sie mit ENTER. Das<br>Display zeigt kurz

#### Polausrichtung fertig

und wechselt dann wieder in das Menü Polausrichtung.

Anschließend müssen Sie erneut ein EO-Nord Auto Align durchführen und die Ausrichtung ggf. Anschließend müssen Sie erneut ein EQ-Nord Auto Align durchführen und die Ausrichtung ggf.<br>über eine erneute Polausrichung verfeinern. Wir stark die Montierung von der Idealposition über eine erneute Polausrichung verfeinern. Wir stark die Montierung von der Idealposition<br>abweicht, sehen Sie, wenn Sie zunächst ALIGN drücken, erneut Polausrichtung auswählen und hier den Menüpunkt "Zeige Ausrichtg." wählen.

hier den Menüpunkt "Zeige Ausrichtg." wählen.<br>Für eine hochpräzise Nachführung im parallaktischen Modus müssen Sie anschließend die Montierung auch noch "Einscheinern" (siehe dazu Abschnitt 16, Seite 53ff.).

Die Polausrichtung eignet sich hauptsächlich für fest aufgestellte Teleskope, die nicht dauern Die Polausrichtung eignet sich hauptsächlich für fest aufgestellte Teleskope, die nicht dauern<br>auf- und abgebaut werden. Für diese feste Aufstellung gibt es ein weiteres interessantes Untermenü in den Utilities, den Ruhemodus (s. S. 43).

### **- Die erste automatische GoTo Positionierung nach einem der Alignmentverfahren** AusAus dem Display nach einem Alignment

Erfolgreich

kurz danach

#### CPC bereit

hören Sie, wie die Nachführmotoren der Montierung eingeschaltet werden. Nun endlich ist Ihr hören Sie, wie die Nachführmotoren der Montierung eingeschaltet werden. Nun endlich ist Ihr<br>CPC Teleskop breit. Zum Testen positionieren Sie auf einen hellen Stern, dessen Namen Sie CPC Teleskop breit. Zum Testen positionieren Sie auf einen hellen Stern, dessen Namen Sie<br>kennen. Kennen Sie gar keine Sterne, dann wählen Sie den Polarstern (Polaris), im Anhang finden Sie eine Graphik die Ihnen zeigt, wo der Polarstern am Himmel zu finden ist.

Drücken Sie nun die Taste STARS (numerisch 2). Das Display wechselt zu  $\ddot{\phantom{a}}$ 

#### Katalog wählen  $\uparrow$

In der zweiten Zeile des Displays wird irgendeiner der vielen Kataloge angezeigt. Unter den Tasten STARS und DEEP SKY "verbergen" sich alle Kataloge, über die die CPC Teleskope verfü-Tasten STARS und DEEP SKY "verbergen" sich alle Kataloge, über die die CPC Teleskope verfü-<br>gen (siehe auch die Abbildung auf Seite 33, rechte Spalte). Erscheint der Katalog "Sterne mit Name" bereits im Display, bestätigen Sie mit ENTER; steht dort ein anderer Katalogname drü-Name" bereits im Display, bestätigen Sie mit ENTER; steht dort ein anderer Katalogname drü-<br>cken Sie UP/DOWN so oft bis "Sterne mit Name" im Display steht und bestätigen dann den Ka-<br>talog mit ENTER. Das Display wechselt z

### ne mit Name Name<br>↑

Drücken Sie nun UP/DOWN so oft bis das Display

### ne mit Name Name<br>↑

anzeigt. Polaris ist der Polarstern und er ist hier als Beispiel gewählt, weil er in jeder Nacht<br>immer annähernd an der gleichen Stelle des Himmels steht. Zudem ist es ein – für die CPC Teimmer annähernd an der gleichen Stelle des Himmels steht. Zudem ist es ein - für die CPC Teimmer annähernd an der gleichen Stelle des Himmels steht. Zudem ist es ein – für die CPC Te-<br>leskope – leicht zu trennender Doppelstern, bestehend aus einer hellen und einer schwächeren Sternkomponente (steht der Polarstern für Ihren Beobachtungsort verdeckt durch ein Hindernis, wählen Sie einen anderen hellen Stern aus).

Drücken Sie jetzt die Taste ENTER, fährt Ihr Teleskop automatisch den Polarstern an. Haben Drücken Sie jetzt die Taste ENTER, fährt Ihr Teleskop automatisch den Polarstern an. Haben<br>Sie das Alignment sorgfältig durchgeführt, sollte der Stern bei einer schwachen Vergrößerung bereits im Gesichtsfeld des Teleskops sichtbar sein.

Drücken Sie jetzt die Taste OBJECT INFO, zeigt Ihnen das Display einige Informationen zum Drücken Sie jetzt die Taste OBJECT INFO, zeigt Ihnen das Display einige Informationen zum<br>Polarstern. Mit der UP/DOWN Taste können Sie verschiedene Informationen abrufen, z.B. seine Himmelskoordinaten, Helligkeit und vieles mehr.

Jede weitere Positionierung geschieht auf diese Weise. Wollen Sie den Katalog wechseln, drücken Sie einfach die Taste BACK so oft, bis das Display entweder

#### Katalog wählen

zeigt. Aus der Menüebene CPC bereit haben Sie auf einige Kataloge auch direkten Zugriff über zeigt. Aus der Menüebene CPC bereit haben Sie auf einige Kataloge auch direkten Zugriff über<br>die numerischen Tasten. Wenn sie statt Sternen Deep-Sky-Objekte beobachten wollen, wählen<br>Sie DEEP SKY (numerisch 3) statt STARS.

#### Hinweis:

beachten Sie noch mal den Hinweis aus der Beschreibung der Alignment Verfahren. Wäh-<br>das Teleskop positioniert wird, erscheint oben rechts im Display ein kleiner rotierender **Hinweis:**<br>Bitte beachten Sie noch mal den Hinweis aus der Beschreibung der Alignment Verfahren. WähBalken, der signalisiert, dass die Steuerung "beschäftigt" ist. Während dieser sichtbar ist, soll-Balken, der signalisiert, dass die Steuerung "beschäftigt" ist. Während dieser sichtbar ist, soll-<br>ten Sie keine Tasten der Handsteuerung drücken. Verschwindet der Balken aus dem Display ist<br>die Positionierung beendet.

Im folgenden beschreiben wir Ihnen eine automatische GoTo Positionierung und anschließend alle weiteren Funktionen Ihres CPC Teleskops.

### **07 <sup>ñ</sup> BESCHREIBUNG DER MEN‹STRUKTUR DER STEUERSOFTWARE**

Die Abbildung auf der nächsten Seite zeigt Ihnen als Grafik die komplette Menüstruktur der<br>Steuerung Ihres CPC Teleskops.

Sie gliedert sich in drei Teile. In der Mitte sehen Sie die verschiedenen ALIGNMENT Verfahren mit Ihren Unterstrukturen. Eines der drei Verfahren muss immer zu Beginn einer jeden Bemit Ihren Unterstrukturen. Eines der drei Verfahren muss immer zu Beginn einer jeden Be-<br>obachtung durchlaufen werden und der Start geschieht nach dem Einschalten der Spannungslurchlaufen werden und c<br>immer automatisch.

 der rechten Seite sehen Sie die Zusammenstellung der verschiedenen Datenbank - Katalo- geAuf der rechten Seite sehen Sie die Zusammenstellung der verschiedenen Datenbank - Katalo-<br>ge des CPC Teleskops. Aus Ihnen können Sie während des Betriebs über die Tasten STARS<br>oder DEEP SKY Ihre Beobachtungsobiekte zur au

Auf der linken Seite sehen Sie unter dem Oberbegriff MENU alle wichtigen Steuerfunktionen aufgeführt. Einige der Menüs haben mehrere Untermenüs. Teilweise sind es Eingabemenüs, teilweise sind es aber auch nur Anzeigefunktionen.

Wir beschreiben Ihnen im folgenden alle Menüs, Untermenüs und deren Funktionen ausführlich. Sie können auch ohne Alignment Verfahren, sowohl auf die Kataloge als auch auf die Mezugreifen. Schalten Sie dazu einfach die Spannungsversorgung ein und bei der Displayan- zeige

# CPC bereit

#### ENTER drücken um ...

drücken Sie entweder SOLAR SYSTEM, STARS oder DEEP SKY für die Kataloge oder MENU für drücken Sie entweder SOLAR SYSTEM, STARS oder DEEP SKY für die Kataloge oder MENU für<br>die Menüfunktionen. So können Sie sich zu Haus mit den Anzeigen und Einstellungen vertraut machen.

NexStar CPC HC: AZ 5.21, MC: 5.14 - 5.14

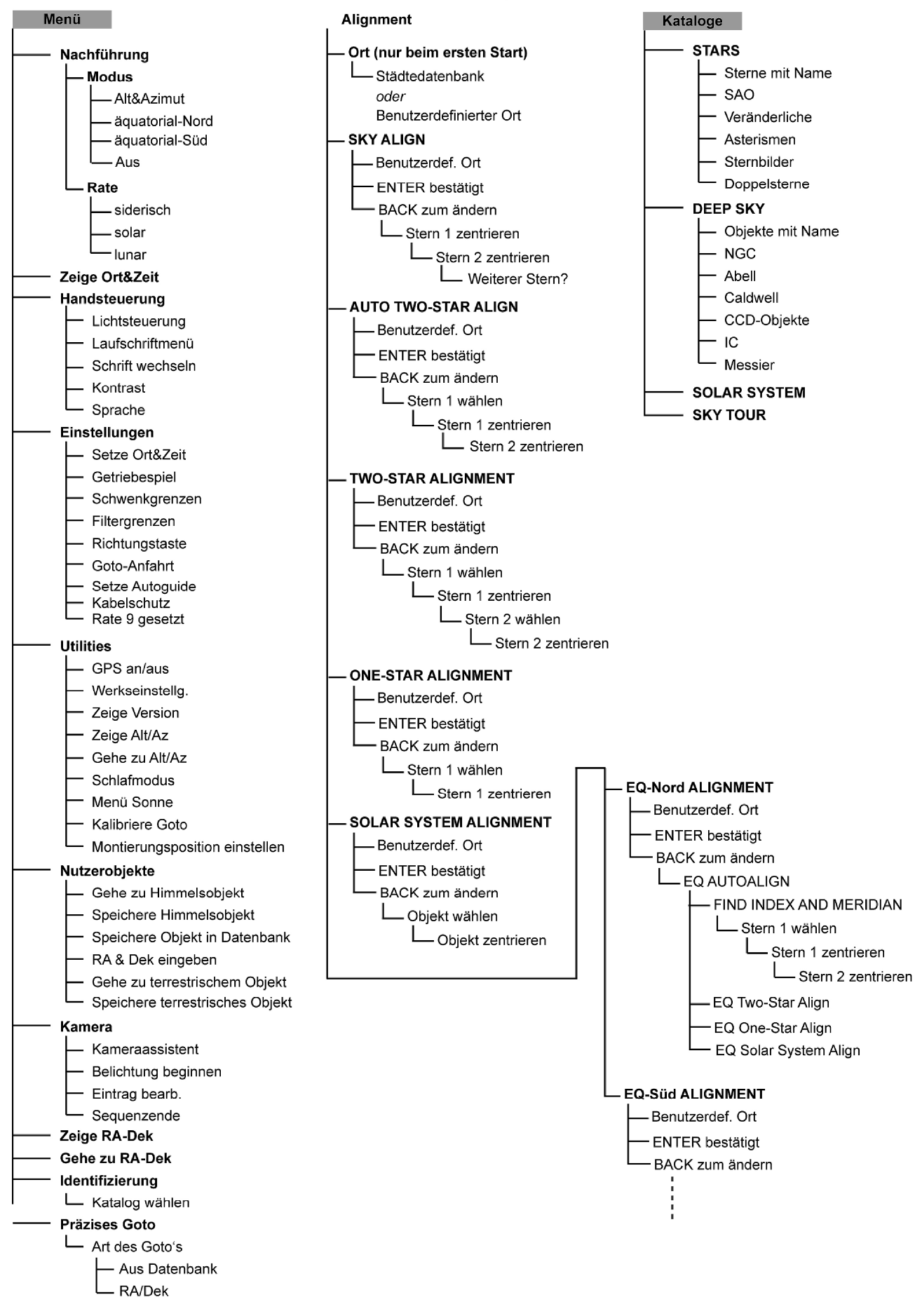

 Struktur der Steuersoftware der Celestron CPC Teleskope. Die Option "Kamera" steht nur beibei Teleskopen mit Kameraanschluss zur Verfügung.

# **08 - DETAILLIERTE BESCHREIBUNG ALLER FUNKTIONEN**

# **- Die Kataloge der CPC Teleskope** Die

**08.1 - Die Kataloge der CPC Teleskope**<br>Die Datenbank des NexStar stellt Ihnen folgende Kataloge mit mehr als 40 000 Objekten zur Die Datenbank des NexStar stellt Ihnen folgende Kataloge mit mehr als 40 000 Objekten zur<br>automatischen Positionierung (und über die OBJECT INFO Taste auch zu vielen Objekten Informationen) zur Verfügung. Die Kataloge sind im einzelnen:

# **/ STERNE MIT NAME** ist

**STARS / STERNE MIT NAME**<br>ist ein Katalog der hellsten Sterne des Nord- und des Südhimmels mit Eigennamen. Der Kataist ein Katalog der hellsten Sterne des Nord- und des Südhimmels mit Eigennamen. Der Kata-<br>log umfasst auch den Katalog der Eich- bzw. Referenzsternen (Liste siehe Seite 62) in alphabe-<br>tischer Auflistung.

# **/ ASTERISMEN** enth‰lt

**STARS / ASTERISMEN**<br>enthält eine Sammlung von Sternmustern mit amerikanischen Eigennamen, die in Europa aber nicht verbreitet sind. Deshalb finden Sie hier keine näheren Angaben dazu.

# **/ VERƒNDERLICHE** enth‰lt

enthält eine Liste hellerer Veränderlicher Sterne mit kurzen Perioden (siehe Seite 65).

# **/ DOPPELSTERNE** enth‰lt

enthält eine Liste der schönsten Doppel- und Mehrfachsterne (Liste siehe Seite 64).

# **/ SAO** Der

Der Star Katalog besteht aus einer Auswahl hellerer Sterne des SAO Kataloges.

# STARS / STERNBILD

**STARS / STERNBILD**<br>Öffnet einen Katalog mit allen 88 Sternbildern (angezeigt werden nur die, die zu Ihrer aktuel-Offnet einen Katalog mit allen 88 Sternbildern (angezeigt werden nur die, die zu Ihrer aktuel-<br>Ien Beobachtungszeit über dem Horizont stehen). Nach Auswahl eines Sternbildes können Sie einen der anderen Kataloge anwählen. In diesen werden dann nur noch Objekte des ausgeeinen der anderen Kataloge anwählen. In diesen werden dann nur noch Objekte des ausge-<br>wählten Sternbildes angezeigt. Ist ein Objekt gewählt, kann direkt durch Drücken der ENTER<br>Taste positioniert werden.

# **DEEP SKY / OBJEKT MIT NAME**

DEEP SKY / OBJEKT MIT NAME<br>ist ein Katalog der hellsten inter- und extragalaktischer Nebel die Eigennamen besitzen. Sie sind ebenfalls alphabetisch sortiert (Liste siehe ab Seite 63).

# **SKY / CCD OBJEKTE** enth‰lt

DEEP SKY / CCD OBJEKTE<br>enthält eine Liste interessanter Galaxien und Nebel, von denen aber die meisten visuell in Ihenthält eine Liste interessanter Galaxien und Nebel, von denen aber die meisten visuell in Ih-<br>rem NexStar Teleskop nicht sichtbar sind, sondern nur auf Langzeitbelichtungen mit CCD-Star Teleskop nicht s<br>sichtbar werden.

# **SKY** / ABELL

enthält eine Liste von Koordinaten von Galaxienhaufen. Nur relevant für Aufnahmen mit CCD-<br>Kameras.

# **DEEP SKY / IC**

**DEEP SKY / IC**<br>eine Erweiterung des NGC Kataloges. Ausschließlich lichtschwache Deep Sky Objekte, wie Ga-<br>laxien. Gasnebel und Sternhaufen.

# **SKY / CALDWELL** Der

**DEEP SKY / CALDWELL**<br>Der Caldwell Katalog beinhaltet 109 ausgewählte helle Objekte aus dem NGC Katalog und aus Der Caldwell Katalog beinhaltet 109 ausgewählte helle Objekte aus dem NGC Katalog und aus<br>dessen Erweiterung, dem IC Katalog. (eine Liste finden Sie unter folgender Internetadresse

# **SKY / MESSIER** Der

DEEP SKY / MESSIER<br>Der Messier Katalog beinhaltet alle 109 berühmten Objekte des französischen Astronomen Der Messier Katalog beinhaltet alle 109 berühmten Objekte des französischen Astronomen<br>Charles Messier. Sie können ihn in einigen Firmwareversionen durch Drücken der numerischen Taste 8 zur Eingabe der Messiernummer direkt aufrufen.

# **SKY / NGC** D.

D. NGC Katalog beinhaltet eine Auswahl hellerer Objekte d.sogenannten New General Kataloges.

# **SKY TOUR**

**SKY TOUR**<br>ist eine Funktion, die Ihnen für Ihre Eingabedaten (Standort, Zeit und Datum) nacheinander ist eine Funktion, die Ihnen für Ihre Eingabedaten (Standort, Zeit und Datum) nacheinander<br>die schönsten Himmelsobjekte aus verschiedenen Katalogen zur Positionierung anbietet. Sie die schönsten Himmelsobjekte aus verschiedenen Katalogen zur Positionierung anbietet. Sie<br>können sie durch Drücken der numerischen Taste 5 zur Eingabe der NGC-Nummer direkt auf-

# **SOLAR SYSTEM**

**SOLAR SYSTEM**<br>Im Katalog Solar System finden sich die Planeten unseres Sonnensystems und der Mond. Die Im Katalog Solar System finden sich die Planeten unseres Sonnensystems und der Mond. Die<br>Beobachtungskoordinaten der Planeten und der Sonne sind hier nicht fest abgespeichert. Zur genaueren Positionierung werden die Koordinaten in Abhängigkeit von Datum, Uhrzeit und Begenaueren Positionierung werden die Koordinaten in Abhängigkeit von Datum, Uhrzeit und Be-<br>obachtungsstandort berechnet. Der Katalog ist identisch mit dem Katalog, den Sie direkt über die numerische Taste 1 aufrufen können.

# **Hinweise zu den Katalogen:** Bei

**Wichtige Hinweise zu den Katalogen:**<br>Bei allen Eingaben zur Positionierung, die Katalognummern betreffen, ist unbedingt für Objekte mit Nummern kleiner 100 eine Null am Anfang einzugeben.

Beispiel: Wollen Sie aus dem Messierkatalog die Nummer 57 (Ringnebel im Sternbild Leier) einstellen lassen, muss die Nummer 057 eingegeben werden. Wollen Sie auf M1 positionieren, müssen Sie 001 eintippen. Man kann über die Kataloge eine sogenannte Filterfunktion legen. müssen Sie 001 eintippen. Man kann über die Kataloge eine sogenannte Filterfunktion legen.<br>Es werden dann in den Katalogen nur noch diejenigen Objekte angezeigt, die innerhalb der Filtergrenzen liegen (lesen Sie dazu ausführlich ab Seite 37).

# **- Die Funktionen der einzelnen Tasten der Handsteuerung** Die

Die Tasten ALIGN, ENTER und UNDO wurden bereits im Abschnitt Alignment beschrieben.

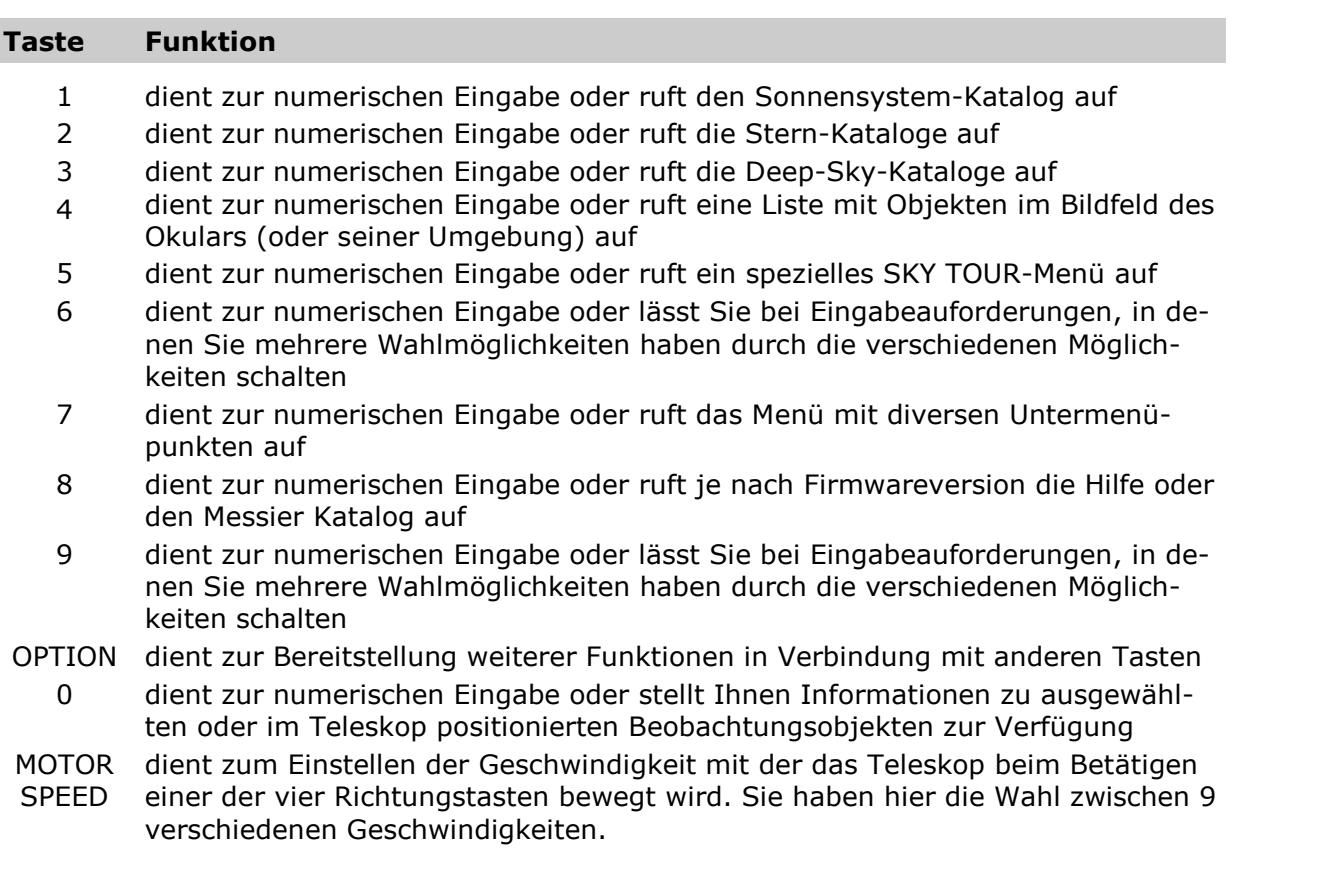

# **- Die Funktionen OBJECT INFO, SKY TOUR, MOTOR SPEED und SOLAR SYSTEM** Im

08.3 - Di**e Funktionen OBJECT INFO, SKY TOUR, MOTOR SPEED und SOLAR SYSTEM**<br>Im folgenden erläutern wir Ihnen - teilweise auch an Beispielen - die Tastenfunktionen Object Im folgenden erläutern wir Ihnen - teilweise auch an Beispielen - die Tastenfunktionen Object<br>Info, Sky Tour, Motor Speed und Solar System. Die Beschreibung der Menüfunktionen hat ein<br>eigenes Kapitel.

# *<u>OBJECT INFO</u>*

**OBJECT INFO**<br>Durch Drücken der Object-Info-Taste können Sie eingespeicherte Informationen zu einzelnen Durch Drücken der Object-Info-Taste können Sie eingespeicherte Informationen zu einzelnen<br>Katalogobjekten abrufen. Voraussetzung ist, dass Sie das entsprechende Objekt entweder au-Katalogobjekten abrufen. Voraussetzung ist, dass Sie das entsprechende Objekt entweder au-<br>tomatisch positioniert oder wenigstens aus dem Katalog aufgerufen haben. Das Teleskop muss dazu kein Alignment Verfahren durchlaufen haben.

Ein Beispiel: Haben Sie den Krebsnebel Messier 1 im Sternbild Stier eingestellt und die Info-Taste gedrückt, erscheinen im Display folgende Angaben (der in den nachfolgenden Displaysi-Taste gedrückt, erscheinen im Display folgende Angaben (der in den nachfolgenden Displaysi-<br>mulationen gezeigte Pfeil signalisiert Ihnen, dass hier durch Drücken der UP/DOWN Taste mehrere Einträge oder Auswahlmöglichkeiten zur Verfügung stehen).

<sup>1</sup>

Kessier 1<br>Ther Krebsnebel (M1) ist ein Supernovaüberrest... 1

Der Lauftext gibt Ihnen eine kurze Info über das Objekt. Diese erweiterte Info ist nur für die<br>schönsten Objekte verfügbar.

Durch Betätigen der DOWN-Taste folgen die weiteren Informationen, weniger bekannte Objekfangen gleich mit der Angabe der Rektaszension an:

$$
\begin{array}{c}\n\text{Message 1} \\
\text{RA} = 05h 34.5m \downarrow\n\end{array}
$$

Durch Betätigen der DOWN-Taste folgen die weiteren Informationen, wobei die Abkürzungen<br>folgende Bedeutungen haben:

RA = Rektaszension, DEC = Deklination, Mag = Helligkeit, Grösse = Winkelgröße, Sternbild = Sternbild, Art = Typenklasse des Objektes, Name = Eigenname.

Durch wiederholtes Drücken der DOWN-Taste blättern Sie diese Informationen durch.. Zum Abbrechen drücken Sie einfach die BACK-Taste.

Sie können die Geschwindigkeit, mit der der Text über das Display scrollt, beeinflussen. Durch Sie können die Geschwindigkeit, mit der der Text über das Display scrollt, beeinflussen. Durch<br>Drücken der numerischen Taste 1 wird die Geschwindigkeit beschleunigt, durch Drücken der numerischen Taste 4 verlangsamt und durch Drücken der Taste 7 wird das Scrollen gestoppt, bis Sie die Taste 7 erneut drücken.

# **SKY TOUR**

SKY TOUR<br>Die Taste SKY TOUR stellt einen Katalog mit einer Auswahl interessanter Beobachtungsobjekte Die Taste SKY TOUR stellt einen Katalog mit einer Auswahl interessanter Beobachtungsobjekte<br>für die im Alignment eingegebenen Werte für Standort, Datum und Zeit zur Verfügung. Die für die im Alignment eingegebenen Werte für Standort, Datum und Zeit zur Verfügung. Die<br>Tour ist dabei mit Objekten aus verschiedenen Sternbildern zusammengesetzt. Um über das Tour ist dabei mit Objekten aus verschiedenen Sternbildern zusammengesetzt. Um über das<br>SKY TOUR Menü Objekte zu positionieren, muss das NexStar mit Referenzsternen (ALIGN Pro-OUR Menü Objekt<br>aeeicht sein.

Ist das Objekt positioniert und Sie haben Ihre Beobachtung beendet, können Sie durch Drü-Ist das Objekt positioniert und Sie haben Ihre Beobachtung beendet, können Sie durch Drü-<br>cken der UP- oder DOWN-Taste das nächste Objekt anwählen. Verlassen können Sie das TOUR oder das INFO Menü durch ein- oder mehrmaliges Betätigen der BACK-Taste bis das Display

CPC bereit

anzeigt.
#### **HINWEIS:**

Haben Sie das Teleskop nicht über Referenzsterne initialisiert, erscheint im Display bei Drücken der TOUR-Taste die Fehlermeldung

#### Kein Alianment Kein Alignment<br>BACK drücken. Ein neues Alignment wird benötigt

## **MOTOR SPEED**

**MOTOR SPEED**<br>Die Taste MOTOR SPEED erlaubt die Zuordnung neun verschiedener Geschwindigkeitsstufen Die Taste MOTOR SPEED erlaubt die Zuordnung neun verschiedener Geschwindigkeitsstufen<br>auf die vier Pfeiltasten der Handsteuerung. MOTOR SPEED = 9 entspricht dabei der schnellsten auf die vier Pfeiltasten der Handsteuerung. MOTOR SPEED = 9 entspricht dabei der schnellsten<br>und RATE = 1 der niedrigsten Geschwindigkeit. Die Geschwindigkeitszuordnung kann jederzeit und RATE = 1 der niedrigsten Geschwindigkeit. Die Geschwindigkeitszuordnung kann jederzeit<br>geändert werden mit Ausnahme der Zeit, in der die Richtungstasten durch die Steuersoftware geändert werden mit Ausnahme der Zeit, in der die Richtungstasten durch die Steuersoftware<br>deaktiviert sind, also während des automatischen Positionierens (rotierender Balken rechts<br>oben im Displav).

Drücken Sie einfach die Taste RATE und rechts oben im Display steht z.B.

 $\overline{Q}$ 

Geben Sie jetzt einfach die gewünschte Geschwindigkeitsstufe durch Druck einer der numerischen Eingabetasten ein und das Display schaltet automatisch zurück ins letzte aktuelle Display. Drücken Sie jetzt eine der Richtungstasten fährt das NexStar mit der neuen Geschwin-<br>digkeit.

#### Hinweis:

**Hinweis:**<br>Die Geschwindigkeitsstufe wird übrigens immer automatisch angezeigt, wenn Sie das Teleskop<br>über die Richtungstasten manuell verstellen.

Die 9 Stufen entsprechen folgenden Geschwindigkeiten und gelten immer für beide Antriebufen entsprechen folgenden Geschwindi<br>und sind nicht separat einstellbar:

- <sup>1</sup> <sup>15</sup> Bogensekunden pro Zeitsekunde (langsam) Stufe 1 1 15 Bogensekunden pro Zeitsekunde (langsar<br>2 30 Bogensekunden pro Zeitsekunde
- Stufe 2 30 Bogensekunden pro Zeitsekunde<br>4 Bogenminuten pro Zeitsekunde
- Stufe 3
- <sup>4</sup> <sup>8</sup> Bogenminuten pro Zeitsekunde Stufe 4
- 4 8 Bogenminuten pro Zeitsekunde<br>5 16 Bogenminuten pro Zeitsekunde (mittel) Stufe 5 5 16 Bogenminuten pro Zeitsekunde<br>6 0.5 Grad pro Zeitsekunde
- Stufe<sub>6</sub>
- 0,5 Grad pro Zeitsekunde<br>1,5 Grad pro Zeitsekunde Stufe 7
- 2,0 Grad pro Zeitsekunde Stufe 8
- Stufe 9 4,0 Grad pro Zeitsekunde (schnell)

Für diejenigen unter Ihnen, die sich mit Winkelmaßen noch nicht gut auskennen: Das Ge-Für diejenigen unter Ihnen, die sich mit Winkelmaßen noch nicht gut auskennen: Das Ge-<br>sichtsfeld Ihres Teleskop mit dem 25mm Okular beträgt grob 1 Grad. Der Mond hat einen scheinbaren Durchmesser von 30 Bogenminuten oder einem halben Grad am Himmel.

Die Umrechnung lautet 1 Grad = 60 Bogenminuten; 1 Bogenminute ist unterteilt in 60 Bogensekunden. Ein Grad hat demnach 3600 Bogensekunden.

Stufe 9 wird man immer wählen, wenn man weite Strecken am Himmel zu fahren hat, diese Stufe 9 wird man immer wählen, wenn man weite Strecken am Himmel zu fahren hat, diese<br>Stufe wird auch immer automatisch nach dem Einschalten der Spannungsversorgung durch den Mikroprozessor eingestellt.

Stufe 6 oder 7 wird man wählen, wenn man etwa über die Mondoberfläche Spazierenfahren Stufe 6 oder 7 wird man wählen, wenn man etwa über die Mondoberfläche Spazierenfahren<br>möchte. Stufe 4 oder 5 wählt man zum genauen Positionieren eines Objektes in die Gesichtsmöchte. Stufe 4 oder 5 wählt man zum genauen Positionieren eines Objektes in die Gesichts-<br>feldmitte, z.B. während des ALIGNMENT-Verfahrens. Stufe 2 oder 3 sind für Feinpositioniefeldmitte, z.B. während des ALIGNMENT-Verfahrens. Stufe 2 oder 3 sind für Feinpositionie-<br>rung, z.B. eines Sternes auf ein Fadenkreuz. Stufe 1 ist immer dann zu wählen, wenn man zum Fotografieren einen Stern auf dem Fadenkreuzokular hält.

Die Richtungstasten sind noch mit einer Sonderfunktion belegt. Sie können die Fahrgeschwin-Die Richtungstasten sind noch mit einer Sonderfunktion belegt. Sie können die Fahrgeschwin-<br>digkeit bei einer langsam eingestellten Geschwindigkeit auf Maximum erhöhen ohne den Wert digkeit bei einer langsam eingestellten Geschwindigkeit auf Maximum erhöhen ohne den Wert<br>RATE zu ändern. Haben Sie z.B. die Stufe 6 eingestellt und fahren das Teleskop über die linke RATE zu ändern. Haben Sie z.B. die Stufe 6 eingestellt und fahren das Teleskop über die linke<br>Richtungstaste, so brauchen Sie nur zusätzlich die rechte Taste ebenfalls zu drücken und die Fahrgeschwindigkeit wird auf 9 erhöht. Dies funktioniert natürlich für alle Richtungen.

Sie können sogar die Richtungsbelegung der Tasten umprogrammieren. Mehr dazu finden Sie ab Seite 42 unter "Richtungstasten".

## SOLAR SYSTEM (Sonnensystem)

SOLAR SYSTEM (Sonnensystem)<br>Sonnensystem ist eine Katalogfunktion, durch Drücken der Taste SOLAR SYSTEM kann man die acht Planeten unseres Sonnensystems, Sonne und den Mond automatisch anfahren. Voraussetzung dazu ist ein erfolgreich initialisiertes NexStar.

Nach Drücken der Taste SOLAR SYSTEM zeigt das Display

าnens tem<br>↑<br>↑

Mit der UP- bzw. DOWN-Taste können Sie nun den Planeten Ihrer Wahl oder den Mond anwählen und durch Bestätigen der ENTER-Taste automatisch positionieren.

#### **Wichtiger Hinweise:**

- Das Display zeigt nur die Objekte an, die für Ihren Standort, Datum und Uhrzeit über  $\bullet$ ■ Das Display zeigt nur die Objekte an, die für Ihren Standort, Datum und Uhrzeit über<br>dem Horizont stehen. Wundern Sie sich also nicht, wenn nur einige Planeten angewählt<br>werden können.
- werden können.<br>Das Objekt Sonne wird aus Sicherheitsgründen nur angezeigt, wenn die Funktion im Das Objekt Sonne wird aus Sicherheitsgründen nur angezeigt, wenn die Funktion im<br>Untermenü Menü Sonne unter Utilities (siehe auch Seite 45 oder Abschnitt Solar System Alignment 04.5, Seite 23) freigeschaltet ist.

## **- DIE FUNKTION MENU <sup>ñ</sup> WICHTIGE SETUP- und ANZEIGEFUNKTIONEN** Unter

Unter dem Hauptmenü, das über die numerische Taste 3 anwählbar ist, verbergen sich insge-Unter dem Hauptmenü, das über die numerische Taste 3 anwählbar ist, verbergen sich insge-<br>samt 8 Menüpunkte, die teilweise selber noch Untermenüs haben und in denen wichtige Besamt 8 Menüpunkte, die teilweise selber noch Untermenüs haben und in denen wichtige Be-<br>triebsparameter Ihres CPC gesetzt oder eingestellt werden können (siehe dazu auch die Abbilparameter Ihres CI<br>auf Seite 33). dung auf Seite 33).<br>In allen Menüs und Untermenüs wird bei einer Anzeige von ‡ im Display über UP/DOWN durch

In allen Menüs und Untermenüs wird bei einer Anzeige von ‡ im Display über UP/DOWN durch<br>die verschiedenen Möglichkeiten geschaltet. Bei Drücken der Taste ENTER wird eine geänderte die verschiedenen Möglichkeiten geschaltet. Bei Drücken der Taste ENTER wird eine geänderte<br>Einstellung in den Speicher übernommen. Durch Drücken der Taste UNDO springt man jeweils<br>eine Ebene zurück.

Drücken Sie die MENU-Taste bei der Displayanzeige "CPC bereit ..."

erscheint das erste Hauptmenü

Menu<br>1 Nachführung  $\uparrow$ 

oder der Menüpunkt, der zuletzt angewählt war

Die weiteren Hauptmenüs mit den entsprechenden Untermenüs sind in der Reihenfolge durch Drücken der DOWN-Taste die folgenden:

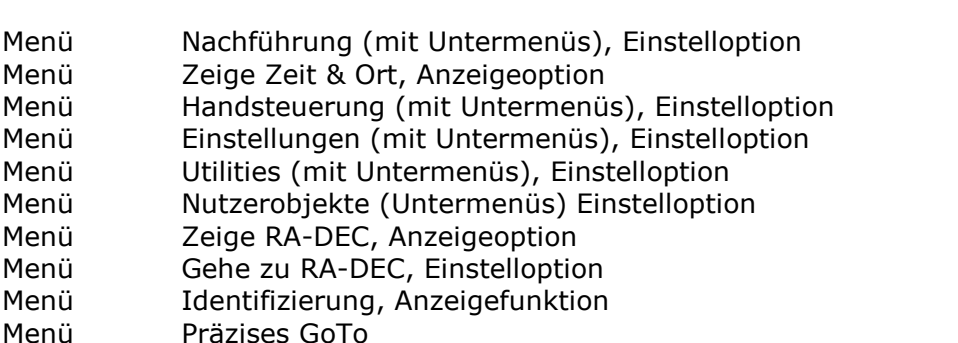

Diese Menüpunkte mit Ihren Untermenüs werden im folgenden - bei Bedarf mit Beispielen punkte mit Ihren<br>beschrieben.

## **09.1 - Das Men¸ NACHF‹HRUNG** Das

Das Menü Tracking hat zwei Untermenüs, und zwar Nachführungs-**Modus** und Nachführungs-<br>Rate.

## (Nachführungs) Modus

**(Nachführungs) Modus**<br>Der Begriff Mode bezeichnet die Art der Nachführung Ihres CPC Teleskops, also wie die Moto-Der Begriff Mode bezeichnet die Art der Nachführung Ihres CPC Teleskops, also wie die Moto-<br>ren angesteuert werden, um den Ausgleich zur Erddrehung zu realisieren und den Sternen

 gibt vier verschiedene Modi Es gibt vier ver:<br>• Alt-Az,

- 
- Alt-Az,<br>• Äquatorial Nord,  $\bullet$
- Aquatorial Nord,<br>Äguatorial Süd und Aquatoria<br>Aus.
- 

Das CPC setzt beim Einschalten der Spannungsversorgung und nach Durchlaufen aller Das CPC setzt beim Einschalten der Spannungsversorgung und nach Durchlaufen aller<br>Alignmentverfahrens (Ausnahme Äquatorial Nord, Äquatorial Süd) **IMMER** den sogenannten ALT-AZ-Modus und eine entsprechende ALT-AZ Nachführung als **"default"**, also als Standard-<br>wert.

Dies bedeutet, Ihr CPC Teleskop steht horizontal - zur Erdoberfläche - auf einer einigermaßen Dies bedeutet, Ihr CPC Teleskop steht horizontal - zur Erdoberfläche - auf einer einigermaßen<br>ebenen Auflage oder seinem Stativ. Dies bedeutet weiter, dass das CPC beide ebenen Auflage oder seinem Stativ. Dies bedeutet weiter, dass das CPC beide<br>Nachführmotoren-für-Azimut-(Horizontalkreis) und-Altitude-(Höhenkreis)-aktiviert-hat, um-ein Beobachtungsobjekt in der Gesichtsfeldmitte des Okulars zu halten.

.<br>Äquatorial Nord und Äquatorial Süd (siehe Abschnitt zum Alignment) bezeichnet eine spezielle Aquatorial Nord und Aquatorial Süd (siehe Abschnitt zum Alignment) bezeichnet eine spezielle<br>Art der Nachführung des CPC Teleskops, welches Sie ohne Polhöhenwiege auf keinem Fall wäh-Art der Nachführung des CPC Teleskops, welches Sie ohne Polhöhenwiege auf keinem Fall wäh-<br>Ien dürfen. Ohne die Montage der Montierung auf der Polhöhenwiege darf für Ihr Modell NUR ALT/AZ und AUS eingestellt werden. Eine Wahl von Äquatorial Nord oder Äquatorial Süd be-ALT/AZ und AUS eingestellt werden. Eine Wahl von Aquatorial Nord oder Aquatorial Süd be-<br>schädigt Ihr Teleskop nicht, aber Ihr Beobachtungsobjekt würde rasch aus dem Gesichtsfeld des Okulars herauslaufen.

Haben Sie Ihr CPC auf einer Polhöhenwiege parallaktisch montiert und eines der beiden EQ-Haben Sie Ihr CPC auf einer Polhöhenwiege parallaktisch montiert und eines der beiden EQ-<br>Alignments durchlaufen, schaltet der Antrieb im Nachführmodus automatisch in ÄQ-Nord oder

AUS bezeichnet einen völlig abgeschalteten Antrieb, z.B. für die Beobachtung terrestrischer Objekte (also Objekte die auf der Erdoberfläche stehen).

## (Nachführungs) RATE

Rate - hat drei Untermenüpunkte,

- siderisch (Sterne),
- lunar (Mond) und
- solar (Sonnensystem).

Die Nachführgeschwindigkeit, also der Ausgleich der Erddrehung, ist für verschiedene Objektklassen leicht unterschiedlich. Der Standardwert, der hier immer nach Einschalten der Spanklassen leicht unterschiedlich. Der Standardwert, der hier immer nach Einschalten der Span-<br>nung gesetzt wird, ist Stern, was bedeutet dass auf Sterne, also Objekte außerhalb unseres nung gesetzt wird, ist Stern, was bedeutet dass auf Sterne, also Objekte außerhalb unseres<br>Sonnensystems, nachgeführt wird. Für reine Mondbeobachtungen sollten Sie Mond wählen, für Sonnensystems, nachgeführt wird. Für reine Mondbeobachtungen sollten Sie Mond wählen, für<br>Sonnenbeobachtungen Sonne. Die Mondgeschwindigkeit weicht von den beiden anderen am meisten ab, wogegen sich Solar und Sideral kaum unterscheiden.

## **<sup>ñ</sup> Zeige Zeit & Ort** ist

**09.2 – Zeige Zeit & Ort**<br>ist eine reine Anzeigefunktion. Bei Ihrer Anwahl zeigt Ihnen das Display, die im Alignment Verist eine reine Anzeigefunktion. Bei Ihrer Anwahl zeigt Ihnen das Display, die im Alignment Ver-<br>fahren eingegeben Werte wie Standortkoordinaten (oder Stadt aus der Datenbank), Zeit, Daist eine reine Anzeigefunktion. Bei Ihrer Anwahl zeigt Ihnen das Display, die im Alignment Ver-<br>fahren eingegeben Werte wie Standortkoordinaten (oder Stadt aus der Datenbank), Zeit, Da-<br>tum etc. an. Es erscheint dass Symb etc. an. Es erscheint dass Syml<br>Angaben schalten können.

## 09.3 - Handsteuerung

**09.3 – Handsteuerung**<br>Hier können Sie die Einstellungen der Handsteuerbox ändern. Das Menü hat die folgenden Unterpunkte:<br>1. Lichtsteuerung

- 
- 2. Laufschriftmenü 2. Laufschriftmenü<br>3. Schrift wechseln
- 3. Schrift wechse<br>4. Kontrast
- 4. Kontrast<br>5. Sprache
- 

Mit Enter gelangen Sie in die jeweiligen Punkte und die können die Auswahl bestätigen; mit BACK kommen Sie wieder zurück.

#### Lichtsteuerung

**Lichtsteuerung**<br>Dies ist ein wichtiger Punkt, um Batterieleistung einzusparen. Hier kann man separat die Hin-Dies ist ein wichtiger Punkt, um Batterieleistung einzusparen. Hier kann man separat die Hin-<br>tergrundbeleuchtung für die Tasten und das Anzeigedisplay ein- bzw. ausschalten. Die Betergrundbeleuchtung für die Tasten und das Anzeigedisplay ein- bzw. ausschalten. Die Be-<br>leuchtung ist – natürlich nach den Motoren – Energieverbraucher Nummer 2. Wann immer die<br>Beleuchtung nicht nötig ist, sollte man sie

#### Laufschriftmenü

**Laufschriftmenü**<br>In diesem Untermenü lässt sich über die Tasten UP/DOWN die Geschwindigkeit einstellen, mit dem der Text über die Anzeige des Displays bewegt wird.

## Schrift wechseln

Hier können Sie durch drücken von ENTER zwischen normaler und fetter Schrift wechseln.

#### Kontrast

**Kontrast**<br>In diesem Untermenü lässt sich über die Tasten UP/DOWN der Kontrast einstellen, mit dem<br>der Text angezeigt wird.

#### Sprache

Hier können Sie die Sprache des Handkontrollers auswählen. Drücken Sie die 2 und anschlie-Bend ENTER, um die deutsche Sprache auszuwählen.

## 09.4 – Einstellungen

**09.4 – Einstellungen**<br>Die beiden nächsten Abschnitte beschreiben wichtige Input- und Anzeigefunktionen Ihres **NexStar Teleskops** 

## Das Menü **Einstellungen** hat die folgenden Untermenüpunkte

- Setze Ort&Zeit • Setze Ort&Zeit<br>• Getriebespiel
- $\bullet$
- Getriebespiel<br>Schwenkarenzen Schwenkgrenzen<br>Filterarenzen  $\bullet$
- $\bullet$
- Filtergrenzen<br>Richtungstasten • Richtungstasten<br>• GoTo-Anfahrt
- $\bullet$
- GoTo-Anfahrt<br>Setze Autoguide Setze Autoguide<br>Kabelschutz  $\bullet$
- 
- Kabelschutz<br>Rate 9 gesetzt

#### **SetzeOrt & Zeit** Im

**Setze Ort & Zeit**<br>Im Prinzip ist Setze Ort & Zeit mit der Anzeige Zeige Ort & Zeit identisch. Es werden Ihnen über UP/DOWN die eingegebenen Informationen über Standort, Datum und Uhrzeit angezeigt, mit der Ausnahme, **dass Sie die Werte hier verändern können,** und diese ins Setup übernommen werden. Wählbar sind hier Benutzerdefinierter Ort und Städtedatenbank.

Allerdings dürfen Sie hier nur kleine Ungenauigkeiten korrigieren, da aus den Eingaben im Alignment das Model des Himmels berechnet wird. Müssen Sie bedeutende Änderungen vor-Alignment das Model des Himmels berechnet wird. Müssen Sie bedeutende Anderungen vor-<br>nehmen, sollten Sie das Alignment erneut durchführen, ansonsten würde keine Positionierung<br>erfolgreich ablaufen.

#### Getriebespiel

**Getriebespiel**<br>Dies sind extrem wichtige Werte für die Positionierungsgenauigkeit Ihres Teleskops, die hier Dies sind extrem wichtige Werte für die Positionierungsgenauigkeit Ihres Teleskops, die hier<br>eingetragen werden, deshalb hat der Menüpunkt ein eigenes Kapitel. Mehr lesen Sie auf Seite<br>49 im Abschnitt 10.

#### Schwenkgrenzen

**Schwenkgrenzen**<br>In diesem Untermenü kann man – wie im Untermenü Filtergrenzen – Grenzen setzen, die sich hier allerdings nicht auf die Datenbanken, sondern auf das Positionieren beziehen. Auf Objekte, hier allerdings nicht auf die Datenbanken, sondern auf das Positionieren beziehen. Auf Objekte,<br>die außerhalb der gesetzten Filtergrenzen liegen, wird nur nach einer Warnmeldung im Display positioniert.

Sinnvoll ist es sicher, hier die gleichen Grenzen wie in Filtergrenzen einzustellen. Sind die Wer-Sinnvoll ist es sicher, hier die gleichen Grenzen wie in Filtergrenzen einzustellen. Sind die Wer-<br>te gesetzt und man wählt ein Objekt zum Positionieren aus, welches außerhalb des Bereichs<br>liegt, zeigt das Display eine War

Schwenkwarnung<br>Bewegung mit BACK abbrechen. Grenzen ignorieren mit ENTER.

Durch Drücken der Taste ENTER kann die Positionierung dann doch durchgeführt werden, ob-ا Drücken der Taste ENTER kann die Positionierung dann<br>das Beobachtungsobiekt außerhalb der Grenzen liegt.

#### Filtergrenzen

Der Menüpunkt Filtergrenzen kann eine wichtige Funktion sein und hat zwei Unterpunkte, nämlich

- Setze ALT MAX und  $\bullet$
- Setze ALT MIN

In diesem Menü kann man Grenzen für die meisten der Kataloge eingeben. ALT MAX setzt ei-In diesem Menü kann man Grenzen für die meisten der Kataloge eingeben. ALT MAX setzt ei-<br>nen maximalen Wert und ALT MIN einen minimalen Wert. Diese Werte beziehen sich auf den

Datenbankobjekte, wie z.B. Referenzsterne, Objekte mit Eigennamen oder Objekte aus der Lis-Datenbankobjekte, wie z.B. Referenzsterne, Objekte mit Eigennamen oder Objekte aus der Lis-<br>te TOUR, die nicht innerhalb der Filtergrenzen liegen, werden im Display für einen gegebenen Standort, Zeit- und Datumsinformationen nicht angezeigt.

So sollte man in unseren Breiten sicher keine Objekte beobachten, die tiefer als 15 Grad über So sollte man in unseren Breiten sicher keine Objekte beobachten, die tiefer als 15 Grad über<br>dem Horizont stehen. Also würde man für ALT MIN den Wert +15 eintragen. Nach oben – in dem Horizont stehen. Also würde man für ALT MIN den Wert +15 eintragen. Nach oben – in<br>Richtung zum Zenit (+90 Grad) sollte man ebenso eine Grenze – in Abhängigkeit vom NexStar Typ – setzen, da einige Teleskope bei steilen Visieren gegen Montierung oder Stativbeine sto-Typ – setzen, da einige Teleskope bei steilen Visieren gegen Montierung oder Stativbeine sto-<br>ßen können. **Für alle NexStar CPC Teleskope** können Sie allerdings den Wert von +90 Grad eintragen.

Also würde man in Abhängigkeit vom Teleskoptyp für ALTMAX + 70, +80 oder +90 Grad ein-

Objekte, die im Laufe der Beobachtungsnacht von außerhalb durch die Erddrehung in die Filtergrenzen hineinlaufen, werden dann natürlich im Display aufdatiert und angezeigt.

Möchte man sich – interessehalber - auch über die Infotaste mal Objekte des Südhimmels an-Möchte man sich – interessehalber - auch über die Infotaste mal Objekte des Südhimmels an-<br>zeigen lassen, so müssen die Filtergrenzen auf –90 (ALT MIN) bis zu +90 (ALT MAX) gesetzt werden. Dann werden alle Objekte der Datenbanken angezeigt.

#### Richtungstasten

**Richtungstasten**<br>Hier können Sie – getrennt für Azimut und Höhe – die Bewegungsrichtung der Fahrmotoren Hier können Sie – getrennt für Azimut und Höhe – die Bewegungsrichtung der Fahrmotoren<br>umkehren, wenn Sie das Teleskop manuell über die Handsteuerung einstellen. Das kann dann umkehren, wenn Sie das Teleskop manuell über die Handsteuerung einstellen. Das kann dann<br>sinnvoll sein, wenn man die Bewegungsrichtung eines Sterns im Teleskop den Pfeilen auf den sinnvoll sein, wenn man die Bewegungsrichtung eines Sterns im Teleskop den Pfeilen auf den<br>Richtungstasten für verschiedenes optisches Zubehör (z.B. Zenitprisma) anpassen möchte. Die Einstellungen gelten nur für die Geschwindigkeiten 1 bis 6.

#### GoTo-Anfahrt

**GoTo-Anfahrt**<br>ist eine Setzfunktion, in der eingestellt werden kann, aus welcher Richtung (Höhe und Azimut) ist eine Setzfunktion, in der eingestellt werden kann, aus welcher Richtung (Höhe und Azimut)<br>das CPC Teleskop beim Positionieren das Beobachtungsobjekt ansteuert. Diese Funktion kann auch nützlich sein, um das Getriebespiel zu minimieren.

## Ein Beispiel:

**Ein Beispiel:**<br>Haben Sie am Ende des Teleskops schweres Zubehör angebaut (z.B. eine CCD Kamera oder Haben Sie am Ende des Teleskops schweres Zubehör angebaut (z.B. eine CCD Kamera oder<br>ein Digitalrecorder), hat Ihr Teleskop nach hinten ein Übergewicht. Wenn das Teleskop nun beim Positionieren der Höhenachse das Beobachtungsobjekt von unten nach oben anfährt, dann ist das die Richtung in die das Übergewicht zieht und das Getriebespiel zwischen Schnecke und Schneckenrad ist frei. Wird aber die Positionierung von oben nach unten erfolgen, liecke und Schneckenrad ist frei. Wird aber die Positionierung von oben nach unten erfolgen, lie-<br>gen Schnecke und Schneckerad ohne Spiel im Eingriff, weil die Positionierung gegen die Last<br>erfolgen muss.

Für normale visuelle Beobachtungen ist die Funktion bedeutungslos.

## Setze Autoguide

**Setze Autoguide**<br>Hier kann eine Geschwindigkeitsrate zur Nachführkorrektur für die automatische Nachführung Hier kann eine Geschwindigkeitsrate zur Nachführkorrektur für die automatische Nachführung<br>mit einer CCD Kamera eingestellt werden. Diese Einstellung ist nur relevant, wenn das CPC mit einer CCD Kamera eingestellt werden. Diese Einstellung ist nur relevant, wenn das CPC<br>äquatorial (EQ-Nord oder –Süd) höchst präzise aufgestellt ist. Die Korrekturgeschwindigkeiten äquatorial (EQ-Nord oder –Süd) höchst präzise aufgestellt ist. Die Korrekturgeschwindigkeiten<br>können für AZ (RA) und ALT (DEC) separat eingestellt werden, wobei die Einträge in Prozent der normalen Nachführgeschwindigkeit (15" pro Zeitsekunde) angegeben werden. Werte zwischen 10 und 100% sind einstellbar.

#### Kabelschutz

Kabelschutz (Cordwrap) kann ein, bzw. ausgeschaltet werden. Als default wird immer einge-Kabelschutz (Cordwrap) kann ein, bzw. ausgeschaltet werden. Als default wird immer einge-<br>schaltet gesetzt. Es bedeutet folgendes: Wird das NexStar mit dem Steckernetzteil oder andeschaltet gesetzt. Es bedeutet folgendes: Wird das NexStar mit dem Steckernetzteil oder ande-<br>rem Zubehör welches über Kabel verbunden ist betrieben, könnte sich bei häufiger Positionierung das Kabel aufwickeln (Cordwrap), wenn eine Positionierung im Azimut über 360 Grad hinrung das Kabel aufwickeln (Cordwrap), wenn eine Positionierung im Azimut über 360 Grad hin-<br>aus erfolgt. Durch Aktivierung dieser Funktion "merkt" sich das NexStar, in welche aus erfolgt. Durch Aktivierung dieser Funktion "merkt" sich das NexStar, in welche<br>Azimutrichtung-die-letzte-Positionierung-war.-Die-Aktivierung-des-Kabelschutzes-kann-längere Azimutrichtung die letzte Positionierung war. Die Aktivierung des Kabelschutzes kann längere<br>Positionierungszeiten zur Folge haben, da sich das Teleskop so bewegt, dass das Kabel nicht Positionierungszeiten zur Folge haben, da sich das Teleskop so bewegt, dass das Kabel nicht<br>aufgewickelt wird, und das muss nicht der kürzeste und schnellste Weg von einem zum nächsten Objekt sein.

Sie können in diesem Untermenü selbst entscheiden, wo der Umkehrpunkt für diese Funktion Sie können in diesem Untermenü selbst entscheiden, wo der Umkehrpunkt für diese Funktion<br>liegt. Celestron nennt das die "non cross line", also eine gedachte Linie im Azimut, die beim liegt. Celestron nennt das die "non cross line", also eine gedachte Linie im Azimut, die beim<br>Positionieren nicht überschritten wird. Weitere Informationen dazu finden Sie in der Originalanleitung.

Bei einem Betrieb über die Batterien sollte die Cordwrap Funktion ausgeschaltet werden. Hier kann sich nichts aufwickeln oder verheddern. Jetzt wird immer auf dem kürzesten Weg positioniert und das spart Batteriekapazität.

## **<sup>9</sup> gesetzt** Hier

**Rate 9 gesetzt**<br>Hier können Sie die Höchstgeschwindigkeit der Motoren begrenzen, um z.B. die Lautstärke bei<br>schnellen Schwenks zu senken.

## 09.5 - Utilities

**09.5 – Utilities**<br>Unter dem Menüpunkt Utilities finden sich einige Untermenüs, in denen wichtige Funktionen gesetzt werden. Es beinhaltet die Untermenüs

- GPS EIN/AUS  $\bullet$
- GPS EIN/AUS<br>Werkseinstellungen Werkseinstellungen<br>Zeige Version  $\bullet$
- $\bullet$
- Zeige Version<br>Zeige ALT-AZ  $\bullet$
- Gehe zu ALT-AZ  $\bullet$
- **Schlafmodus**  $\bullet$
- Menü Sonne  $\bullet$
- Kalibriere Goto  $\bullet$
- Kalibriere Goto<br>Montierungsposition einstellen  $\bullet$ Montierungspo<br>PEC
- $\bullet$

## **GPS EIN/AUS**

In diesem Menü können Sie den GPS Empfänger Ihres CPC Teleskops abschalten. Normalerweise ist er als "Default"-Einstellung immer eingeschaltet.

Der einzige Grund den Empfänger abzuschalten, ist dann gegeben, wenn Sie die Datenbanken Der einzige Grund den Empfänger abzuschalten, ist dann gegeben, wenn Sie die Datenbanken<br>(z.B. Koordinateninformationen) Ihres CPC Teleskops für ein Datum nutzen wollen, welches (z.B. Koordinateninformationen) Ihres CPC Teleskops für ein Datum nutzen wollen, welches<br>nicht dem aktuellen Datum entspricht, also z.B. für zukünftige Beobachtungen oder für Betuellen Datum entspricht, also z.B. für :<br>an einem anderen Beobachtungsort.

#### **Schlafmodus**

**Schlafmodus**<br>Die Funktion gestattet Ihnen, Ihr CPC Teleskop in einen sogenannten "Tiefschlafmodus" zu Die Funktion gestattet Ihnen, Ihr CPC Teleskop in einen sogenannten "Tiefschlafmodus" zu<br>versetzen. Zu verstehen ist darunter eigentlich eine Parkposition des Teleskops. Es merkt sich nämlich beim Abschalten der Spannungsversorgung die aktuelle Ausrichtung des Teleskops, sodass Sie beim nächsten Einschalten der Spannungsversorgung den Alignment Prozess übersodass Sie beim nächsten Einschalten der Spannungsversorgung den Alignment Prozess über-<br>gehen können. Das ist vor allem interessant, wenn Sie das Teleskop in einer Sternwarte fest<br>aufgebaut haben.

Gehen Sie dazu wie folgt vor:

- Wählen Sie Ruhemodus und bestätigen Sie mit der Taste ENTER
- Wählen Sie Ruhemodus und bestätigen Sie mit der Taste ENTER<br>• Das Display fordert Sie nun auf, das Teleskop mit den Pfeiltasten in die gewünschte Parkposition zu fahren. Anschließend drücken Sie die Taste ENTER
- Nach einem kurzen Moment können Sie die Spannungsversorgung abschalten.

Nach einem Wiedereinschalten der Spannungsversorgung meldet sich das Display mit der Angabe

#### Erwache

Bestätigen Sie mit ENTER, oder brechen Sie mit BACK ab. Jetzt müssen Sie Datum und Uhrzeit neu setzen. Nach erneuter Bestätigung mit ENTER meldet das Display

Sie kˆnnen Ihre n‰chste Beobachtungssession **OHNE** Alignment starten**.**

#### Tipp:

**Tipp:**<br>Diese Funktion lässt Sie auch auf Objekte am Tageshimmel (helle Planeten oder Fixsterne) im<br>GoTo Modus positionieren!

## **(Periodic <sup>E</sup>rror <sup>C</sup>orrection <sup>ñ</sup> Schneckenfehlerkorrektur)** Das

Das Menü PEC hat zwei Untermenüs, und zwar

- Aufnehmen und
- Abspielen

Der Periodische Schneckenfehler ist ein Rundlauffehler der Antriebsschnecke der RA-Achse, der herstellungsbedingt ist (einen solchen Fehler - mehr oder weniger groß - hat jede Antriebsschnecke). Dadurch entsteht ein sinusförmiger Fehler der Nachführgeschwindigkeit, der bewirkt, dass ein Stern im Gesichtsfeld in der Rektaszensionsrichtung hin- und herpendelt, d.h. mal ist die Nachführgeschwindigkeit zu langsam, mal zu schnell. Diesen Fehler kann man, mal ist die Nachführgeschwindigkeit zu langsam, mal zu schnell. Diesen Fehler kann man,<br>kennt man die Ausgangstellung der Schnecke, durch die PEC Funktion reduzieren. Dazu gibt es Modus Aufnahme und zur Korrektur den Abspielmodus.

Die Funktion Schneckenfehler lohnt nur einzusetzen, wenn die Montierung parallaktisch mit der Polhöhenwiege aufgebaut steht und man kurze Belichtungszeiten ohne Nachführkontrolle reali-Polhöhenwiege aufgebaut steht und man kurze Belichtungszeiten ohne Nachführkontrolle reali-<br>sieren will. Für rein visuelle Beobachtungen ist sie nicht notwendig. Läuft Ihr CPC im ALT-AZ Modus erhalten Sie bei Anwahl des Menüs Schneckenfehler einen entsprechenden Hinweis.

#### **Bestimmung des Schneckenfehlers gehen Sie wie folgt vor:**

- 6. Suchen Sie einen helleren Stern und zentrieren Sie ihn auf die Mitte eines stark vergrö-Sie einen helleren Stern u<br>Fadenkreuzokulars
- 7. Richten Sie das Okular so aus, dass der Stern in Rektaszension, bei Betätigen der entsprechenden Pfeiltasten, auf dem waagerechten Faden des Fadenkreuzes hin- und herläuft
- 8. Stellen Sie die Geschwindigkeit über die Taste MOTOR SPEED je nach Vergrößerung auf<br>Stufe 1 oder 2
- 9. Schalten Sie ggf. die Richtungsbelegung der Pfeiltasten (Menü Richtungstasten) so um, Schalten Sie ggf. die Richtungsbelegung der Pfeiltasten (Menü Richtungstasten) so um,<br>dass z.B. bei Druck auf die linke Pfeiltaste, der Stern sich im Gesichtsfeld des Teleskops<br>nach links bewegt
- 10. Üben Sie einige Minuten das Nachführen und versuchen Sie dabei, den Stern exakt in der Uben Sie einige Minuten das Nachführen und versuchen Sie dabei, den Stern exakt in der<br>Mitte des waagerechten Fadens zu halten (Abweichungen in Deklination während der Schneckenfehler Messung sind irrelevant und müssen nicht korrigiert werden)
- 11. Wählen Sie jetzt den Menüpunkt PEC und bestätigen Sie mit Enter. Mit der Up/Down Taste Wählen Sie jetzt den Menüpunkt PEC und bestätigen Sie mit Enter. Mit der Up/Down Taste<br>wählen Sie Aufnahme. Nach Bestätigen mit Enter haben Sie 5 Sekunden Zeit, bevor die<br>Messung beginnt
- 12. Die Schneckenperiode (1 Umdrehung der Schnecke) dauert bei den CPC Gabelmontierun- genDie Schneckenperiode (1 Umdrehung der Schnecke) dauert bei den CPC Gabelmontierun-<br>gen genau 8 Minuten, danach wird die Messung automatisch gestoppt und aus Ihren Kor-<br>rekturen - - in - Abhängigkeit - der - Schneckenpositi rekturen - in Abhängigkeit rekturen - in Abhängigkeit der<br>Nachführgeschwindigkeit gerechnet.

## **Abspielen der PEC Funktion gehen Sie wie folgt vor:** W‰hlen

ie den Menüpunkt Schneckenfehler. Nach Bestätigen mit Enter wählen Sie mit der<br>Taste Wiedergabe. Nach erneutem Drücken der Enter Taste wird die Fehlerkorrektur **Zum Abspielen der PEC Funktion gehen Sie wie folgt vor:**<br>Wählen Sie den Menüpunkt Schneckenfehler. Nach Bestätigen mit Enter wählen Sie mit der

ersetzt aber keinesfalls eine manuelle angebracht. Die Schneckenfehlerkorrektur Nachführkontrolle über ein Fadenkreuzokular!!

#### Lichtsteuerung

In diesem Menü kann man separat die Hintergrundbeleuchtung für die Tasten und das Anzei-In diesem Menü kann man separat die Hintergrundbeleuchtung für die Tasten und das Anzei-<br>gedisplay ein- bzw. ausschalten. Sollte Sie die Beleuchtung der Handsteuerung während Ihrer Beobachtungen stören, können Sie sie hier abschalten.

#### Werkseinstellungen

**Werkseinstellungen**<br>Setzt alle Ihre Eingaben auf eine Werksseitige Programmierung zurück. **ACHTUNG**, dies ist Setzt alle Ihre Eingaben auf eine Werksseitige Programmierung zurück. **ACHTUNG**, dies ist<br>normalerweise nicht notwendig und auch nicht erwünscht. Deshalb gibt das Display eine normalerweise nicht notwendig und auch nicht erwünscht. Deshalb gibt das Display eine<br>Warnmeldung. Zum Zurücksetzen müssen Sie die numerische Taste 0 drücken, um das Menü ohne Änderungen zu verlassen, drücken Sie die Taste BACK.

## Zeige Version

Zeigt die Softwareversionen an, die in Ihr CPC Teleskop implementiert ist (reine Anzeigefunktion). HC steht für den Handcontroller und MC für den Motorcontroller.

## **ALT-AZ und Gehe zu ALT-AZ Zeige**

**Zeige ALT-AZ und Gehe zu ALT-AZ**<br>**Zeige ALT-AZ** ist eine reine Anzeigefunktion. Ist Ihr Teleskop initialisiert und auf ein Beobach-**Zeige ALT-AZ** ist eine reine Anzeigefunktion. Ist Ihr Teleskop initialisiert und auf ein Beobach-<br>tungsobjekt positioniert, lassen sich die entsprechenden Koordinaten anzeigen. Im Menü **Gehe zu ALT-AZ** kann man direkt aktuelle Beobachtungskoordinaten eingeben (z.B. die eines gera**zu ALT-AZ** kann man direkt aktuelle Beobachtungskoordinaten eingeben (z.B. die eines gera-<br>de am Himmel sichtbaren Kometen) und dann direkt auf diese Koordinateneingabe positionieren.

 Eingabe von ALT-AZ Koordinaten ist aber eher von akademischen Interesse, denn Koordi- natenDie Eingabe von ALT-AZ Koordinaten ist aber eher von akademischen Interesse, denn Koordi-<br>naten astronomischer Objekte werden eigentlich immer nur in Rektaszension und Deklination Dazu nutzen Sie die Men¸s **Zeige RA-DEC** und **Gehe zu RA-DEC**.

## **Menü Sonne**

dient zum Freischalten der Sonne als Beobachtungs- und Referenzobjekt und wurde im Abschnitt 04.5 Alignmentverfahren bereits ausführlich beschrieben.

## 09.6 - Nutzerobjekte

**09.6 - Nutzerobjekte**<br>Unter dem Menüpunkt Nutzerobjekte kann man sich u. a. eine eigene kleine Datenbank von Beobachtungsobjekten (Favoriten) anlegen. Es können 100 Himmelsobjekte und 100 terrestri-Beobachtungsobjekten (Favoriten) anlegen. Es können 100 Himmelsobjekte und 100 terrestri-<br>sche Objekte über Ihre Koordinaten abgespeichert werden, wobei diese einfach von 1 bis 99 durchnummeriert werden. Das Menü Nutzerobjekket gliedert sich in folgende Untermenüs:

- Gehe zu Himmelobjekt
- Speichere Himmelobjekt  $\bullet$
- Speichere Himmelobjekt<br>Speichere Obiekt in Datenbank Speichere Objekt in Datenba<br>RA & DEC eingeben  $\bullet$
- 
- RA & DEC eingeben<br>• Gehe zu terrestrischem Objekt
- Speichere terrestrisches Objekt

Die Optionen Gehe zu... der Untermenüpunkte sind Positionierungsbefehle für in den entspremen Gehe zu... der Untermenüpun<br>Katalogen abgelegte Obiekte.

Die Untermenüs Speichere dienen zum Abspeichern von Objekten in die beiden Kataloge HIM-Die Untermenüs Speichere dienen zum Abspeichern von Objekten in die beiden Kataloge HIM-<br>MELSOBJEKT oder TERRESTRISCHES OBJEKT. Hierbei ist zu beachten, dass Himmelsobjekte MELSOBJEKT oder TERRESTRISCHES OBJEKT. Hierbei ist zu beachten, dass Himmelsobjekte<br>tatsächlich nur in den Katalog HIMMELSOBJEKT abgespeichert werden kann. Genauso ist es tatsächlich nur in den Katalog HIMMELSOBJEKT abgespeichert werden kann. Genauso ist es<br>mit dem Katalog TERRESTRISCHES OBJEKT, hier können nur terrestrische Objekte aufgenomlem Katalog T<br>werden.

Die beiden Punkte SPEICHERE TERRESTRISCHES OBJEKT oder SPEICHERE HIMMELSOBJEKT übernehmen direkt die Koordinaten, auf die das Teleskop aktuell ausgerichtet ist. Beim Menüpunkt ENTER RA + DEC können Himmelskoordinaten direkt im Format Rektaszension und Deklination eingegeben werden.

## **Kurzbeschreibung eines Speichervorgangs:**

Positionieren Sie auf ein Himmelsobiekt Ihrer Wahl. Ist der Positionierungsvorgang abge-Positionieren Sie auf ein Himmelsobjekt Ihrer Wahl. Ist der Positionierungsvorgang abge-<br>schlossen (der kleine rotierende Balken links oben im Display ist nicht mehr sichtbar) drücken<br>Sie die Taste Menü (numerisch 7).

Drücken Sie die UP/DOWN Taste bis das Display

Menu<br>1 Nutzerobjekte  $\uparrow$ 

Bestätigen Sie mit der ENTER Taste und drücken sie UP/DOWN so oft, bis das Display<br>Nutzerobjekte<br>Speichere Himmelsobiekt ↑ Nutzerobjekte<br>Speichere Himmelsobiekt 1

zeigt. Wieder bestätigen Sie mit ENTER und das Display zeigt (als Beispiel)

tze Himmelsobjekt<br>∙ 23h 59.0 ↑

Die 1) steht für die laufende Katalognummer. Wenn Sie Ihr positioniertes Objekt auf den Kata-Die 1) steht für die laufende Katalognummer. Wenn Sie Ihr positioniertes Objekt auf den Kata-<br>logplatz 1 schreiben wollen, drücken Sie jetzt einfach die ENTER Taste. Wollen Sie einen andelogplatz 1 schreiben wollen, drücken Sie jetzt einfach die ENTER Taste. Wollen Sie einen ande-<br>ren Katalogplatz belegen, wählen Sie diesen über die UP/DOWN Taste vorher aus. Drücken sie dann die ENTER Taste. Das Display wechselt zu

:ntriere Objekt 1<br>Enter drücken

Die 1) in der oberen Displayzeile steht wieder für die Katalognummer, die Sie gewählt haben. Nachdem Sie das Objekt mit den Richtungstasten direkt in die Gesichtsfeldmitte zentriert ha-Nachdem Sie das Objekt mit den Richtungstasten direkt in die Gesichtsfeldmitte zentriert ha-<br>ben, drücken Sie die Taste ENTER und das Koordinatenpaar Ihres Objekts wird in den entspre-:ken Sie die Taste ENTER und das Koordinatenpaar Ihres<br>Speicherplatz geschrieben. Das Display zeigt kurz

Objekt 1 gespeichert

und kurz danach als Beispiel

e Himmelsobjekt lsobjekt<br>↑

Damit ist der Eingabeprozess beendet. Drücken Sie nun so oft die Taste BACK, bis das Display wieder

CPC bereit

anzeigt.

Die Übernahme von terrestrischen Koordinaten geschieht auf die gleiche Art und Weise.

Auch das direkte Abspeichern eines Koordinatenpaares funktioniert genauso. Sie wählen im Auch das direkte Abspeichern eines Koordinatenpaares funktioniert genauso. Sie wählen im<br>Hauptmenüs USER OBJECTS den Unterpunkt Enter RA+DEC und bestätigen mit ENTER. Das bietet Ihnen wieder den ersten Katalogplatz an (im Katalog Sky Objects) und Sie ge- benben einfach nacheinander den Wert der Rektaszension und der Deklination ein.

Es stehen nur 200 Speicherplätze (je Ordner) zur Verfügung. Sind diese belegt, können Es stehen nur 200 Speicherplätze (je Ordner) zur Verfügung. Sind diese belegt, können<br>Sie nur eines der abgespeicherten Objekte überschreiben. Das Überschreiben eines Katalogplatzes geschieht **ohne** Warnung!

Das Auswählen eines Objekts aus einem der Speicher ist ebenso einfach. Wählen Sie als Das Auswählen eines Objekts aus einem der Speicher ist ebenso einfach. Wählen Sie als<br>Beispiel den Punkt GOTO SKY OBJECT. Im Display werden Sie aufgefordert mit Beispiel den Punkt GOTO SKY OBJECT. Im Display werden Sie aufgefordert mit<br>UP/DOWN den entsprechenden Speicherplatz auszuwählen. Dann drücken Sie einfach die Taste ENTER und das Teleskop wird positioniert.

#### Tipp:

Da die Objektinformationen nur über die laufende Nummer und die Koordinaten abgelegt Da die Objektinformationen nur über die laufende Nummer und die Koordinaten abgelegt<br>werden, sollten Sie für sich selbst eine Liste führen, über die Sie Katalognummer und Ob-<br>iektbeschreibung zuordnen können.

## **- Zeige RAñDEC und Gehe zu RA-DEC** Zeige

**09.7 - Zeige RA–DEC und Gehe zu RA-DEC**<br>Zeige RA-DEC ist eine reine Anzeigefunktion. Ist Ihr Teleskop initialisiert und auf ein Beobachtungsobjekt ausgerichtet, zeigt das Menü die aktuellen Teleskopkoordinaten im astronomischen Koordinatensystem Rektaszension (RA) und Deklination (DEC) an.

Im Menü Gehe zu RA-DEC können Sie direkt ein Koordinatenpaar (z.B. eines aktuellen aktuel-Ien Kometen) eingeben und per Taste ENTER direkt anfahren.

Das Positionieren auf eine direkte Eingabe von RA+DEC ist simpel. Rufen Sie den Untermenü-Das Positionieren auf eine direkte Eingabe von RA+DEC ist simpel. Rufen Sie den Untermenü-<br>punkt GEHE ZU RA-DEC auf. Geben Sie zuerst die Rektaszension und anschließend die Deklination ein. Bestätigen Sie mit der Taste ENTER und das Teleskop wird positioniert.

## 09.8 – Identifizierung

**09.8 – Identifizierung**<br>Das Menü Identifizieren ist ebenfalls ein reines Anzeigemenü. Es kann Ihnen auf zweierlei Weis Menü Identifizier<br>nützlich sein.

- Haben Sie auf ein Beobachtungsobjekt positioniert und Sie sehen im Okular in der Nähe Haben Sie auf ein Beobachtungsobjekt positioniert und Sie sehen im Okular in der Nähe<br>ein Ihnen unbekanntes Objekt können Sie über Identifizieren versuchen, das unbekann-<br>te Obiekt zu identifizieren,
- Haben Sie auf ein Beobachtungsobjekt positioniert und wollen interessante Objekte in derder Nähe wissen, so hilft Ihnen das Menü ebenfalls.

Im ersten Fall drücken Sie die Taste Menu und wählen über UP/DOWN das Menü Identifizieren. Nun müssen Sie einen entsprechenden Katalog auswählen, in dem für Sie gesucht wird. Drücken Sie ENTER und nach Abschluss der Suche wird Ihnen das unbekannte Objekt angezeigt.

Als Beispiel für den zweiten Fall. Sie haben den Stern Wega (Vega), den hellsten Stern des Sternbildes Leier (Lyra) eingestellt. Nun wollen Sie wissen, ob in der Nähe ein interessates Be-Sternbildes Leier (Lyra) eingestellt. Nun wollen Sie wissen, ob in der Nähe ein interessates Be-<br>obachtungsobjekt steht. Wählen Sie sich in das Menü Identifizieren, wählen Sie den Messier Katalog und drücken die Taste ENTER. Nach kurzer Zeit zeigt Ihnen das Display, dass der Planetarische Nebel M57 (der berühmte Ringnebel Messier 57) nur 6 Grad entfernt steht.

Zeigt das Display ein Objekt an, können Sie durch erneutes Drücken der Taste ENTER direkt<br>auf das angezeigte Objekt positionieren.

## **<sup>ñ</sup> Pr‰zises GoTo Pr‰zises**

Präzises GoTo ist eher auch eine Funktion für die fotographische Beobachtung mit CCD-Kameras, die über nur ein kleines Gesichtsfeld (kleiner Aufnahmechip) verfügen, wo die präzi-Kameras, die über nur ein kleines Gesichtsfeld (kleiner Aufnahmechip) verfügen, wo die präzi-<br>se Positionierung eine große Rolle spielt. Allgemein wird man mit einer CCD-Kamera Beobachtungsobjekte aufnehmen wollen, die visuell im Teleskop eventuell gar nicht mehr sichtbar sind.

Die Idee, die hinter dem Präzisen GoTo steckt, ist relativ simpel. Es wird vor der Positionie-Die Idee, die hinter dem **Präzisen** GoTo steckt, ist relativ simpel. Es wird vor der Positionie-<br>rung auf das eigentliche Aufnahmeobjekt auf ein helles Objekt (Stern) welches in der Nähe rung auf das eigentliche Aufnahmeobjekt auf ein helles Objekt (Stern) welches in der Nähe<br>steht positioniert (Referenzobjekt). Dieses wird dann genau in die Gesichtsfeldmitte zentriert steht positioniert (Referenzobjekt). Dieses wird dann genau in die Gesichtsfeldmitte zentriert<br>und anschließend wird das Teleskop auf das eigentliche Aufnahmeobjekt über einen kurzen Fahrweg positioniert. Auf diesem kurzen Weg sind alle Fehler, die zu einer ungenauen Positionierung führen könnten, minimiert (Encoder Fehler, Restaufstellungsfehler, Getriebespiel,  $etc.$ ).

Als Referenzobjekt können Sie in den Untermenüs von Präzises GoTo aus den Katalogen Als Referenzobjekt können Sie in den Untermenüs von **Präzises GoTo** aus den Katalogen<br>wählen, oder auch direkt ein Koordinatenpaar in Rektaszension und Deklination eingeben  $(RA/DEC)$ .

## 10 – Getriebespiel

**10 – Getriebespiel**<br>JEDES Getriebe einer astronomischen Montierung hat mechanisches Spiel zwischen Schnecke JEDES Getriebe einer astronomischen Montierung hat mechanisches Spiel zwischen Schnecke<br>und Schneckenrad. Das bedeutet, wenn Sie im Okular einen Stern bei starker Vergrößerung und Schneckenrad. Das bedeutet, wenn Sie im Okular einen Stern bei starker Vergrößerung<br>beobachten und Korrekturbewegungen durchführen, wobei Sie wechselweise östlich und westbeobachten und Korrekturbewegungen durchführen, wobei Sie wechselweise östlich und west-<br>lich (links, rechts), auch das Teleskop auf und ab fahren, wird sich das Teleskop nicht sofort lich (links, rechts), auch das Teleskop auf und ab fahren, wird sich das Teleskop nicht sofort<br>bewegen, sondern erst dann, wenn das Getriebespiel überwunden ist. Das englische Wort für<br>Getriebespiel ist Backlash.

Kennt man den Betrag des "toten Ganges" zwischen Schnecke und Schneckenrad, kann man die Motoren für ein bestimmtes Zeitintervall mit höherer Drehzahl fahren, um das Getriebedie Motoren für ein bestimmtes Zeitintervall mit höherer Drehzahl fahren, um das Getriebe-<br>spiel möglichst schnell zu überwinden. Erst danach werden die Motoren wieder in Normalget schnell zu übe<br>aeschaltet.

Den Wert für diese Getriebespiel Kompensation können Sie bei Tage einstellen. Schalten Sie Den Wert für diese Getriebespiel Kompensation können Sie bei Tage einstellen. Schalten Sie<br>dazu die Nachführmotoren ab (Nachführ-Modus auf AUS im Menü Einstellungen 2). Stellen Sie dazu die Nachführmotoren ab (Nachführ-Modus auf AUS im Menü Einstellungen 2). Stellen Sie<br>ein weit entferntes Objekt in die Mitte des Gesichtsfeldes eines Okulars mit starker Vergrößeein weit entferntes Objekt in die Mitte des Gesichtsfeldes eines Okulars mit starker Vergröße-<br>rung. Schalten Sie die Motorgeschwindigkeit für die Richtungstasten der Handsteuerung RATE<br>auf den Wert 5.

Drücken Sie jetzt eine der beiden Korrekturtasten z.B. Rechts/Links (Azimut) und warten Sie ab, bis sich Ihr Beobachtungsobjekt im Gesichtsfeld bewegt.

Jetzt drücken Sie die entgegengesetzte Taste und schätzen die Zeitspanne, die vergeht, bis sich Ihr Ziel in die entgegengesetzte Richtung bewegt. Ist diese Zeit länger als 1-2 Sekunden, sich Ihr Ziel in die entgegengesetzte Richtung bewegt. Ist diese Zeit länger als 1-2 Sekunden,<br>sollten Sie den als Standard ab Werk gesetzten Backlashwert ändern (Standard bedeutet hier sollten Sie den als Standard ab Werk gesetzten Backlashwert ändern (Standard bedeutet hier<br>000). 1-2 Sekunden sind ohne Verstellung akzeptabel. Den gleichen Prozess führen Sie nun auch mit den Oben/Unten Korrekturtasten (Höhenachse) durch.

Um das Getriebespiel einzustellen oder zu verändern gehen sie wie folgt vor:

der Displayanzeige

drücken Sie die Taste Menu und danach die UP/DOWN-Taste so oft, bis das Display

# Menu<br>Einstellungen

 Best‰tigen Sie mit ENTER und w‰hlen Sie mit UP/DOWN ∶up/DOWI<br>,<br>਼੍ਰੈ

Einstellungen<br>Getriebespiel 1

anzeigt. Bestätigen Sie wieder mit ENTER und das Display wechselt zu

Getriebespiel Azm Positiv 1 UP/DOWN kann aus diesem Display noch

- Azm Negativ
- Azm Negativ<br>Alt Positiv und Alt Positiv und<br>Alt Negativ
- 

ausgewählt werden. Azm steht für die Azimutachse, Alt für die Höhenachse. Es können Werte zwischen 01 und 99 eingetragen werden. Gängige Werte liegen zwischen 20 und 50 und müssen – wie oben beschrieben – experimentell ermittelt werden.

Verändern Sie den Wert in kleinen und nicht in zu großen Schritten. Dies Verfahren wiederho-Verändern Sie den Wert in kleinen und nicht in zu großen Schritten. Dies Verfahren wiederho-<br>Ien Sie für beide Achsen so oft, bis das – im Okular - sichtbare Getriebespiel minimiert ist. Die Backlashwerte werden in den Festwertspeicher der Handsteuerung übernommen.

#### **Damit sind alle Menü und deren Untermenüpunkte ausführlich beschrieben.**

nigen Modellen versteckt durch eine Abdeckung aus Kunst-<br>stoff. Sollte dies bei Ihrem Modell der Fall sein, so ist diese

**Tipp:**<br>Haben Sie die Abdeckung einmal abgenommen, setzen Sie sie Haben Sie die Abdeckung einmal abgenommen, setzen Sie sie<br>nicht wieder auf, die Justageschrauben können auch offen

Durch Rechtsdrehung einer Schraube wird der Fangspiegel an

dieser Stelle zu einem hingezogen, durch Linksdrehung weg-<br>gedrückt. Bevor Sie an diesen Schrauben drehen, sollten Sie

Abdeckung SEHR vorsichtig und ohne Druck auf die Fang-

dieser Stelle zu einem hingezogen, durch Linksdrehung weg-

sicher sein, dass das System kollimiert werden muss, und eieventuell schlechte Abbildung NICHT durch Seeingeffekte

spiegelfassung oder die Schmidtplatte abzuhebeln.

### **<sup>ñ</sup> ZUR KOLLIMATION EINES SCHMIDT-CASSEGRAIN-TELESKOPS**

Tipp:

kann je nach Größe des Teleskops bis zu einer Stunde dauern.

Das Wort Kollimation oder kollimieren bedeutet das optische System justieren. Ein dejustiertes Das Wort Kollimation oder kollimieren bedeutet das optische System justieren. Ein dejustiertes<br>optisches System kann keine zufriedenstellende Abbildungsleistung erzeugen. Bei den Celestron Schmidt-Cassegrain Systemen lässt sich nur der Fangspiegel justieren.

Die Justierschrauben für die Fangspiegeljustage liegen vorn in der Fangspiegelfassung, bei einigen Modellen versteckt durch eine Abdeckung aus Kunst-

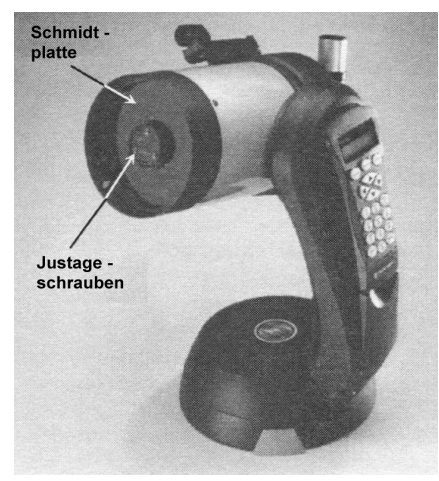

verursacht wird.

#### Hinweise:

**Hinweise:**<br>Zur Kontrolle des Kollimationszustandes wählen Sie möglichst einen helleren Stern, der in der Zur Kontrolle des Kollimationszustandes wählen Sie möglichst einen helleren Stern, der in der<br>Nähe des Zenits steht. Dort sind Seeingeffekte (Luftunruhe) am wenigsten störend. Achten Sie Nähe des Zenits steht. Dort sind Seeingeffekte (Luftunruhe) am wenigsten störend. Achten Sie<br>vor einer Kontrolle, dass Ihr Teleskop austemperiert (der Lufttemperatur angepasst) ist. Dies

deutlicher Hinweis darauf, dass Ihr Teleskop justiert werden sollte, zeigt die Abbildung

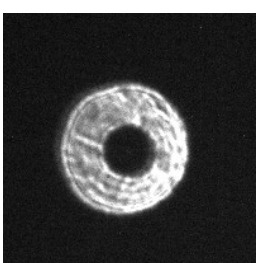

eis darauf, dass Ihr Teleskop justiert werden sollte, zeigt die Abbildung<br>links. Stellen Sie einen hellen Stern in die Gesichtsfeldmitte und fokussielinks. Stellen Sie einen hellen Stern in die Gesichtsfeldmitte und fokussie-<br>ren Sie ihn – wie links gezeigt – völlig unscharf. In der Mitte auf einem ren Sie ihn – wie links gezeigt – völlig unscharf. In der Mitte auf einem<br>hellen Kreissegment, sehen Sie den Schatten des Fangspiegels. Steht er hellen Kreissegment, sehen Sie den Schatten des Fangspiegels. Steht er<br>wie hier im Beispiel exzentrisch zum Kreissegment, muss das System<br>kollimiert werden.

Die Bilderserie unten zeigt ihnen zusätzlich das Bild eines Stern (von links Die Bilderserie unten zeigt ihnen zusätzlich das Bild eines Stern (von links<br>nach rechts) stark außerhalb des Fokus (extrafokal), in der Mitte genau im Fokus und rechts nach rechts) stark außerhalb des Fokus (extrafokal), in der Mitte genau im Fokus und rechts<br>stark innerhalb des Fokus (intrafokal). Der schwarze exzentrische Kreis ist der Schatten des Fangspiegels, an der Exzentrizität ist die Dekollimation zu erkennen.

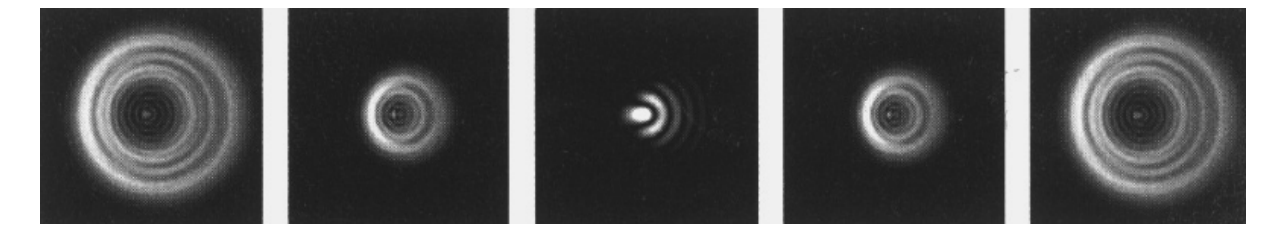

Zeigt sich das Bild eines Sterns in Ihrem SC-Teleskop ähnlich, ist eine Kollimation erforderlich. Zeigt sich das Bild eines Sterns in Ihrem SC-Teleskop ähnlich, ist eine Kollimation erforderlich.<br>Am besten arbeitet man dabei zu zweit, eine Person schaut durchs Okular, die zweite dreht an<br>den Justierschrauben.

Dabei reichen kleinste Winkeldrehungen an den Schrauben um die Kippung des Fangspiegels zu verändern. Zu Beginn stellt man das Bild sehr unscharf (egal ob extra- oder intrafokal). Ei-Verstellung einer der Fangspiegelschrauben verschiebt auch das Sternbild aus der Mitte des

en<br>Gesichtsfeldes und der Stern ist nach jeder Schraubendrehung zur Bildkontrolle wieder sorgfältig in die Bildmitte zurückzustellen.

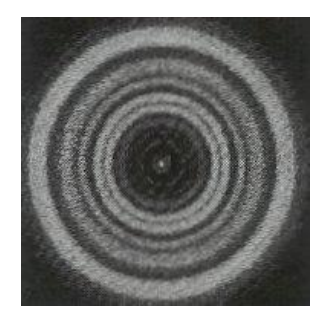

Hat man bei stark unscharfem Bild den Schatten des Fangspiegels zentrisch, wird das Bild des Sterns weiter in die Fokusmitte gestellt. zentrisch, wird das Bild des Sterns weiter in die Fokusmitte gestellt.<br>Jetzt ist oft immer noch eine Exzentrizität zu sehen und das ganze Ver-Jetzt ist oft immer noch eine Exzentrizität zu sehen und das ganze Ver-<br>fahren wird iterativ wiederholt, bis sich direkt im Fokus das Lichts des Sterns zentrisch zu einem Punkt vereint. Die Justage ist damit beendet.

Abbildungs links zeigt einen defokussierten Stern in einem sauber kollimierten SC-System

## **<sup>ñ</sup> AUTOGUIDER- und RS <sup>232</sup> (PC) SCHNITTSTELLE** Die

**12 – AUTOGUIDER- und RS 232 (PC) SCHNITTSTELLE**<br>Die CPC Gabelmontierung verfügt über eine Autoguider Schnittstelle zum Anschluss von CCD Die CPC Gabelmontierung verfügt über eine Autoguider Schnittstelle zum Anschluss von CCD<br>Kameras zur automatischen Nachführung. Das Bild links zeigt die Belegung der Buchse in der Kameras zur automatischen Nachführung. Das Bild links zeigt die Belegung der Buchse in der<br>Gabelbasis. Weiterhin gibt es einen RS 232 Port oder einen USB-Port (je nach Modell, unten in der Handsteuerung) zum Anschluss eines PCs oder eines Laptops (Bild rechts)

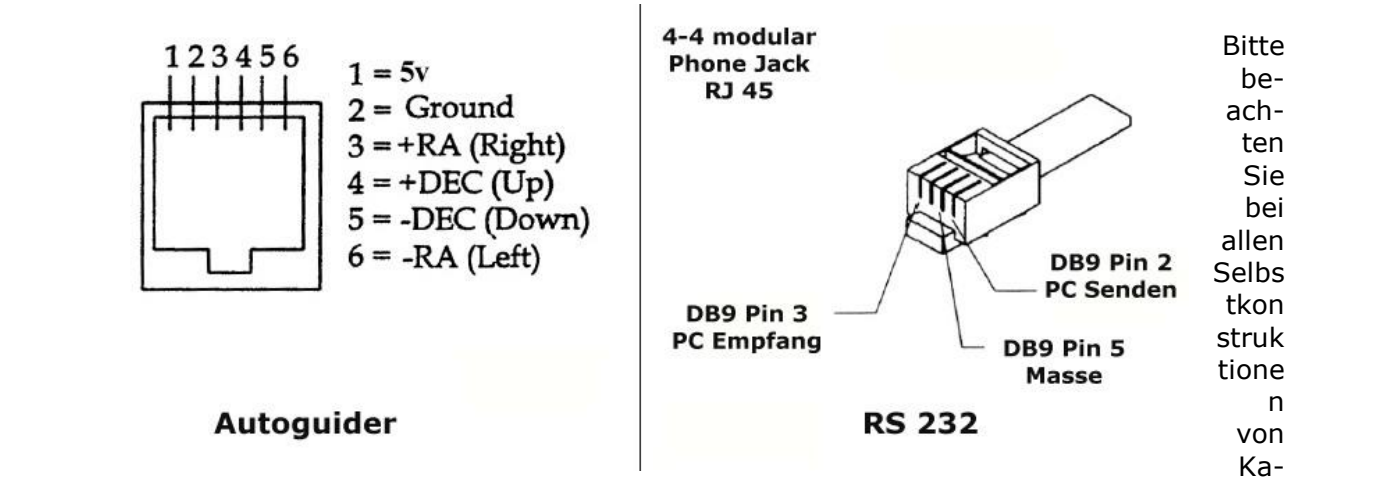

ka-<br>beln, dass Sie bei Schäden an der Elektronik durch Falschbelegungen der Stecker/Buchsen die beln, dass Sie bei Schäden an der Elektronik durch Falschbelegungen der Stecker/Buchsen die<br>Garantie verlieren. Bei Bedarf liefern wir Ihnen Kabel für (fast) alle CCD Kameras. RS 232 Kaantie verlieren. Bei<br>sind genormt.

ACHTUNG: Ein Guidungkamera darf nur an den Autoguider-Anschluss der Montierung ange-**ACHTUNG:** Ein Guidungkamera darf nur an den Autoguider-Anschluss der Montierung ange-<br>schlossen werden, nicht an eine andere Buchse. Ansonsten kann die Elektronik der Montierung<br>zerstört werden.

## $13$  - FEHLERSUCHE UND BUGS

Ihr CPC Teleskop funktioniert nicht so, wie Sie es erwarten oder es in dieser Anleitung beschrieben? Bevor Sie uns oder Ihren Teleskophändler kontaktieren, lesen Sie diese Zeilen. Vielleicht ist Ihr Problem ja hier beschrieben.

#### **Allgemeines**

Ihr CPC-Teleskop positioniert nach Absetzen des Steuerbefehls einen Hauptteil sehr schnell. Ihr CPC-Teleskop positioniert nach Absetzen des Steuerbefehls einen Hauptteil sehr schnell.<br>Die letzte Feinjustierung auf Ihr ausgewähltes Objekt kann aber schon einige Sekunden dauern (10-15 sek.). Werden Sie nicht ungeduldig! Wenn der Positionierungsprozess beendet ist, sig-(10–15 sek.). Werden Sie nicht ungeduldig! Wenn der Positionierungsprozess beendet ist, sig-<br>nalisiert Ihnen der Mikroprozessor den Abschluss der Positionierung durch Abschalten des rotierenden Balkens im Display rechts oben.

Drücken Sie während des letzen Teiles der Positionierung schon Tasten der Handsteuerung Drücken Sie während des letzen Teiles der Positionierung schon Tasten der Handsteuerung<br>kann der Mikroprozessor "durcheinander" kommen. Drücken Sie dann einfach ein- oder notfalls kann der Mikroprozessor "durcheinander" kommen. Drücken Sie dann einfach ein- oder notfalls<br>mehrmals die BACK-Taste bis das Display CPC Ready anzeigt. Danach können Sie erneut ein Objekt anwählen.

Ebenso reagiert der Mikroprozessor manchmal etwas langsam. Drücken Sie die Tasten der Ebenso reagiert der Mikroprozessor manchmal etwas langsam. Drücken Sie die Tasten der<br>Handsteuerung nicht hektisch und zu schnell hintereinander. Reagiert das Display auf eine Tastenfunktion nicht sofort, warten Sie zwei, drei Sekunden bevor Sie die Taste erneut drücken.

Die Handsteuerung ist bei sehr tiefen Temperaturen kälteempfindlich. Dies äußert sich in ver-Die Handsteuerung ist bei sehr tiefen Temperaturen kälteempfindlich. Dies äußert sich in ver-<br>zögerter Reaktion oder keiner Reaktion bei Eingaben. Stecken Sie dann - wenn möglich – die zögerter Reaktion oder keiner Reaktion bei Eingaben. Stecken Sie dann - wenn möglich – die<br>Tastatur in Ihre Manteltasche und das Problem ist über kurz oder lang gelöst. Ebenso kann dieser Fehler bei zu schwacher Batteriespannung auftreten.

Selten - aber es kann passieren - stoppt der Azimutmotor während einer Positionierung nicht. Selten - aber es kann passieren - stoppt der Azimutmotor während einer Positionierung nicht.<br>Das bedeutet, er dreht das Teleskop in der Azimutachse mehr als 360 Grad. Diese Bewegung Das bedeutet, er dreht das Teleskop in der Azimutachse mehr als 360 Grad. Diese Bewegung<br>können Sie durch Drücken einer der vier Pfeiltasten stoppen. Auslöser dieses sogenannten können Sie durch Drücken einer der vier Pfeiltasten stoppen. Auslöser dieses sogenannten<br>"runaway slewing" ist meist eine schwach werdende Batteriespannung oder eine lose<br>Steckerverbindung der Spannungsversorgung.

## Align und Positionierung

Wenn der Align Prozess nicht funktioniert, kann das mehrere Ursachen haben.

- hn der Align Prozess nicht funktioniert, kann das mehrere Ursachen haben.<br>Prüfen Sie, ob Sie korrektes Datum und korrekte Uhrzeit eingegeben haben (Menü View Time Site). Denken Sie daran, dass das Datum in amerikanischer Lesart eingeben müssen. Ebenso könnten Sie sich vertan haben, als Sie den Beobachtungsort eingeben haben. Stimmen die Angaben zur Zeitzone und zu Sommer- oder Normalzeit?
- Stimmen die Angaben zur Zeitzone und zu Sommer- oder Normalzeit?<br>• Prüfen Sie, ob Sie versehentlich auf einen falschen Stern zentriert haben, wenn Sie ein<br>Align Verfahren gewählt haben, indem Sie selber einen Stern auswähl Align Verfahren gewählt haben, indem Sie selber einen Stern auswählen müssen.<br>• Haben Sie das Stativ ordentlich nivelliert?
- 
- Zentrieren Sie die Referenzsterne in den richtigen Einstellrichtungen (s. auch Abschnitt 04)
- Haben Sie die Korrekturwerte für das Getriebespiel gemessen und eingetragen?

#### **ein letzter wichtiger Hinweis zum SkyAlign und den anderen Verfahren**

**n letzter wichtiger Hinweis zum SkyAlign und den anderen Verfahren**<br>Bitte benutzen Sie für das Initialisieren speziell mit SkyAlign NICHT den Mond als Refe-Bitte benutzen Sie für das Initialisieren speziell mit SkyAlign NICHT den Mond als Refe-<br>renzobjekt. Zum einen ist es praktisch nur bei Vollmond möglich, das Objekt exakt in die Gesichtsfeldmitte zu zentrieren, zum anderen gibt es immer wieder die Konstellatidie Gesichtsfeldmitte zu zentrieren, zum anderen gibt es immer wieder die Konstellati-<br>on, dass ein heller Stern dicht neben dem Mond steht und von der Software der Stern statt des Mondes als Referenzobjekt benutzt wird. Das SkyAlign wird dann sehr ungestatt des Mondes als Referenzobjekt benutzt wird. Das SkyAlign wird dann sehr unge-<br>nau oder komplett fehlschlagen. Auch bei anderen Initialisierungsverfahren sollte der Mond als Referenzobjekt nicht gewählt werden.

#### **Bitte überprüfen Sie dann die oben angeführten Punkte**

Wird ein Positionierungsprozess nicht beendet und abgeschlossen, liegt es in der Regel an nicht<br>ausreichender Batterieleistung.

Eine genaue Positionierung ist weitgehend abhängig von: Eine genaue Positionierung ist wei<br>• Nivellierung des Stativs

- $\bullet$
- **•** Nivellierung des Stativs<br>• Setzen Sie die Backlash Parameter, **bevor** Sie das Align durchführen
- Setzen Sie die Backlash Parameter, **bevor** Sie das Align durchführen<br>• Genaues Zentrieren der Referenzsterne in die Gesichtsfeldmitte mit den Tasten **OBEN** und<br>**RECHTS** zur Minimierung des Getriebespiels.
- **RECHTS** zur Minimierung des Getriebespiels.<br>Wahl von guten Referenzsternen für das Two-Star-Align. Die Sterne sollten ca. 20 70 Grad über dem Horizont stehen und im Azimut ca. 40 - 60 Grad Differenz haben.

## Andere "Merkwürdigkeiten"

**Andere "Merkwürdigkeiten"**<br>Sie drücken eine der vier Richtungstasten zum Feinverstellen eines Objektes (z.B. RATE = 5) Sie drücken eine der vier Richtungstasten zum Feinverstellen eines Objektes (z.B. RATE = 5)<br>und das Teleskop macht einen "Sprung" in die entgegengesetzte Richtung. Dies liegt in 99,9% aller Fälle in nicht- oder falsch eingestellten Anti-Backlash Korrekturparametern.

Im Laufe der Zeit driftet Ihr Beobachtungsobjekt im ALT-AZ Modus bei höchsten Vergrößerun-Im Laufe der Zeit driftet Ihr Beobachtungsobjekt im ALT-AZ Modus bei höchsten Vergrößerun-<br>gen langsam aus dem Teleskopgesichtsfeld. Ist die Geschwindigkeit bei Sternbeobachtungen grob falsch, prüfen Sie ob im Setup Menü unter NACHFÜHRMODUS Sideral und nicht etwa Lugrob falsch, prüfen Sie ob im Setup Menü unter NACHFUHRMODUS Sideral und nicht etwa Lu-<br>nar gesetzt ist. Prüfen Sie ebenfalls ob im Setup Menü unter Tracking Mode ALT-AZ und nicht etwa EQ North oder EQ South gesetzt ist.

## Bugs (Softwarefehler)

Zur Zeit sind keine Programmierungsfehler oder falsche Einträge in den Datenbanken bekannt.

## **<sup>ñ</sup> TERRESTRISCHE BEOBACHTUNGEN** Wollen

Wollen Sie mit Ihrem Teleskop tagsüber rein terrestrische - also erdgebundene - Beobachtun-Wollen Sie mit Ihrem Teleskop tagsüber rein terrestrische – also erdgebundene – Beobachtun-<br>gen durchführen, z.B. einen weit entfernten Fernsehturm am Horizont anschauen, gehen Sie wie folgt vor. Dazu dürfen ja die Nachführmotoren des Teleskops nicht aktiviert werden.

Nach dem Einschalten der Spannungsversorgung ignorieren Sie einfach die Displayanzeige und Nach dem Einschalten der Spannungsversorgung ignorieren Sie einfach die Displayanzeige und<br>zentrieren mit den vier Richtungstasten Ihr Beobachtungsobjekt in die Gesichtsfeldmitte. Die Stellmotoren lassen sich aktivieren, aber die Nachführung bleibt ausgeschaltet.

## **<sup>ñ</sup> Die Software NexRemote** Die

**15 – Die Software NexRemote**<br>Die Software NexRemote erlaubt eine Fernsteuerung Ihres CPC Teleskops über einen PC oder Die Software NexRemote erlaubt eine Fernsteuerung Ihres CPC Teleskops über einen PC oder<br>einen Laptop. Eine Beschreibung der Software würde den Rahmen dieser Anleitung bei weitem einen Laptop. Eine Beschreibung der Software würde den Rahmen dieser Anleitung bei weitem<br>sprengen. Eine Beschreibung von NexRemote finden Sie auf der deutschen Clestron Website sprengen. Eine Beschreibung von NexRemote finden Sie auf der deutschen Clestron Website<br>unter <u>www.celestron-nexstar.de</u>. Eine ausführliche Installation- und Bedienungsanleitung (in englischer [Sprache\)](http://www.celestron-nexstar.de) finden Sie auf der CD.

## 16 - DAS "EINSCHEINERN" EINER ASTRONOMISCHEN MONTIERUNG

**16 – DAS "EINSCHEINERN" EINER ASTRONOMISCHEN MONTIERUNG**<br>Die Anleitung beschreibt ein – von anderen Anleitungen zum Scheinern – abweichendes Ver-Die Anleitung beschreibt ein – von anderen Anleitungen zum Scheinern – abweichendes Ver-<br>fahren, welches aber von uns ausprobiert wurde. Es funktioniert schnell und präzise, und im fahren, welches aber von uns ausprobiert wurde. Es funktioniert schnell und präzise, und im<br>Vergleich zu anderen Anleitungen ist sie unabhängig von der Bildorientierung und somit vom optischen System und dem angeschlossenen okularseitigen Zubehör. Sie stammt von Dr. Jüroptischen System und dem angeschlossenen okularseitigen Zubehör. Sie stammt von Dr. Jür-<br>gen Goldan/Volkssternwarte Hannover und wir bedanken uns an dieser Stelle herzlich für seine Genehmigung zum Abdruck in dieser Bedienungsanleitung.

Eine klassische Anleitung zum "Einscheinern" einer Montierung finden Sie unter folgender URL: Eine klassische Anleitung zum "Einscheinern" einer Montierung finden Sie unter folgender URL:<br><u>http://www.baader-planetarium.de/montierungen/htm/scheiner.htm</u>. Eine weitere Anleitung zum hochpräzisen "Scheinern" mit unserem Micro-Guide Okular finden Sie als pdf-file (ca. 1.2Mb) unter [http://www.baader-planetarium.de/download/schein](http://www.baader-planetarium.de/download/scheiner.pdf)er.pdf.

Das Einnorden (Einsüden) einer Montierung dient dem exakten parallelen Ausrichten der Stundenachse einer Fernrohrmontierung zur Rotationsachse der Erde. Ziel ist es bei der fotographidenachse einer Fernrohrmontierung zur Rotationsachse der Erde. Ziel ist es bei der fotographi-<br>schen Nachführung eine Korrektur in Deklination zu vermeiden und das automatische Anfahren schen Nachführung eine Korrektur in Deklination zu vermeiden und das automatische Anfahren<br>von Objekten zu ermöglichen. Bei der Photographie entstehen zusätzlich Abbildungsfehler durch eine scheinbare Drehung aller Sterne um den genutzten Leitstern. Bei Steuerungssoftware mit Lernmöglichkeiten der Aufstellungsfehlern ist dies nicht zwingend nötig.

Die Vorgehensweise wird nach dem Verfahren des "Einscheinern" durchgeführt. Eine Montierung muss in azimutaler Richtung und in Höhe der Stundenachse eingestellt werden (2 Freirung muss in azimutaler Richtung und in Höhe der Stundenachse eingestellt werden (2 Frei-<br>heitsgrade). In einem ersten Schritt erfolgt das Einstellen der azimutalen Ausrichtung der Monheitsgrade). In einem ersten Schritt erfolgt das Einstellen der azimutalen Ausrichtung der Mon-<br>tierung, in einem zweiten Schritt des Höhenwinkels. Da beide Einstellungen nicht unabhängig<br>voneinander sind. wird das Verfahr

erschiedenen Ergebnissen (Abhängig von der Höhe des Sternes) führen. Die beste Ein<br>ist ein mittlerer Wert aus beiden Einstellungen. Folgende Vorgehensweise ergibt sich: Zum Einstellen der beiden Ausrichtungen werden verschiedene Sterne genutzt. Für die horizontale Einstellung wird ein Stern im Meridian genommen. Wird ein Stern exakt im Zenit genommen, so bleibt dieser auch nach dem Verdrehen der Montierung im Gesichtsfeld. Hat dienommen, so bleibt dieser auch nach dem Verdrehen der Montierung im Gesichtsfeld. Hat die-<br>ser Stern einen größeren Abstand (Stundenwinkel) zum Meridian, so besteht ein Einfluss des ser Stern einen größeren Abstand (Stundenwinkel) zum Meridian, so besteht ein Einfluss des<br>eventuell noch vorhandenen Höhenfehlers. Für den Höhenwinkel wird ein Stern im Osten oder eventuell noch vorhandenen Höhenfehlers. Für den Höhenwinkel wird ein Stern im Osten oder<br>Westen genau am Horizont genutzt. Nur ein Stern in dieser Position hat keinen Fehlereinfluss Westen genau am Horizont genutzt. Nur ein Stern in dieser Position hat keinen Fehlereinfluss<br>bei noch vorhandenem Azimutfehler. Praktisch ist ein Stern direkt im Osten oder Westen am Horizont nicht zu beobachten. Daher wird ein Stern einige Grad über dem Horizont verwendet. Horizont nicht zu beobachten. Daher wird ein Stern einige Grad über dem Horizont verwendet.<br>Wurde der Azimutfehler durch einen ersten Stern im Meridian bereits beseitigt, so besteht kein Wurde der Azimutfehler durch einen ersten Stern im Meridian bereits beseitigt, so besteht kein<br>Restfehler bei der Beobachtung dieses Sternes. Ferner ist zu beachten, dass ein Stern im Osten oder Westen unterhalb etwa 20° sich nicht auf einer exakten mathematischen Spur beten oder Westen unterhalb etwa 20° sich nicht auf einer exakten mathematischen Spur be-<br>wegt, sondern durch Refraktion zum Zenit (nach oben) verschoben wird. Am Horizont beträgt die Refraktion etwa 0,5°. Die Höheneinstellung an einem Ost- oder einem Weststern wird daher zu verschiedenen Ergebnissen (Abhängig von der Höhe des Sternes) führen. Die beste Ein **Schritt:** Ausrichten des Fernrohrs in den Zenit und suchen eines geeigneten Sternes. Der Stern**1. Schritt:** Ausrichten des Fernrohrs in den Zenit und suchen eines geeigneten Sternes. Der<br>Stern wird eingestellt und beobachtet. Der Stern wird sich aus dem Fadenkreuz bewegen. Be-Stern wird eingestellt und beobachtet. Der Stern wird sich aus dem Fadenkreuz bewegen. Be-<br>findet sich der Stern exakt im Zenit, so kann mit der Azimuteinstellung der Stern wieder genau findet sich der Stern exakt im Zenit, so kann mit der Azimuteinstellung der Stern wieder genau<br>auf das Fadenkreuz zurückgedreht werden. Befindet er sich nicht genau im Zenit, so kann mit auf das Fadenkreuz zurückgedreht werden. Befindet er sich nicht genau im Zenit, so kann mit<br>der Azimutverdrehung zumindest die Drehrichtung festgelegt werden und der Vorgang wieder-Azimutverdrel<br>werden.

Skizze für Nord- und Südhalbkugel, Blick zum Zenit, Kreuz entspricht dem Fadenkreuz bei Aus-<br>richtung in Nachführrichtung:

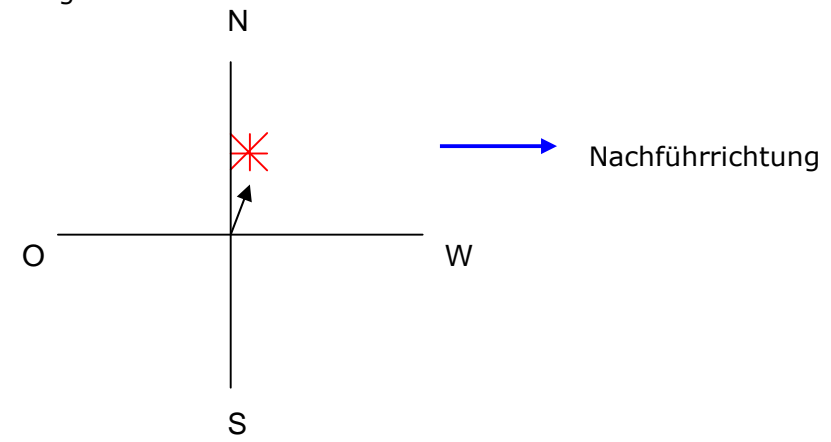

S<br>Der Stern weicht hier nach Norden aus. Ein fiktiver Punkt am Fuß der Montierung an der West-Der Stern weicht hier nach Norden aus. Ein fiktiver Punkt am Fuß der Montierung an der West-<br>seite muss nach Norden gedreht werden, d.h. bei Blickrichtung von oben auf die Montierung im Uhrzeigersinn drehen. Es ist unabhängig ob der Stern vom der senkrechten Linie abweicht, Uhrzeigersinn drehen. Es ist unabhängig ob der Stern vom der senkrechten Linie abweicht,<br>hier zeigt sich nur ein Fehler in der Nachführgeschwindigkeit. Das Gesagte gilt auch für einen Standpunkt auf der Südhalbkugel.

Im Zenit gilt:

- **Stern l‰uft nach Norden aus Drehen im Uhrzeigersinn**
	-
- 
- **•** Stern läuft nach Süden aus → Drehen entgegen dem Uhrzeigersinn

2. Schritt: Ausrichten des Fernrohrs in der Polhöhe. Hierzu wird ein Stern im Osten oder Wes-**2. Schritt:** Ausrichten des Fernrohrs in der Polhöhe. Hierzu wird ein Stern im Osten oder Wes-<br>ten möglichst knapp über dem Horizont gewählt, eingestellt und beobachtet. Der Stern wird ten möglichst knapp über dem Horizont gewählt, eingestellt und beobachtet. Der Stern wird<br>wieder vom O-W Faden bewegen. Die Skizze zeigt die mögliche Bewegung eines Sternes im (Untergang) auf der Nordhalbkugel:

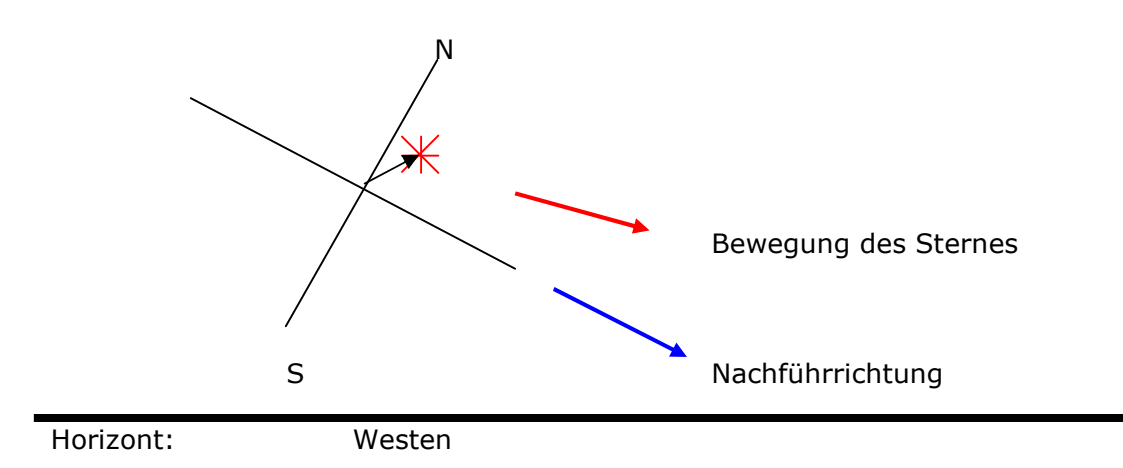

Aus der Skizze wird deutlich, dass der Stern flacher läuft als die Montierung, d.h. die Polhöhe<br>muss erhöht werden. Die gleiche Anordnung auf der Südhalbkugel:

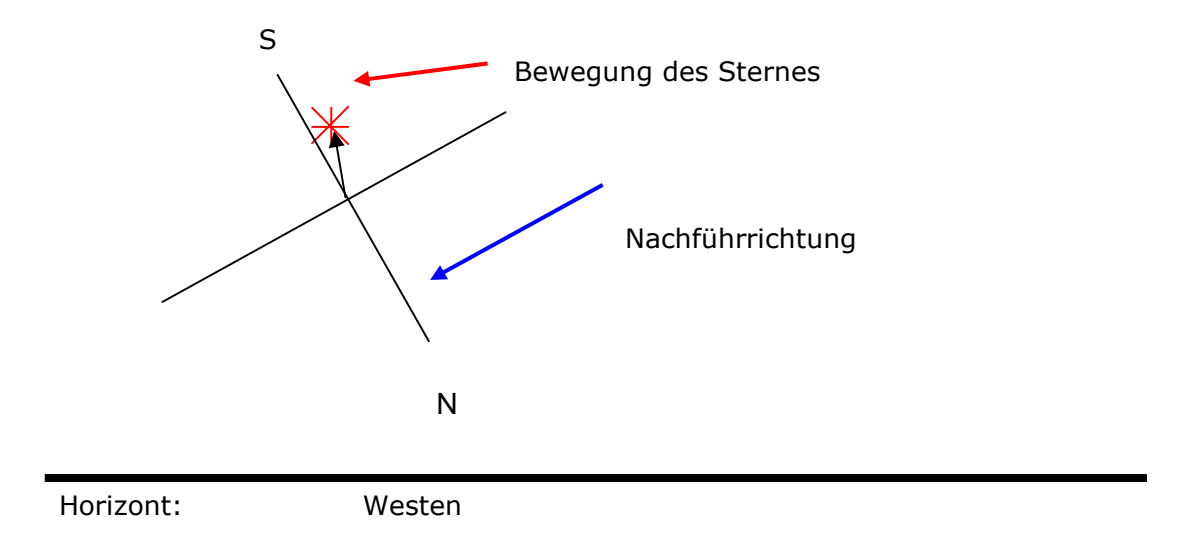

Auch hier bewegt sich der Stern flacher als die Montierung, die Polhöhe des fiktiven Südpols<br>muss erhöht werden. Für eine Standpunkt auf der Nord- oder Südhalbkugel gilt: muss erhöht werden. Für eine Standpunkt auf der Nord- oder Südhalbkugel gilt: Im Westen (Untergang) gilt:

- **Stern** läuft zum Zenit aus → Polhöhe erhöhen
	- **Stern läuft zum Horizont aus** → Polhöhe verringern

Im Osten (Aufgang) gilt:

- **Stern läuft zum Zenit aus** → Polhöhe verringern
- **•** Stern läuft zum Horizont aus → Polhöhe erhöhen

der S¸dhalbkugel ist die Polhˆhe die Hˆhe des fiktiven S¸dpols der Montierung ¸ber dem S¸dhorizont.

Dieser Vorgang wird in den Richtungen Ost-  $\rightarrow$  Weststern bzw. West-  $\rightarrow$  Oststern wiederholt. Durch Refraktion verläuft der Stern flacher am Horizont, für beide Zielrichtungen wird die Pol-Durch Refraktion verläuft der Stern flacher am Horizont, für beide Zielrichtungen wird die Pol-<br>höhe zu hoch eingestellt, die wirkliche Polhöhe ist niedriger. Der Refraktionseffekt lässt sich verringern durch Nutzung von Sternen mit einer Höhe von ca. 20° über dem Horizont und vorheriger Beseitigung des Azimutfehlers.

#### **der Aufstellungsfehler:**

**Abschätzung der Aufstellungsfehler:**<br>Sei **d** die Abweichung des Sternes in Bogensekunden vom horizontalen Faden nach **t** Minuten, so ergibt **Abschätzung der Aufstellungsfehler:**<br>Sei **d** die Abweichung des Sternes in Bogensekunden vom horizontalen Faden<br>sich überschlagsmäßig eine azimutale Drehung α in Grad der Montierung zu: sich überschlagsmäßig eine azimutale Drehung  $\alpha$  in Grad der Montierung zu:

$$
\alpha = \frac{d}{t \cdot 15 \cdot \cos \varphi} \tag{1}
$$

Dabei ist φ die geographische Breite des Standpunktes. Für die Polhöhe gibt sich unabhängig von der geo-<br>Dabei ist φ die geographische Breite des Standpunktes. Für die Polhöhe gibt sich unabhängig von der geo-Dabei ist φ die geographische Breite des Standpunk<br>graphischen Breite eine Kippung **β** der Polhöhe: graphischen Breite eine Kippung ß der Polhöhe:

$$
\beta = \frac{d}{t \cdot 15} \tag{2}
$$

 ${\sf Re}$ chnerisch ergeben sich folgende Drehwinkel  $\alpha$  und  $\beta$  der Montierung bei einem Test von 5 Wartezeit bei verschiedenen Abweichungen des Leitsternes **<sup>d</sup>**:

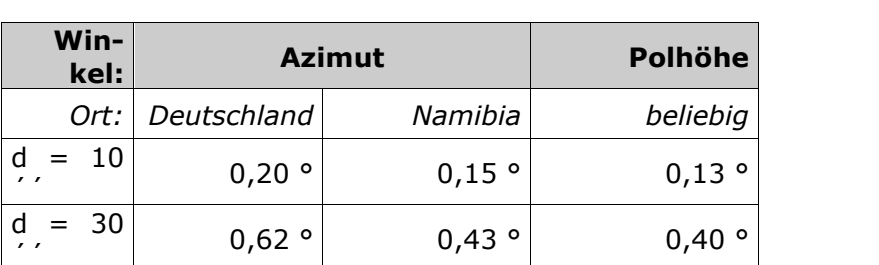

#### **<sup>ñ</sup> Pflege und Reinigung**

۔<br>ے Im Laufe der Zeit lagert sich Staub Im Laufe der Zeit lagert sich Staub<br>oder Feuchtigkeit auf der Schmidtplatte oder Feuchtigkeit auf der Schmidtplatte<br>ab. Um die Optik nicht zu beschädigen,<br>ist große Sorgfalt erforderlich. Wenn ist große Sorgfalt erforderlich. ist große Sorgfalt erforderlich. Wenn<br>sich Staub auf der SC-Platte abgelagert sich Staub auf der SC-Platte abgelagert<br>hat, entfernen Sie diesen mit einem Kamelhaarpinsel oder mit Druckluft. Blasen Sie die Platte unter einem flachen Winkel für einige Sekunden an. Für weitere Beseitigung von festhaften-Für weitere Beseitigung von festhaften-<br>dem Schmutz benutzen Sie Optical dem Schmutz benutzen Sie Optical<br>Wonder Fluid von Baader Planetarium

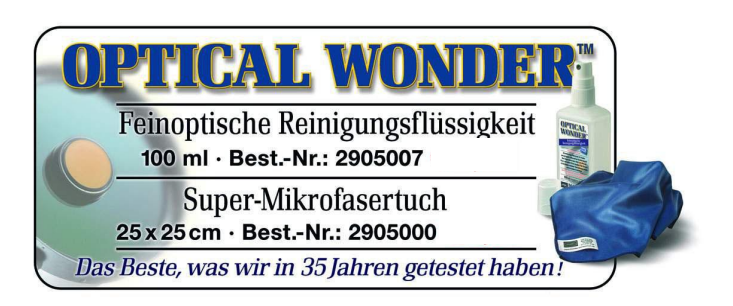

Wonder Fluid von Baader Planetarium<br>und ein weiches Tuch (Kleenex (!) – keine andere Marke!), um alle verbleibenden Rückstände<br>zu beseitigen.

Wischen Sie von der Mitte der Platte aus nach außen. Reiben Sie nicht kreisförmig! Niemals die Wischen Sie von der Mitte der Platte aus nach außen. Reiben Sie nicht kreisförmig! Niemals die<br>Reinigungsflüssigkeit direkt auf die Platte sprühen! Die Flüssigkeit könnte hinter die Platte lau-Reinigungsflüssigkeit direkt auf die Platte sprühen! Die Flüssigkeit könnte hinter die Platte lau-<br>fen. Geben Sie die Flüssigkeit auf das Tuch und behandeln Sie dann mit dem Tuch die Schmidtplatte.

Gelegentlich schlägt sich während der Beobachtung Tau auf der Schmidtplatte nieder. Dieser Gelegentlich schlägt sich während der Beobachtung Tau auf der Schmidtplatte nieder. Dieser<br>kann mit einem Föhn entfernt werden, oder dadurch, dass das Teleskop auf den Erdboden gekann mit einem Föhn entfernt werden, oder dadurch, dass das Teleskop auf den Erdboden ge-<br>richtet wird. Wenn sich im Innern des Tubus Feuchtigkeit auf den Spiegeln niederschlägt, entfernen Sie das Okular und lagern Sie das Teleskop an einem staubfreien Ort

Alternativ bieten wir wiederverwendbares Trockenmittel an, das sich in kleine Stoffbeutelchen füllen lässt, und das in den Okularauszug geschoben wird, um das Gerät innen aktiv zu trocknen.

Um die Notwendigkeit von Reinigungsarbeiten zu minimieren, set-Um die Notwendigkeit von Reinigungsarbeiten zu minimieren, set-<br>zen Sie nach Gebrauch des Teleskops immer die Staubschutzdeckel auf die Linsen. Da das okularseitige Ende des Teleskops offen ist, auf die Linsen. Da das okularseitige Ende des Teleskops offen ist,<br>setzen Sie immer die Plastikverschlusskappe auf. Das verhindert das Eindringen von Fremdkörpern in den Tubus.

Nach einer Beobachtungsnacht sollten Sie tags darauf immer das Fernrom inspirationen von Frankreispinsmittet.<br>Nach einer Beobachtungsnacht sollten Sie tags darauf immer das Fern-<br>rohr inspizieren, ob noch Restfeuchtigkeit auf den optischen Flächen Nach einer Beobachtungsnacht sollten Sie tags darauf immer das Fern-<br>rohr inspizieren, ob noch Restfeuchtigkeit auf den optischen Flächen<br>zurückgeblieben ist. Dann das Fernrohr ggf. offen ablüften lassen zurückgeblieben ist. Dann das Fernrohr ggf. offen ablüften lassen und erst dann wieder staubdicht verschließen.

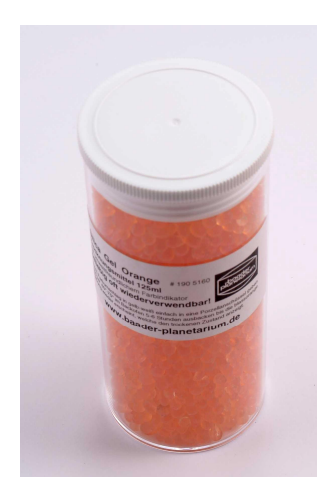

Silica-Gel Trockenmittel Best.-Nr. 190 5160

Für Okulare hat sich ebenso das "Optical Wonder Fluid" bestens bewährt. Geben Sie etwas auf Für Okulare hat sich ebenso das "Optical Wonder Fluid" bestens bewährt. Geben Sie etwas auf<br>ein Tuch und reiben Sie damit über die Frontlinse des Okulars. Das innere Linsenelement sollte ein Tuch und reiben Sie damit über die Frontlinse des Okulars. Das innere Linsenelement sollte<br>nicht mit Flüssigkeit gereinigt werden. Man sollte es nur dann mit etwas Druckluft ausblasen wenn sich beim Blick durchs Okular Staubteilchen störend bemerkbar machen.

#### **gilt** für die Reinigung aller Optiken der Grundsatz "weniger ist mehr"!

#### **Wichtiger Hinweis:**

Druckluft aus Flaschen enthält nach unserer (leidvollen) Erfahrung bei manchen Herstellern Druckluft aus Flaschen enthält nach unserer (leidvollen) Erfahrung bei manchen Herstellern<br>laugenartige Zusatzstoffe, welche als Spritzer aus der Druckflasche austreten, wenn man die Flasche nicht sorgfältig mit der Düse nach oben hält! Wir haben erst kürzlich wieder einen zer-Flasche nicht sorgfältig mit der Düse nach oben hält! Wir haben erst kürzlich wieder einen zer-<br>störten Spiegel von einem Kunden vorgelegt bekommen. Dieser Kunde musste mit Entsetzen störten Spiegel von einem Kunden vorgelegt bekommen. Dieser Kunde musste mit Entsetzen<br>mit ansehen, wie sich die Spiegelschicht seines Newton wenige Wochen nach einer Druckluft-, wie sich die Spiegelschicht seines Newton wenige Wochen nach einer Druckluft-<br>in einen regelrechten Streuselkuchen verwandelt hatte – die Spiegelschicht war behandlung in einen regelrechten Streuselkuchen verwandelt hatte - die Spiegelschicht war behandlung in einen regelrechten Streuselkuchen verwandelt hatte – die Spiegelschicht war<br>unter jedem Spritzer säuberlichst weggeätzt, so dass der Spiegel in der Durchsicht gegen die<br>Sonne Tausende von Löchern aufwies!

**Leider kˆnnen wir keine eigene Marktforschung betreiben, welcher Hersteller nun optik-taugliche Druckluft anbietet! Daher erlauben Sie bitte diese pauschale War- nung.**nung.

### **NOTIZEN ERREGENTZEN**

## **A <sup>01</sup> <sup>ñ</sup> Tabelle <sup>1</sup> - GEOGRAPHISCHEN KOORDINATEN EINIGER STƒDTE** Tabelle

**A 01 – Tabelle 1 - GEOGRAPHISCHEN KOORDINATEN EINIGER STADTE**<br>Tabelle 1 gibt die geographischen Längen (Spalte 2 und 5) und geographischen Breiten (Spalte Tabelle 1 gibt die geographischen Längen (Spalte 2 und 5) und geographischen Breiten (Spalte<br>3 und 6) größerer Städte. Die Längen- und Breitenangaben sind in Grad und Bogenminuten gegeben. Alle Breitenangaben sind mit positiven Vorzeichen zu verstehen (nördlich des Erdäquators). Alle geographischen Längen liegen östlich (E) von Greenwich.

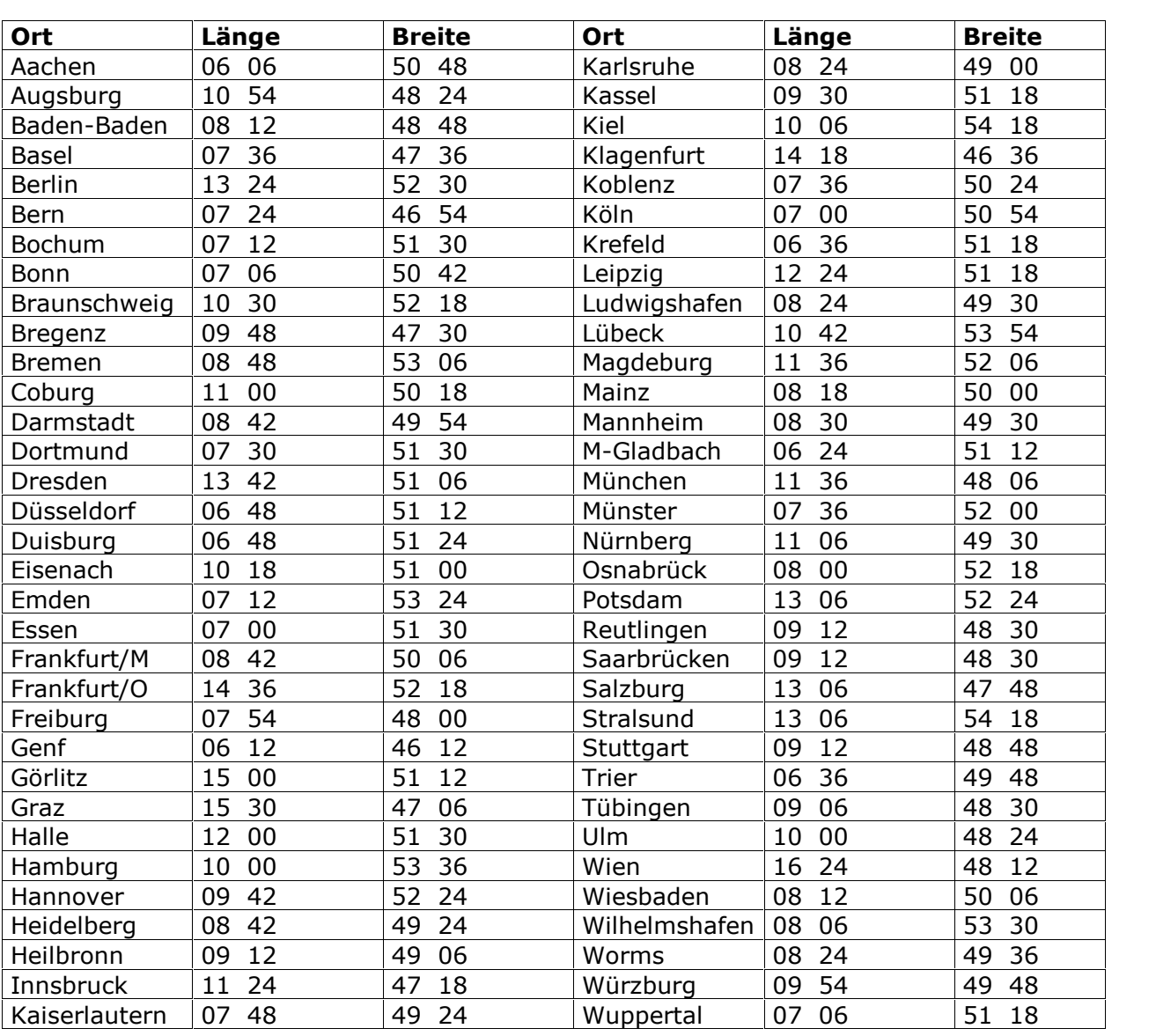

## A 02 - BASISWISSEN ZUR TELESKOPVERGRÖSSERUNG

**A 02 - BASISWISSEN ZUR TELESKOPVERGROSSERUNG**<br>Die Vergrößerung Ihres CPC - oder eines x-beliebigen Teleskops berechnet sich aus dem Quotienten der Okularbrennweite und der Spiegel- oder Objektivbrennweite. Als Beispiel: Spiegel-Okularbrennweite und der Spiegel- oder Objektivbrennweite. Als Beispiel: Spiegel-<br>2000 mm, Okularbrennweite 25 mm, die Vergrößerung ergibt sich dann zu

#### **<sup>=</sup> <sup>2000</sup> mm / <sup>25</sup> mm <sup>=</sup> 80fach**

Wollen Sie später noch einige Okulare dazukaufen beachten Sie bitte folgendes (Abschnitt A<br>02.1 ist auch wichtig):

Je stärker Sie vergrößern, desto kleiner wird das Gesichtsfeld und umso geringer wird die Bildhelligkeit des eingestellten Objektes (gilt nur für flächige Objekte, nicht für Sterne).

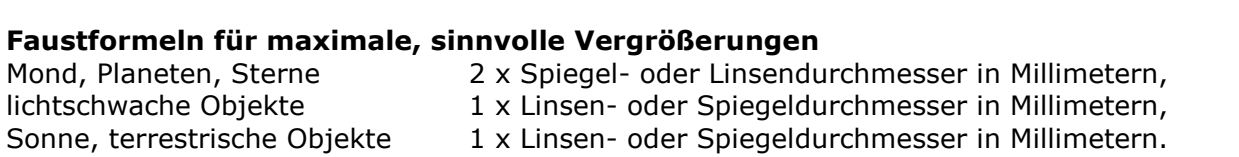

## **02.1 - Die Austrittspupille des Okulars** Die

Die richtige Wahl der Austrittspupille eines Okulars ist ein weiterer wichtiger Wert für Ihr Tele-Die richtige Wahl der Austrittspupille eines Okulars ist ein weiterer wichtiger Wert für Ihr Tele-<br>skopsystem, wenn Sie Ihren Okularbestand erweitern wollen. Die Austrittspupille eines Okulars skopsystem, wenn Sie Ihren Okularbestand erweitern wollen. Die Austrittspupille eines Okulars<br>sollte nicht größer sein als die maximal mögliche Pupillenöffnung Ihres Auges. Dieser Wert ist altersabhängig (die nachfolgende Tabelle gibt Durchschnittswerte).

Die Austrittspupille eines Okulars berechnet sich zu:

#### **<sup>=</sup> Lichteintrittsˆffnung des Teleskops (z.B <sup>200</sup> mm) / Vergrˆflerung**

Austrittspupillen kleiner 0,5 Millimeter sind zu vermeiden, der Astronom nennt solche Vergrö-Austrittspupillen kleiner 0,5 Millimeter sind zu vermeiden, der Astronom nennt solche Vergrö-<br>ßerungen tote oder leere Vergrößerung; sie lassen keine zusätzlichen Bilddetails durch Steige-<br>rung der Vergrößerung erkennbar w

Steigt der Durchmesser der Austrittspupille des Okulars über den Wert der maximalen Augenpupille des Beobachters, wird die Teleskopöffnung praktisch abgeblendet. Die höchste Lichtausbeute ergibt sich bei: Austrittspupille des Okulars = Maximale Augenpupille.

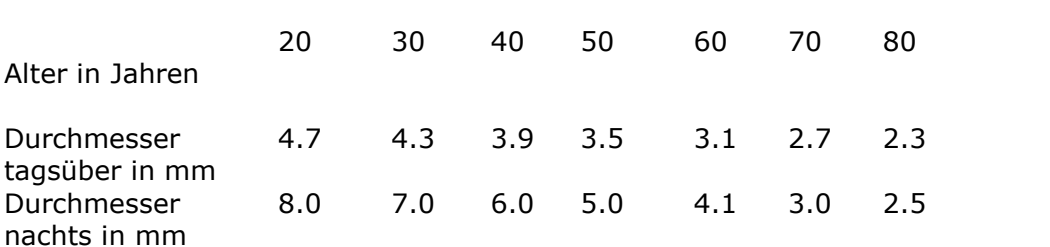

2: Maximaler Durchmesser der Augenpupille in Abh‰ngigkeit vom Lebensalter

#### **02.2 <sup>ñ</sup> Basiswissen <sup>ñ</sup> Tipps <sup>+</sup> Tricks zur Beobachtung**

TIP: Sind Sie Brillenträger und nur kurz- oder weitsichtig, empfehlen wir bei der Beobachtung die Brille abzunehmen, die Beobachtung gestaltet sich komfortabler.

Bei anderen bzw. zusätzlichen Augenfehlern (z.B. Astigmatismus) müssen Sie die Brille aufbehalten. Fragen Sie im Zweifelsfall Ihren Optiker.

### **zur Beobachtung beliebiger Objekte**

- Beobachten Sie entspannt und möglichst ausgeruht  $\bullet$
- Achten Sie auf eine entspannte Körperhaltung während der Beobachtung
- Achten Sie auf eine entspannte Körperhaltung während der Beobachtung<br>• Beginnen Sie jede Beobachtung mit geringer Vergrößerung und steigern Sie die Vergröße-<br>rung allmählich
- Entspannen Sie das Auge, vermeiden Sie Blinzeln oder Zukneifen des anderen Auge
- Entspannen Sie das Auge, vermeiden Sie Blinzeln oder Zukneifen des anderen Auge<br>Vermeiden Sie ein Starren auf das Beobachtungsobjekt im Gesichtsfeld, das Auge muss<br>sich bewegen, um Sehstoffe regenerieren zu können  $\bullet$
- sich bewegen, um Sehstoffe regenerieren zu können<br>Wählen Sie ihre Beobachtungsobjekte so, dass ihr Abstand zum Horizont möglichst groß ist

### Sonne, Mond

- Achten Sie auf entsprechend dichte Filterung, so dass Sie beobachten können ohne geblen-• Achten Sie auf er<br>det zu sein, det zu sein,<br>Vermeiden Sie Vergrößerungen, die Austruttspupillen unter 0,5 Millimeter ergeben
- 

#### *SPEZIELL ZUR SONNENBEOBACHTUNG*

Beobachten Sie die Sonne nur mit einem sicheren Sonnenfilter. Ein - für Ihre Beobachten Sie die Sonne nur mit einem sicheren Sonnenfilter. Ein - für Ihre<br>Augen - sicheres Sonnenfilter lässt keine Infrarot- und Ultraviolettstrahlung **und reduziert die Sonnenhelligkeit so, dass Sie ohne Blendung, ent- spanntohne zu Blinzeln, beobachten kˆnnen.**

 **Sie NIE mit Schweiflergl‰sern, beruflten Glasplatten, unbe-lichteten Filmen, alle diese Methoden sind gef‰hrlich, da sie UV- bzw. IR- StrahlungStrahlung nicht oder nicht genügend ausfiltern.** 

**CPC Teleskope dürfen NICHT okularseitig gefiltert werden, sondern <b>IMMER** CPC Teleskope dürfen NICHT okularseitig gefiltert werden, sondern <u>IMMER</u><br><u>NUR VOR</u> der Schmidt-Platte. Filter, die in das Okular eingeschraubt werden **sitzen in der N‰he des Brennpunktes, werden enorm heifl und kˆnnen ohne**können sitzen in der Nähe des Brennpunktes, werden enorm heiß und können<br>ohne Vorwarnung während der Beobachtung plötzlich zerspringen. Ebenso ohne Vorwarnung während der Beobachtung plötzlich zerspringen. Ebenso<br>würde der Fangspiegel und seine Fassung schnell zerstört werden. Bei Bedarf würde der Fangspiegel und seine Fassung schnell zerstört werden. Bei Bedarf<br>liefert Ihnen die Firma BAADER Planetarium GmbH entsprechende Filter für Ihr Teleskop.

#### **Planeten**

- Vermeiden Sie Austrittspupillen unter 0,5 Millimeter
- Vermeiden Sie Austrittspupillen unter 0,5 Millimeter<br>Benutzen Sie bei Beobachtungen in der Dämmerung ein Orangefilter, um das Himmelsblau zu unterdrücken und den Kontrast zu steigern  $\bullet$
- zu unterdrücken und den Kontrast zu steigern<br>Verwenden Sie Farbfilter zur Beobachtung, Sie erhöhen damit den Farbkontrast von Plane- $\bullet$
- tendetails<br>• Für höchstmöglichen Kontrast setzen Sie ein helles Grünfilter in den Strahlengang. Es filtert<br>die für die für<br>● das Auge empfindlichste Wellenlänge heraus.
- 

### **Sky (Sterne, Sternhaufen, Galaxien, Gasnebel etc.)**

- Gewöhnen Sie Ihre Augen an die Dunkelheit (ca. 30 Minuten) Gewöhnen Sie Ihre Augen an die Dunkelheit (ca. 30 Minuten<br>Wählen Sie ein Okular mit optimaler Austrittspupille  $\bullet$
- 
- Wählen Sie ein Okular mit optimaler Austrittspupille<br>• Wählen Sie zur Beleuchtung von Instrument und/oder Sternkarte schwaches rotes Licht mit<br>einer Wellenlänge größer 660 Nanometer
- einer Wellenlänge größer 660 Nanometer<br>Schließen Sie vor einer kurzzeitigen Blendung das Beobachtungsauge um die folgende<br>Adaptionszeit zu verkürzen  $\bullet$

### **<sup>03</sup> - LETZTE WICHTIGE HINWEISE**

- 1. Vermeiden Sie unbedingt Fingerabdrücke auf allen optischen Flächen. Fingerabdrücke hin-Vermeiden Sie unbedingt Fingerabdrücke auf allen optischen Flächen. Fingerabdrücke hin-<br>terlassen Schweiß- und Fettspuren, welche die optischen Vergütungen angreifen und diese<br>im Laufe der Zeit zerstören. im Laufe der Zeit zerstören,<br>2. Das Reinigen der optischen Oberflächen sollten Sie soweit wie möglich vermeiden,
- 
- 3. Wird eine Säuberung doch nötig, verwenden Sie am besten unser Optical Wonder Cloth und
- −fluid,<br>4. Vorher ist jedoch auf jeden Fall die zu reinigende Fläche mit einem fettfreien Pinsel zu entt jedoch auf jeden Fall die zu reinigende Fläc<br>Vermeiden Sie generell ein Einstauben,
- stauben. Vermeiden Sie generell ein Einstauben,<br>5. Vermeiden Sie harte Stöße oder Schläge gegen Teleskop oder Montierung. Versuchen Sie Vermeiden Sie harte Stöße oder Schläge gegen Teleskop oder Montierung. Versuchen Sie<br>nichts mit Gewalt zu verstellen oder zu drehen. Alle mechanischen und/oder elektrischen Bewegungen müssen leicht ausführbar sein,
- 6. Dass Sie Ihr Teleskopsystem nicht im Regen stehen lassen sollten, versteht sich von selbst. Dass Sie Ihr Teleskopsystem nicht im Regen stehen lassen sollten, versteht sich von selbst.<br>Vermeiden Sie weiterhin - so weit als möglich - andere schädliche Umwelteinflüsse wie z.B. Sie weiterl<br>etc.*.* Autoabgase etc.,<br>7. Meiden Sie staubige Aufstellplätze. Bei längerer Beobachtungspause decken Sie das Tele-
- Meiden Sie staubige Aufstellplätze. Bei längerer Beobachtungspause decken Sie das Tele-<br>skop und die Montierung mit einer Plastikfolie ab (z.B. einem großen Müllbeutel). Decken Sie Objektiv oder Lichteintrittsöffnung und Okularauszug immer mit den beigelegten Abdeckkappen ab. Das Achten auf Sauberkeit erspart Ihnen häufiges Reinigen,
- deckkappen ab. Das Achten auf Sauberkeit erspart Ihnen häufiges Reinigen,<br>8. Stellen Sie Ihr CPC Teleskop so fest und stabil wie möglich auf. Vermeiden Sie nach Möglichkeit - unsichere Standorte. Je stabiler der Standort, desto schwingungsärmer die Aufstellung.

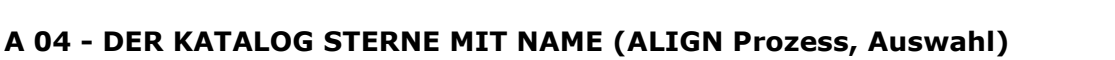

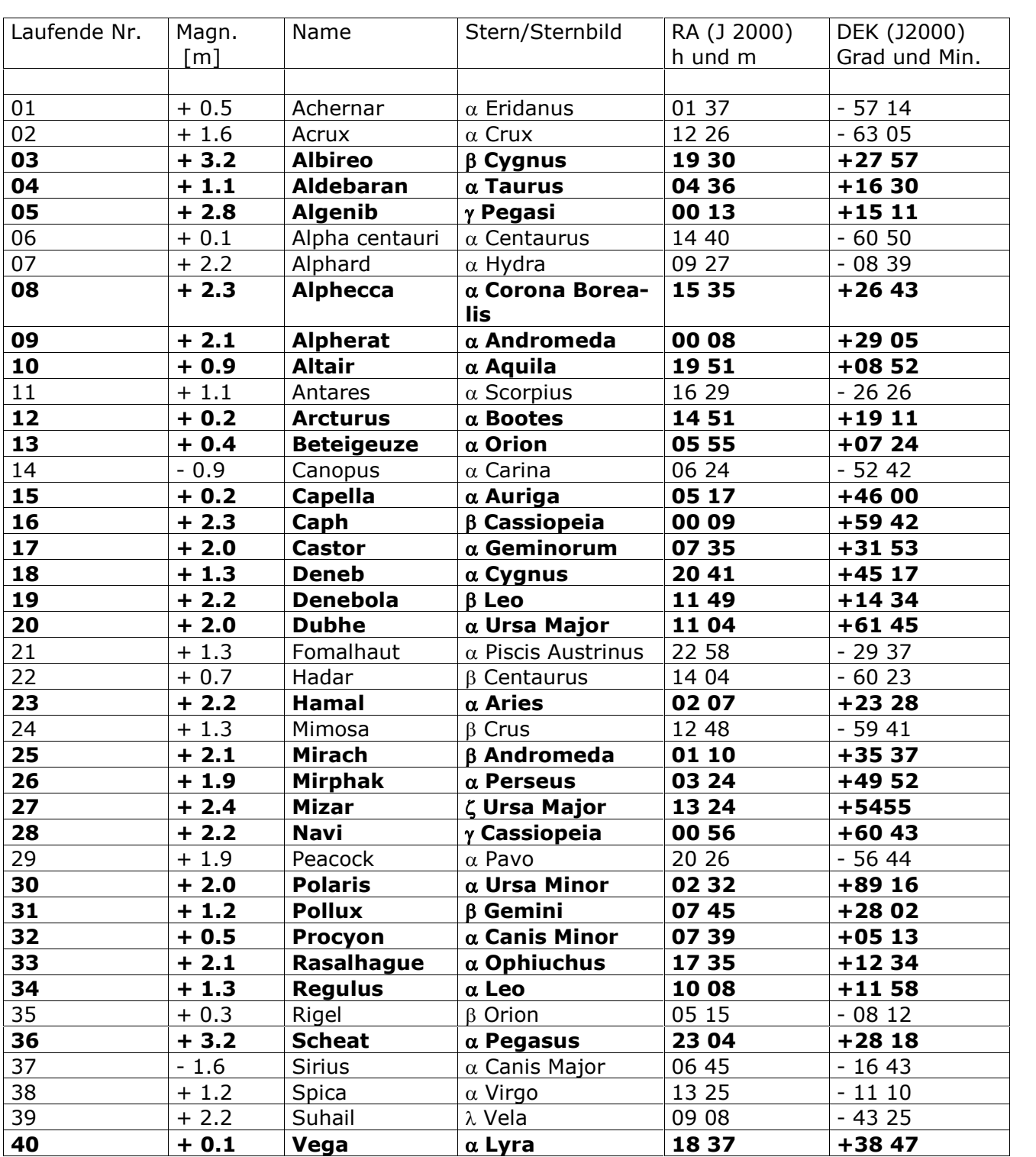

Die Sterne des AUTO ALIGN für Beobachtungsorte in unseren nördlichen Breiten sind durch Die Sterne des AUTO ALIGN für Beobachtungsorte in unseren nördlichen Breiten sind durch<br>**Fettdruck** hervorgehoben. In dieser Tabelle bezeichnet die Spalte Magn. [m] die Helligkeit der **Fettdruck** hervorgehoben. In dieser Tabelle bezeichnet die Spalte Magn. [m] die Helligkeit der<br>Sterne (je kleiner der Zahlenwert, desto heller ist der Stern). Die letzten beiden Spalten geben Sterne (je kleiner der Zahlenwert, desto heller ist der Stern). Die letzten beiden Spalten geben<br>die astronomischen Himmelskoordinaten der Sterne an. Sie sind aber für die Teleskope der CPC Serie unwichtig.

## **A 04.1 - Der Katalog Benannte Objekte (Auswahl)**

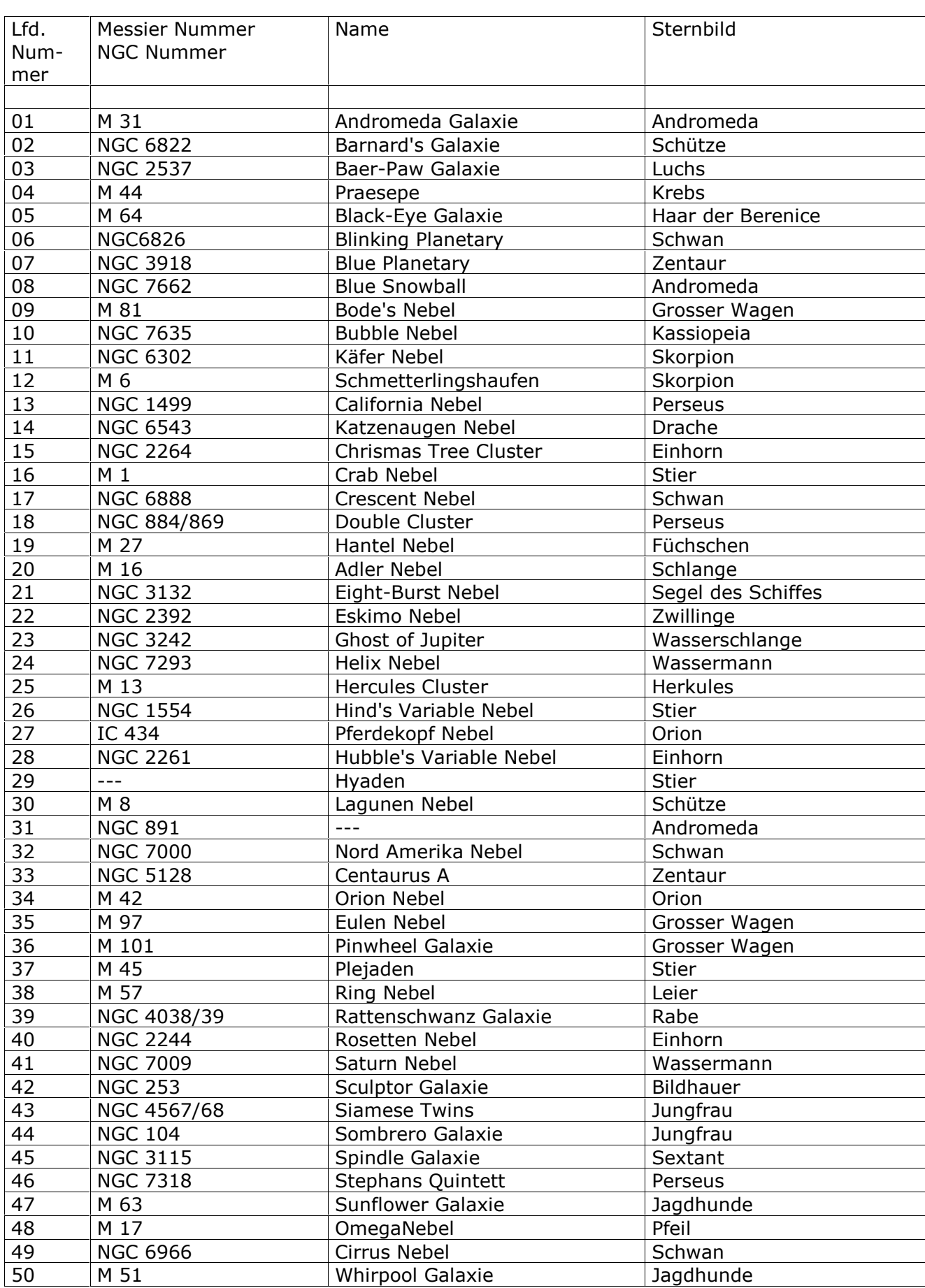

## **A 04.2 - Der Katalog Doppelsterne (Auswahl)**

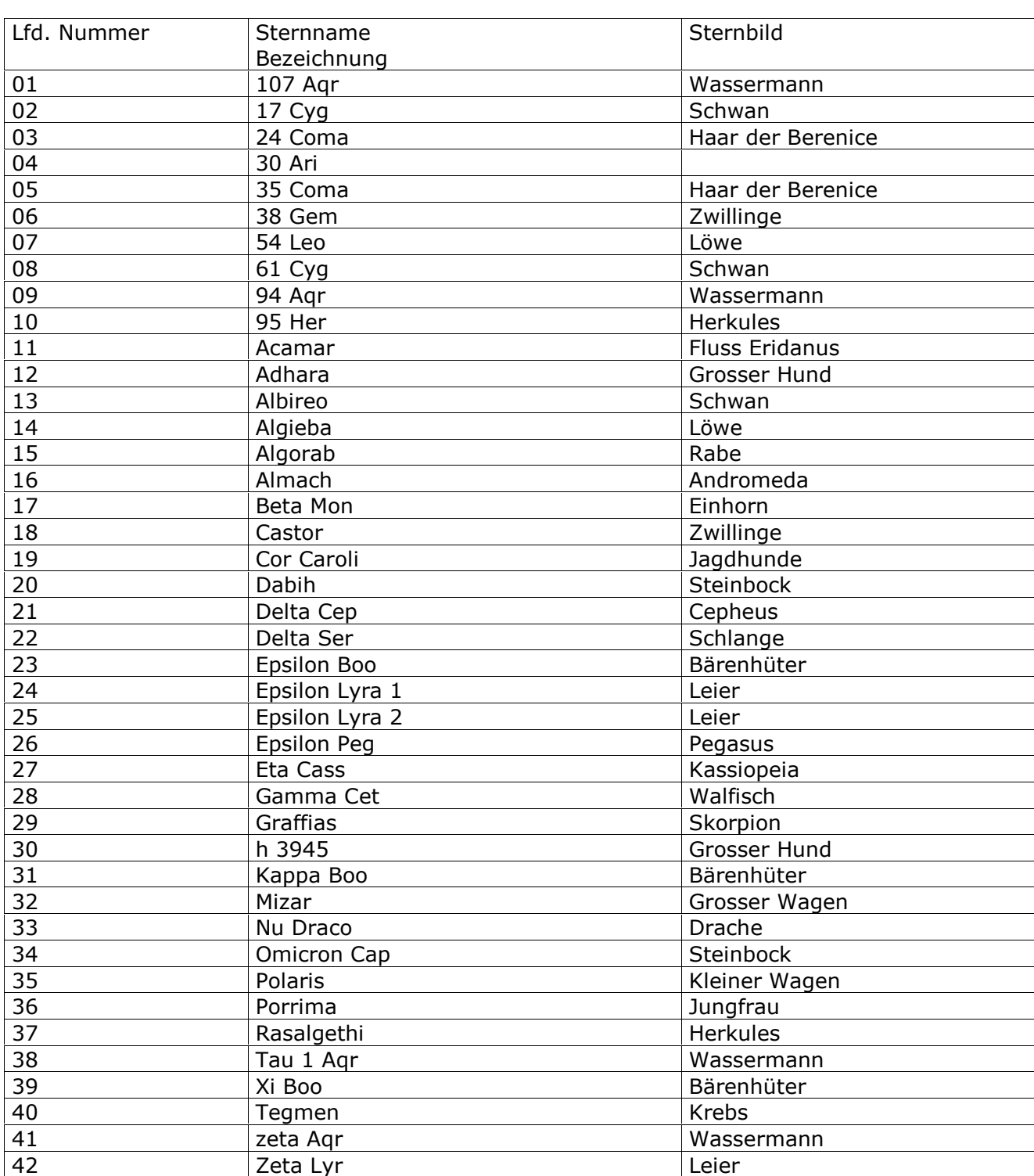

#### **- Der Katalog VERƒNDERLICHE Sterne (Auswahl)**

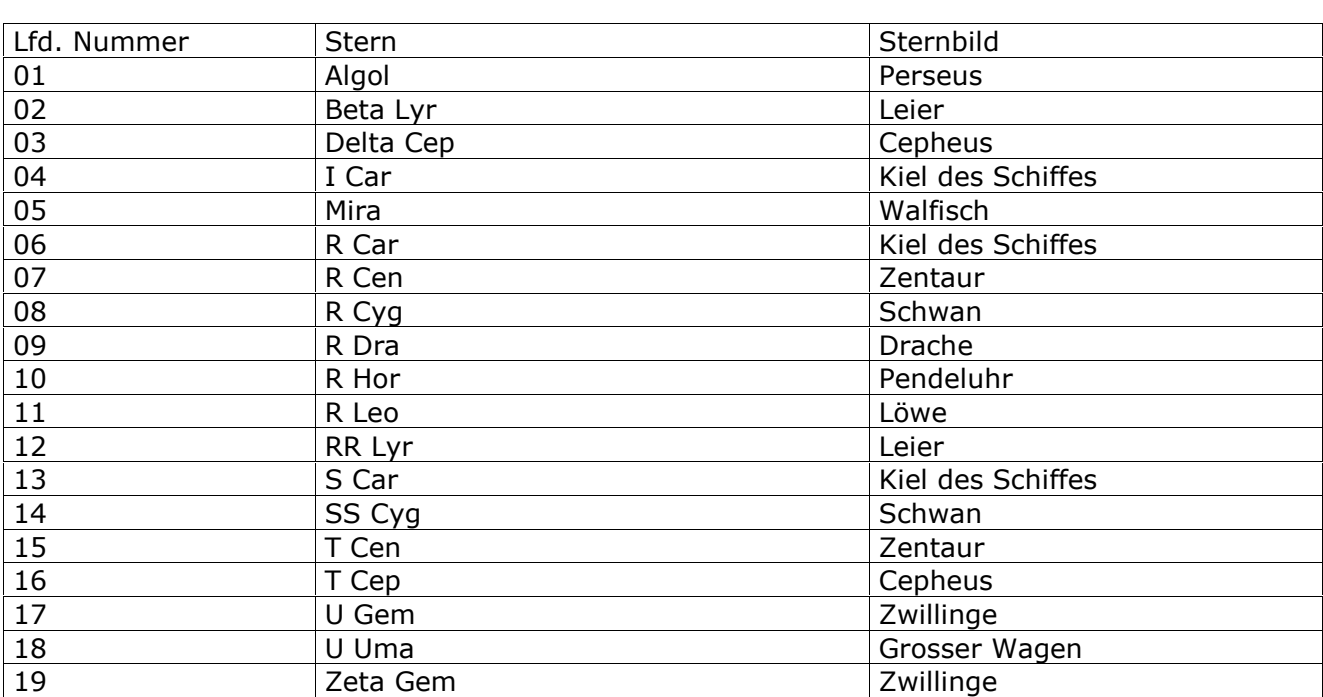

Im Katalog der Doppelsterne bekommen Sie zu jedem einzelnen Stern über die INFO-Taste Im Katalog der Doppelsterne bekommen Sie zu jedem einzelnen Stern über die INFO-Taste<br>noch die Angaben SEPARATION und ANGLE. Separation gibt den Winkelabstand zwischen den noch die Angaben SEPARATION und ANGLE. Separation gibt den Winkelabstand zwischen den<br>beiden Komponenten, und Angle den so genannten Positionswinkel beider Komponenten zuei-Kompone<br>an.

Im Katalog der Veränderlichen Sterne gibt es zu jedem Stern über die INFO-Taste die Periode der Helligkeitsschwankungen und die maximale- und die minimale Helligkeit des Sterns.

Und nun wünschen wir Ihnen mit Ihrem Celestron CPC Teleskop erholsame und spannende Stunden unter dem Sternenhimmel

 **Baader Team Alle technischen Angaben dieser Anleitung ohne Gew‰hr auf Irrt¸mer und vorbehaltlich tech- nischerƒnderungen durch die Firma Celestron**

**copyright <sup>2017</sup> by Dipl.-Ing. W. Paech, Dipl.-Biol. A. Kerste und BAADER Planetarium GmbH, Mammendorf. Reproduktion,auch teilweise, ungeachtet des Mediums, nur mit schriftlicher Genehmigung durch**

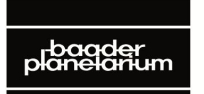

PI Δ Zur Sternwarte • D-82291 Mammendorf • Tel. +49 (0) 81 45 / 8089-0 • Fax +49 (0) 81 45 / 8089-105

Baader-Planetarium.com • kontakt@baader-planetarium.de • Celestron-Deutschland.de

### **ANLEITUNG das Update von Handcontroller**für das Update von<br>Controller- und Motorcontroller Software **Celestron Teleskope**

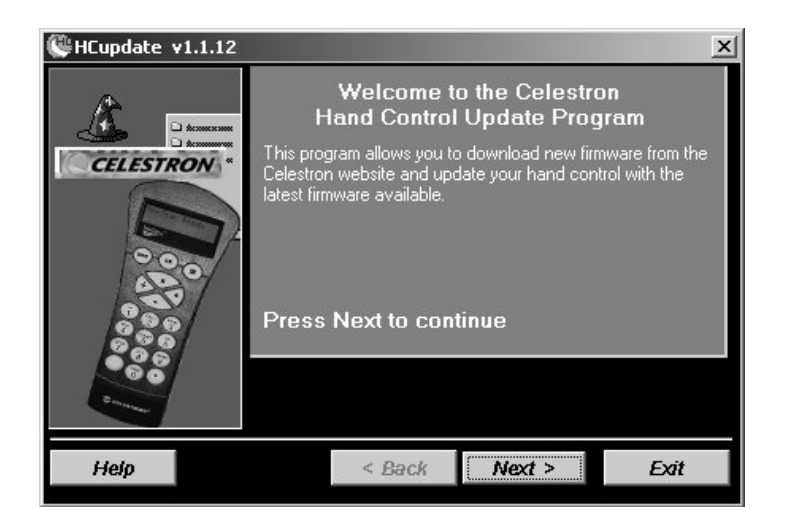

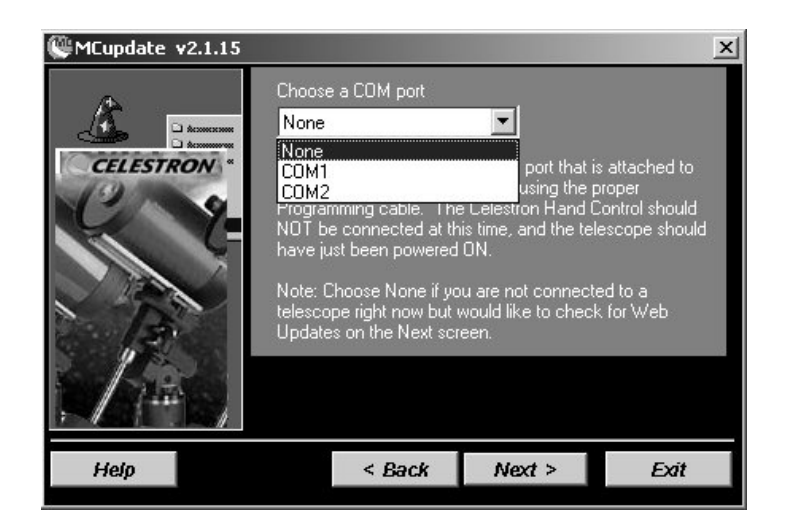

copyright 2017 by

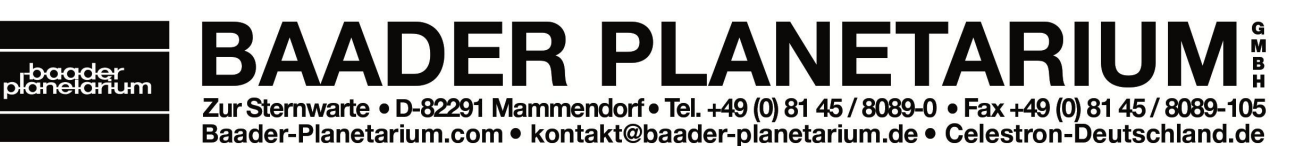

01 - Updates der Steuersoftware für den Handcontroller und des Motorcontrollers für AL-LE Celestron SE Montierungen

Von Zeit zu Zeit stellt die Firma Celestron Updates für die Steuersoftware der Handsteue-Von Zeit zu Zeit stellt die Firma Celestron Updates für die Steuersoftware der Handsteue-<br>rungen (HC) und für die Motorcontroller (MC) der Montierungen zum download auf der rungen (HC) und für die Motorcontroller (MC) der Montierungen zum download auf der<br>Website www.celestron.com zur Verfügung. Zum Teil werden in den Updates SoftwareWebsite www.celestron.com zur Verfügung. Zum Teil werden in den Updates Software-<br>fehler korrigiert, sie [beinhalten](http://www.celestron.com) aber auch Funktionserweiterungen für die verschiedenen fehler korrigiert, sie beinhalten aber auch Funktionserweiterungen für die verschiedenen<br>Celestron Teleskopsysteme. Die entsprechenden programmierbaren Eproms befinden sich Celestron Teleskopsysteme. Die entsprechenden programmierbaren Eproms befinden sich<br>dabei in der Handsteuerung, das für den MC in der Montierungsbasis. Folgende Celestron<br>Teleskope sind updatefähig:

 und MC - Software  $\overline{1}$ 

- and the Bortmare<br>1. NexStar GPS<br>2. CPC Series
- 2. CPC Series
- 2. CPC Series<br>3. Special Edition (SE) Serien<br>4. Advanced-GT
- 4. Advanced-GT
- 4. Advanced-GT<br>5. CGE Serien<br>6. GT Serien
- 
- 6. GT Serien<br>7. SLT, LCM und SE Serien

Die einzige Ausnahme sind die alten Celestron NexStar 5- und 8 Teleskope (NexStar 5i und 8i sind dagegen upgradefähig).

## **Voraussetzung f¸r Updates** Voraussetzung

Voraussetzung für ein Update ist, das Ihr Gerät über eine "flashprogrammierbare" Hand-Voraussetzung für ein Update ist, das Ihr Gerät über eine "flashprogrammierbare" Hand-<br>steuerung verfügt, auf der eine Softwareversion V 4.0 oder höher (sie gehört ab Juli steuerung verfügt, auf der eine Softwareversion V 4.0 oder höher (sie gehört ab Juli<br>2006 zum Standardlieferumfang, damit ist sie für die NexStar SE Teleskope obligatorisch) installiert ist. Seit 2012 gehört der NexStar+ Handcontroller mit der Softwareversion 5 zum Lieferumfang, für diese Geräte erfolgt das Update über den im folgenden beon 5 zum Lieferumfang, für diese Geräte erfolgt das Update über den im folgenden be-<br>schriebenen Celestron Firmware Manager. Besitzer älterer Geräte können eine solche Handsteuerung nachträglich erwerben, hier die Bestellnummern dazu:

890141 Flash-EPROM Handkontroller Ver. 5 (upgradefähig) **für CGE-, CGEPro, CGEM- und AS-GT** 890140 Flash-EPROM Handkontroller Ver. 5 (upgradefähig) für CPC-, NexStar GPS-, i-, SLT- und LCM

Die aktuell installierten Softwareversionen für HC und MC können Sie im Menü Utilities (und hier unter VERSION) der Handsteuerung anzeigen lassen. Die aktuellen MC Softwareversionen unterscheiden sich zwischen den einzelnen Systemen.

Eine komplette Zusammenfassung, inklusive "History", aller HC- und MC Softwareversionen für alle Celestron Teleskopsysteme finden Sie auf der Website von M. Swanson unter

#### http://www.nexstarsite.com/Firmware.htm

Diese Website wird permanent aktualisiert und dort finden Sie auch alle MC Softwarever-Diese Website wird permanent aktualisiert und dort finden Sie auch alle MC Softwarever-<br>sionen unter denen die kostenlose Software PECTool zur Reduzierung des periodischen Schneckenfehlers läuft. Diese Versionsnummern unterscheiden sich zwischen den verschiedenen Systemen (PECTools ist nicht mit der SE kompatibel).

## **htige Hinweise:**

1. Einen Update der Steuer- und Motorsoftware sollten Sie nur dann durchführen, Einen Update der Steuer- und Motorsoftware sollten Sie nur dann durchführen,<br>wenn es signifikante Verbesserungen und/oder Funktionserweiterungen nach sich wenn es signifikante Verbesserungen und/oder Funktionserweiterungen nach sich<br>zieht. Sind Sie mit Rechnern, bzw. Softwareinstallationen nicht so vertraut, bitten Sie einen "Spezialisten", Ihnen behilflich zu sein.

Sie benötigen zum Update der Controller spezielle Kabel für die Verbindung zwischen Sie benötigen zum Update der Controller spezielle Kabel für die Verbindung zwischen<br>Montierung/Handsteuerung und PC/Laptop. Für das Update des HC-Controllers ein Kabel<br>von der RJ 11 Buchse (4polig, RS 232, der Handsteuerun von der RJ 11 Buchse (4polig, RS 232, der Handsteuerung) auf SUB D9 (seriell) am PC/Laptop

1. **821037** Anschlusskabel für NexStar-Geräte an die RS-232 Schnittstelle (Lieferumfang NexStar SE)

Sollte Ihr PC/Laptop über keine serielle Schnittstelle verfügen (bei modernen Laptops gibt es normalerweise keine serielle Schnittstelle mehr) benötigen Sie zusätzlich ein

**<sup>821035</sup>** Konverter-Kabel USB / RS-232 (USB auf seriell)

finden beide Kabel zur Bestellung auf unserer Website unter

http://www.celestron-deutschland.de/category.php?CatID=31

Wichtiger Hinweis zu allen Updates:

Wichtiger Hinweis zu allen Updates:<br>Bitte beachten Sie, dass die Firma Baader Planetarium keinerlei Garantie für eventuell auftretende Soft- oder Hardwareschäden übernehmen kann.

Tipp:

• Wenn Sie die HC Steuersoftware aktualisieren wollen, raten wir dringend gleichzeitig auch die Software für den Motorcontroller zu aktualisieren.

Die entsprechenden Upgrade exe-files finden Sie zum download auf der amerikanischen Webseite der Firma Celestron unter Support / Downloads / Software

### http://www.celestron.com/c3/support3/index.php? m=downloads&  $a=vie$ w&parentcategoryid=7&pcid=0&nay=0

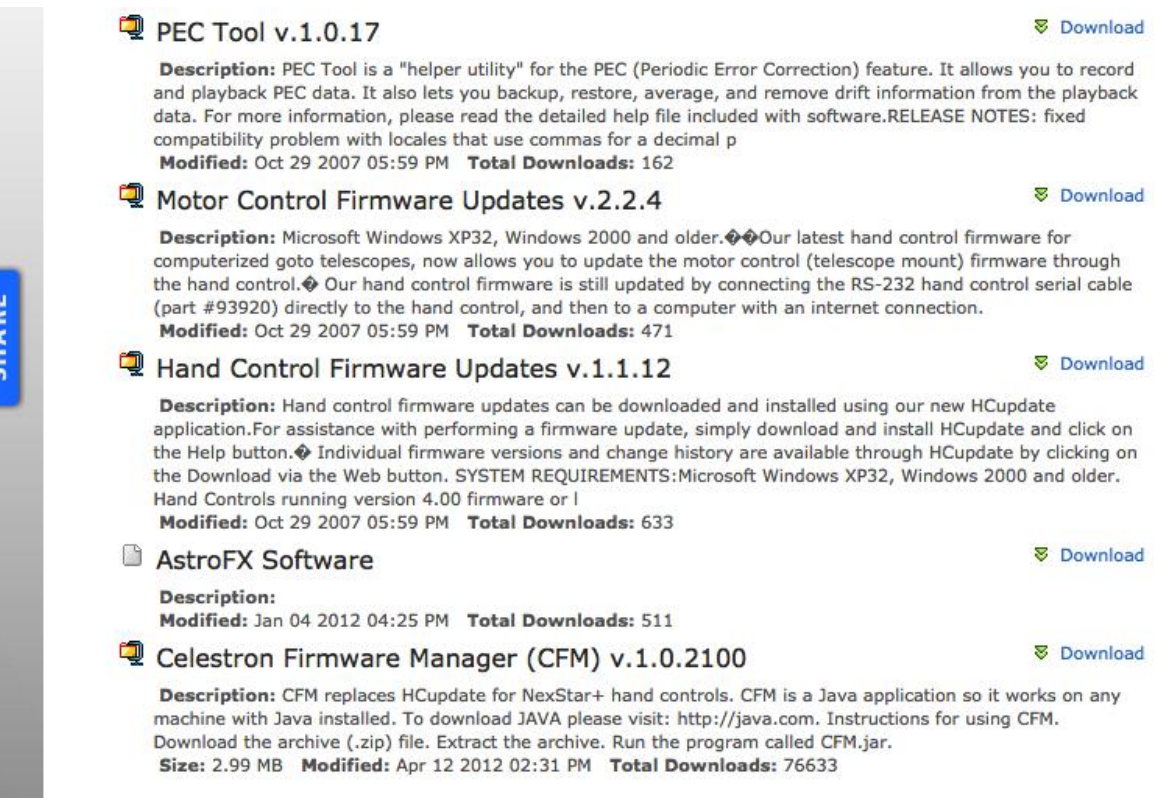

Ganz unten finden Sie zipfiles für den MC Update und den Celestron Firmware Manager, die Sie auf Ihrem PC/Laptop installieren müssen. Das HC Upgrade ist nur für die NexStar-Handcontroller Version 4.x bestimmt; es ist mit den NexStar+ Handcontrollern mit Version 5.x nicht kompatibel. Die aktuellen Versionen sind 1.0.2100 für den Firmware Manager und 2.2.5 für den MC Upgrade. Beide Versionen unterstützen bereits 64bit Betriebssysteme.

Auf der selben Seite können Sie sich auch eine Testversion von NexRemote zum Testen herunterladen. Die Software PECTools ist **NICHT** SE kompatibel.

NexRemote ist eine 30 Tage gültige Testversion zur Steuerung Ihrer Montierung über einen PC oder Laptop (für einige Teleskopmodelle gehört NexRemote zum Standard Lieferumfang). Hier können Sie gezielt Ihren speziellen Teleskoptyp direkt auswählen.

Die Downloads finden Sie alternativ auch unter

#### http://www.celestron.com/c3/downloads.php

Speichern Sie die "gezippte" Installationsdatei in einem dafür eingerichteten Ordner, Speichern Sie die "gezippte" Installationsdatei in einem dafür eingerichteten Ordner,<br>"entzippen" Sie das file und installieren Sie das Programm auf Ihrem Rechner oder Lap-"entzippen" Sie das file und installieren Sie das Programm auf Ihrem Rechner oder Lap-<br>top. Für MC Update gibt es eine Installationsroutine, für den Firmware-Manager müssen Sie nur die Datei CFM.jar starten. Folgen Sie dann den Anweisungen auf dem Monitor.

#### **des Updates der Handcontroller-Firmware**

Für das Update verbinden Sie den Handcontroller mit der Montierung und anschließend Für das Update verbinden Sie den Handcontroller mit der Montierung und anschließend<br>den Handcontroller über das Programmierkabel und ggf. einen USB/RS232-Konverter mit den Handcontroller über das Programmierkabel und ggf. einen USB/RS232-Konverter mit<br>dem PC. Halten Sie die Tasten MENU und OPTION (Celestron-Logo) auf dem Handcontroller gedrückt und schalten Sie das Teleskop an. Der Handcontroller sollte anzeigen:

> **BOOT LOADER** User Keypad Entry

#### Starten Sie nun die Datei CFM.jar. Der Update-Prozess sollte auto-**Der Update-Prozess sollte auto-** Ster Optionen<br>matisch beginnen. **Drücken Sie** matisch beginnen. **Drücken Sie beginnte**<br>**Während des Updates keine Taste am Handcontroller!**

Nach dem Ende des Updates melh dem Ende des Up<br>die Software: det die Software:

e Software:<br>Handcontroller ist auf dem<br>neuesten Stand!

Schalten Sie nun das Teleskop Schalten Sie nun das Teleskop<br>wieder aus und trennen Sie es<br>vom PC.

Die Menüleiste des Celestron Die Menüleiste des Celestron **kan de**<br>Firmware Managers enthält die **Kan** de Punkte CFM, Optionen und Hilfe.

Unter CFM können Sie einstellen, Unter CFM können Sie einstellen, **weiter Siebn**<br>ob Sie offline arbeiten wollen

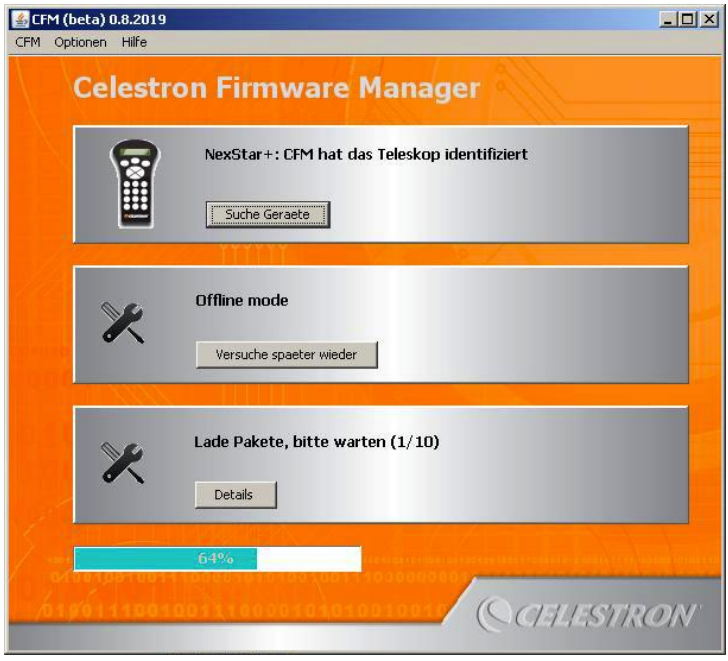

("Work offline" – das ist sinnvoll, wenn Sie an Ihrem Teleskop kein Internet zur Verfü-("Work offline" – das ist sinnvoll, wenn Sie an Ihrem Teleskop kein Internet zur Verfü-<br>gung haben) und ob das Programm automatisch nach neuen Softwareupdates suchen soll. Wenn Sie offline arbeiten, müssen Sie manuell nach neuen Firmware-Versionen suchen.

Im Menü finden Sie unter Optionen den Punkt Montierungen. Hier könden Punkt Montierungen. Hier kön- wählens<br>nen Sie einstellen, ob die Software automatisch erkennen soll, für welautomatisch erkennen soll, für wel-<br>che Montierung der Handcontroller che Montierung der Handcontroller and<br>verwendet soll, oder ob Sie vorgeben wollen, welche Montierung Sie besitzen. Dies ist hilfreich, wenn eine falzen. Dies ist hilfreich, wenn eine fal-<br>sche Version aufgespielt wurde oder sche Version aufgespielt wurde oder<br>Sie z.B. einen neuen Handcontroller für Ihr Teleskop verwenden wollen.

 zu ¸berpr¸fen, ob die richtige Firmware installiert wurde, w‰hlen Firmware installiert wurde, wählen Firmware installiert wurde, wählen<br>Sieim Menüdes Handcontrollers den Tural Sie im Menü des Handcontrollers den<br>Punkt Menü => Utilities => Zeige Version. Bei azimutalen Montierun-Version Bei azimutalen Montierun-<br>gen (SLT, LCM, SE, CPC, CPC <mark>(Kryst)</mark><br>Deluxe) sollte die die Deluxe) sollte das K¸rzel NXS enthalten,

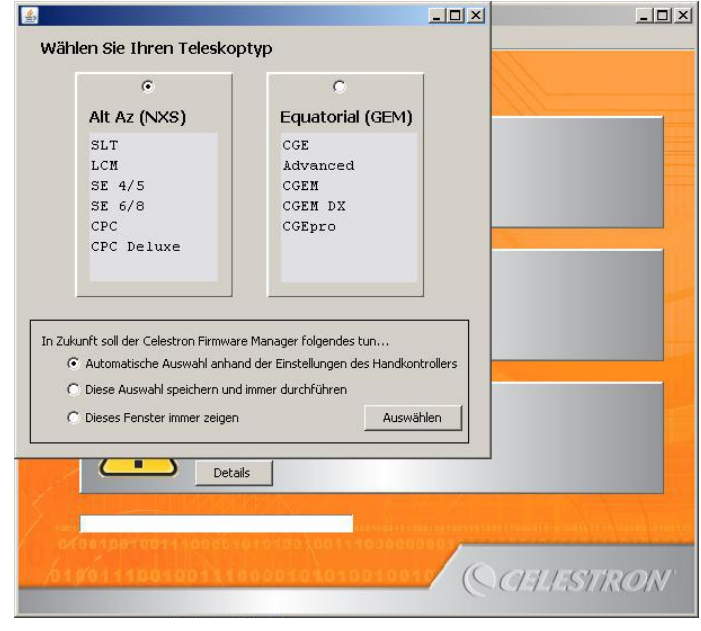

Firmwarebeichnung das Kürzel NXS<br>enthalten, bei parallaktischen Montierungen (AS-GT bzw. Advanced GT, CGEM, CGEM DX, lten, bei parallaktischen Montie<br>CGE Pro) das Kürzel GEM.

### **des Updates der Motorcontroller-Firmware**

Verbinden Sie das Programmierkabel (8polig RJ11 / seriell) mit dem Handcontroller und Verbinden Sie das Programmierkabel (8polig RJ11 / seriell) mit dem Handcontroller und<br>dem entsprechenden Comport Ihres PC/Laptops oder über einen USB/RS232 mit einem<br>freien USB-Port.

n dien des Forti<br>Schalten Sie die Spannungsversorgung der Gerald Schalten Sie die Spannungsversorgung CM CHO CONGE v2.0.1 der Montierung und des Rechners ein. An-<br>ders als beim Update der Handsteuerung ders als beim Update der Handsteuerung<br>müssen Sie beim Anschalten der Montiemüssen Sie beim Anschalten der Montie- **Karalisten.**<br>Keine Taste gedrückt halten. Auch hier gilt: Drücken Sie während des Up**dates keine Taste am Handcontroller.** 

Starten Sie nun das Programm für das MC opaato.

Spaater<br>Das Startfenster wird geöffnet. Wählen Sie Das Startfenster wird geöffnet. Wählen Si<br>im ersten Fenster als Device "Motor

Im ersten Fenster als Device "Motor"<br>Control Board" aus und klicken Sie "Next".

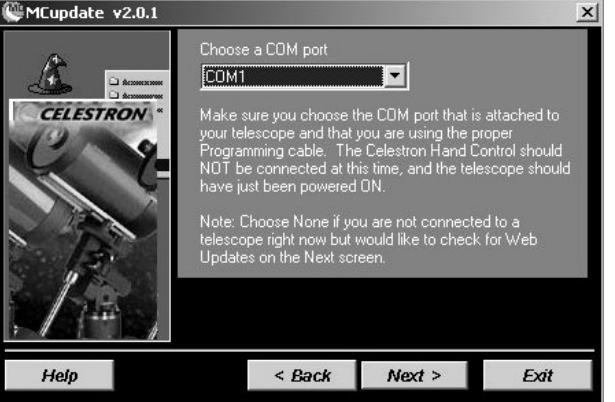

Control Board" aus und klicken Sie "Next".<br>Im nächsten Fenster wählen Sie den entsprechenden Com-Port und klicken Sie den Button "Next". Das Fenster wechselt zu:

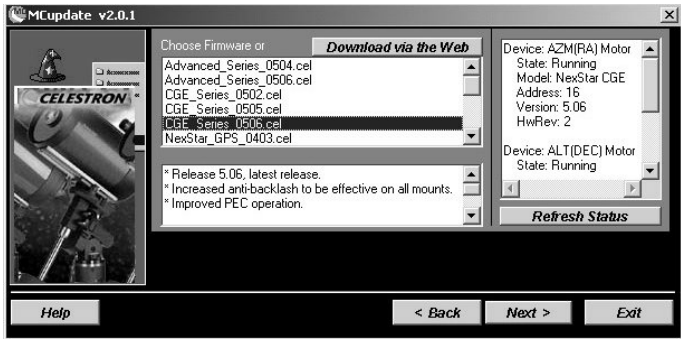

### **dieses Fensters:**  $\overline{\phantom{a}}$

Im rechten Textfenster wird der sogenannte "MOUNT STATUS" angegenannte "MOUNT STATUS" ange-<br>zeigt. Es sind die Betriebsparameter der aktuell installierten MC Software. der aktuell installierten MC Software.<br>Klicken Sie ggf. den Button "Refresh Status", um die Anzeige zu aktuali-Jedichten der Stein der Stein der Stein der Stein der Stein der Stein der Stein der Stein der Stein der Stein <br>Die Stein der Stein der Stein der Stein der Stein der Stein der Stein der Stein der Stein der Stein der Stein

sierem.<br>Jede MC Software hat zwei getrennte Komponenten, die für den Azimut

Komponenten, die für den Azimut<br>Antrieb (bei parallaktischen Montierungen der RA-Antrieb) und die Altitude Komponente (Deklinationsantrieb. Im Textfeld sehen Sie die Anzeige in AZM und ALT.

#### **Wichtiger Hinweis:** wenneed and design to the control of the control of the control of the control of the control of the control of the control of the control of the control of the control of the control of the control of the control of the c

undinger minneler<br>Wenn ein Update der MC Software erfolgt, muss dies **IMMER** für beide Komponenten erfolgen.

Unter der jeweiligen Achsbezeichnung finden Sie

- **1. State:** zeigt den Stand des Antriebes an. Dies kann sein **Running, Boot Mode**, **Program, oder No Response. Running** ist die normale Anzeige und bedeutet, **Program**, oder **No Response. Running** ist die normale Anzeige und bedeutet,<br>der Motor läuft. Während des Aufspielens der Software wird dort **Boot Mode** oder der Motor läuft. Während des Aufspielens der Software wird dort **Boot Mode** oder<br>**Program** angezeigt. **No Response** wird angezeigt, wenn MCupdate nicht in der **Program** angezeigt. **No Response** wird angezeigt, wenn MCupdate nicht in der<br>Lage ist mit dem Controller zu kommunizieren. Dies kann der Fall während des Lage ist mit dem Controller zu kommunizieren. Dies kann der Fall während des<br>Aufspielens der neuen Software sein. Im allgemeinen liegt dann aber ein ernstes Aufspielens der neuen Software sein. Im allgemeinen liegt dann aber ein ernstes<br>Problem vor, entweder funktioniert der Controller nicht korrekt oder es gibt ein Problem mit der Kabelverbindung,
- Problem mit der Kabelverbindung,<br>**Model:** ist die Anzeige für den Montierungstyp, im Beispiel hier eine NexStar CGE Montierung,
- Montierung,<br>**Address:** jeder Controller hat eine eigene Adresse. Dies ist nur eine informative Anzeige.
- **Version:** zeigt die aktuell installierte Softwareversion des Motorcontrollers an, **5.**
- **Version:** zeigt die aktuell installierte Softwareversion des Motorcontrollers an,<br>**HwRev:** Hat die Controller Elektronik ein irgendwann hardwaremäßiges Update<br>bekommen, wird dies hier angezeigt.

#### Hinweis:

**Hinweis:**<br>Model und Version werden nicht angezeigt, wenn die Anzeige unter State nicht Running ist.

Das Textfeld hat einen Scrollbalken zur Anzeige der Daten für den ALT Motor.

Fahren Sie nun fort und aktivieren (im linken Textfeld) die Softwareversion, die Sie über-<br>tragen wollen.

## **Wichtiger Hinweis:**

**Wichtiger Hinweis:**<br>Vergewissern Sie sich noch mal, dass die gewählte Software für Ihren Montierungstyp kompatibel ist. MCupdate prüft zwar beim Start auf Inkompabilität, aber in einigen seltekompatibel ist. MCupdate prüft zwar beim Start auf Inkompabilität, aber in einigen selte-<br>nen Kombinationen von Montierung/Software kann MCupdate den Montierungstyp nicht erkennen. Übertragen Sie eine nicht kompatible Software auf die Motorcontroller, funktierkennen. Ubertragen Sie eine nicht kompatible Software auf die Motorcontroller, funkti-<br>oniert Ihre Montierung nicht mehr korrekt, im schlimmsten Fall treten Hardwareschäden auf der Motorcontrollerplatine auf.

#### **Download via the Web**

Mit dieser Schaltfläche können Mit dieser Schaltfläche können<br>Sie neue Firmware-Versionen <mark>(\* MCupdat</mark> Sie neue Firmware-Versionen  $\frac{d^m_M C^m L^m}{d^m_M}$ unterladen. Hier sehen Sie, werden staat Versionen verfügbar welche welche Versionen verfügbar **i**<br>sind(Remote)und welche bereits auf Ihrem Rechner vorreits auf Ihrem Rechner vor-<br>handen sind (Local). Laden Sie ggf. die neueste Firmwareggf. die neueste Firmware-<br>Version-durch-Klick-auf-"Down-Version durch Klick auf "Down-Sie natürlich einen Internetzugang.

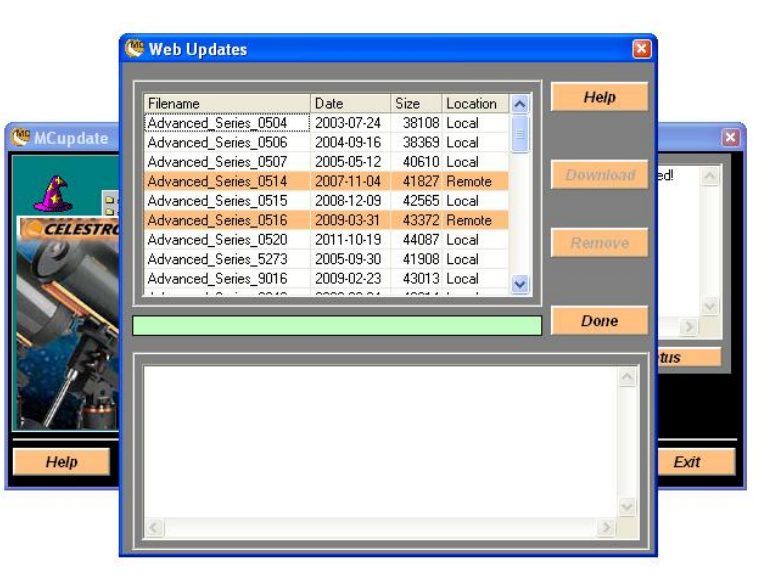

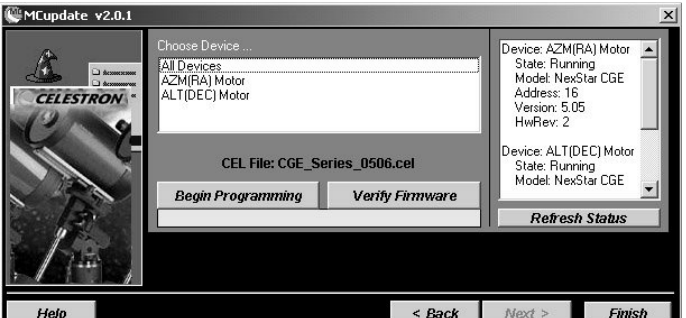

Sind Sie sicher, dass alles OK ist Kli-Sind Sie sicher, dass alles OK ist Kli-<br>cken Sie den Button "Next". Links stehender Bildschirm wird angezeigt.

Aktivieren Sie im linken Textfeld die Aktivieren Sie im linken Textfeld die<br>Auswahl "All Devices" und klicken Sie den Button "Beginn Programming". Darunter wird ein entsprechender Fortschrittsbalken angezeigt.

Wie auch beim HCupdate können Sie nach Beendigung des Updates durch Klicken des Wie auch beim HCupdate können Sie nach Beendigung des Updates durch Klicken des<br>Buttons "Verify Firmware" kontrollieren, ob das Update erfolgreich und fehlerfrei geladen

Ist alles OK klicken Sie den Button "Finish" und schließen Sie MCupdate. Schalten Sie die Ist alles OK klicken Sie den Button "Finish" und schließen Sie MCupdate. Schalten Sie die<br>Spannungsversorgung der Montierung aus und schließen Sie die Handsteuerung wieder Spannungsversorgung der Montierung aus und schließen Sie die Handsteuerung wieder<br>an. Nach ca. 10 Sekunden schalten Sie die Spannungsversorgung wieder ein. Das Update für HC- und MC-Controller ist damit beendet.

### **05.1 <sup>ñ</sup> Fehlersuche**

Bekommen Sie den Hinweis No Response im rechten Textblock, ist es möglich, dass das Bekommen Sie den Hinweis No Response im rechten Textblock, ist es möglich, dass das<br>Programmierkabel oder der Comport Ihres Rechners defekt ist, oder der falsche Comport<br>gewählt wurde.

### **beachten Sie, dass dies nur eine Erg‰nzung zu den Helpfiles von HCupdate undMCupdate ist. Bei Unklarheiten lesen Sie bitte in den Originalanleitungen.**

Aktuelle, ausführliche Bedienungsanleitungen für das Software Upgrade finden Sie (in englischer Sprache) auf der Homepage von Mike Swanson. Für das HC - Upgrade unter

http://www.nexstarsite.com/OddsNEnds/HCFirmwareUpgradeHowTo.htm

und für den Motorcontroller unter

http://www.nexstarsite.com/OddsNEnds/MCFirmwareUpgradeHowTo.htm

**NOTIZEN** 

Dieses Dokument sowie die Text selbst unterliegen unserem Copyright. Kein Teil dieses Dokumentes und/oder<br>seiner Formulierungen dürfen für Zwecke Dritter übernommen werden. Jegliche Vervielfältigung oder Kopie seiner Formulierungen dürfen für Zwecke Dritter übernommen werden. Jegliche Vervielfältigung oder Kopie seiner Formulierungen dürfen für Zwecke Dritter übernommen werden. Jegliche Vervielfältigung oder Kopie<br>dieses Dokumentes oder Teilen davon und jegliche Veröffentlichung in Printmedien oder in elektronischer Form dieses Dokumentes oder Teilen davon und jegliche Veröffentlichung in Printmedien oder in elektronischer Form<br>– auch die Veröffentlichung dieses Dokuments im Internet zur Information Dritter – ist untersagt. Eine Zuwi-<br>derh

© <sup>2017</sup> Baader Planetarium GmbH, Mammendorf

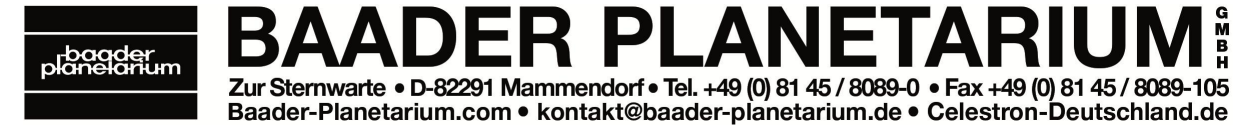

DOK: G:\CEL\Anl\Teleskope\CPC\Anl-CPC-kpl.doc